# **Dizajniranje web stranice korisničkog sučelja za modni brand Cha**

**Kralj, Dina**

### **Undergraduate thesis / Završni rad**

**2019**

*Degree Grantor / Ustanova koja je dodijelila akademski / stručni stupanj:* **University North / Sveučilište Sjever**

*Permanent link / Trajna poveznica:* <https://urn.nsk.hr/urn:nbn:hr:122:159776>

*Rights / Prava:* [In copyright](http://rightsstatements.org/vocab/InC/1.0/) / [Zaštićeno autorskim pravom.](http://rightsstatements.org/vocab/InC/1.0/)

*Download date / Datum preuzimanja:* **2024-05-13**

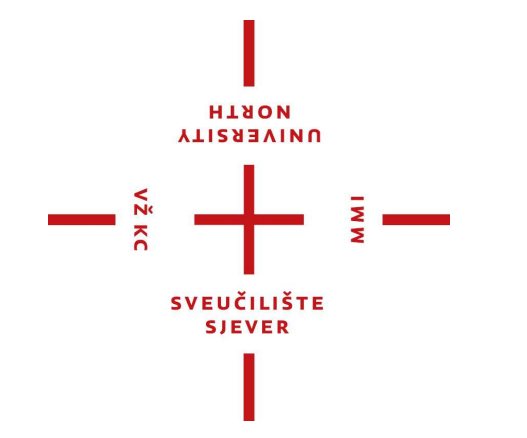

*Repository / Repozitorij:*

[University North Digital Repository](https://repozitorij.unin.hr)

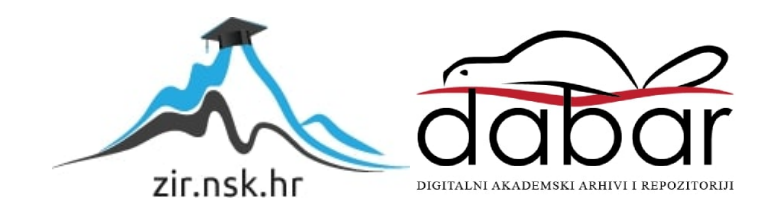

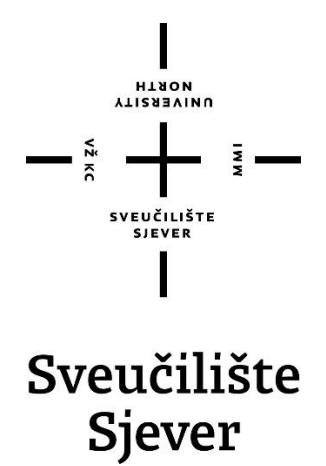

**Završni rad br. 657/MM/2019**

# **Dizajniranje web korisničkog sučelja za modni brand Cha**

# **Dina Kralj, 0599/336**

Varaždin, rujan 2019. godine

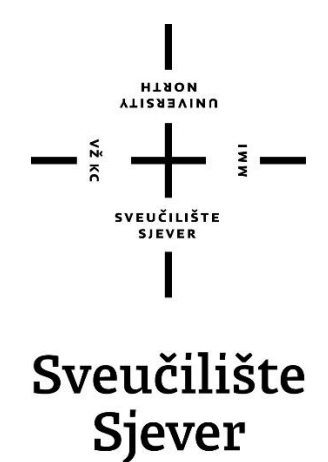

**Odjel za Multimediju, oblikovanje i primjenu**

**Završni rad br. 657/MM/2019**

# **Dizajniranje web korisničkog sučelja za modni brand Cha**

**Student**

Dina Kralj, 0599/336

#### **Mentor**

Nikolina Bolčević Horvatić dipl.ing.

Varaždin, rujan 2019. godine

# **Predgovor**

U sklopu svog završnog rada želim se najprije zahvaliti mentorici, profesorici Nikolini Bolčević Horvatić za kvalitetne savjete i uloženo vrijeme za pomoć u oblikovanju rada. Zahvaljujem i ostalim profesorima na fakultetu koji su mi omogućili steći praktična znanja na području izrade multimedijalnih sadržaja, te su svojim zanimljivim predavanjima potaknuli sve nas studente smjera Multimedije, primjene i oblikovanja na kreativnost i inovativnost. Zahvaljujem se svojoj obitelji i prijateljima na podršci, strpljenju, te na konstruktivnim komentarima koji su mi uvijek pomagali oblikovati i poboljšati radove i zadatke u sklopu studija, te na taj način pomalo napredovati i steći konkretna znanja na području multimedije.

# **Sažetak**

Web sadržaji jedan su od glavnih alata komunikacije današnjice. Upravo radi toga, poruka koju prenose mora biti lako razumljiva korisniku. U ovom završnom radu kroz teorijski i praktični dio obrađena su dva aspekta sadržaja za web. Prvi je bio dizajn web stranice za imaginarni brand sa proizvodima šivanim od tkanine s nazivom Cha, a drugi dio aplikacije unutar stranice. Spomenuti su najpoznatiji programi za izradu grafičkih rješenja danas, Adobe Photoshop i Adobe Illustrator te glavni alati tih programa koji omogućuju izradu sadržaja za web. U teorijskom dijelu opisane su osnovne značajke web stranica danas i trendovi kao što su čitki pregledni fontovi, pregledne fotografije preko cijele stranice, naslovna traka sa osnovnim podacima… Naglašene su razlike između web stranice i web aplikacije te razlika u stupnju kompliciranosti izvedbe. Spomenute su osnovne značajke koje se promatraju prilikom dizajna - tipografija, boja i fotografija. U praktičnom djelu opisana je izvedba dizajna korak po korak.

Mali modni brandovi danas su sve rašireniji. Prilikom traženja određenog proizvoda, moderan čovjek osim fizičkih prodavaonica ima pristup brojnim proizvodima koje može kupiti preko interneta. Popularno je biti jedinstven, imati nešto što nitko drugi nema, te zbog toga mnogi kreativci sve češće uspijevaju ostvariti svoje snove te raditi posao koji vole, upravo kroz prodaju dizajnerskih proizvoda preko weba i popularnih društvenih mreža. Aplikacija i web stranica obrađena u ovom radu zamišljena je kao pomoć u poslovanju malog modnog branda Cha.

**Ključne riječi:** korisničko sučelje, web aplikacija, web stranica, grafički dizajn, brand

## **Abstract**

Web contents are one of the main comunication tools these days. That is the reason why their message has to be easy for users to understand. In the following pages, through theory and practical work, two aspects of web contents will be explained,. First aspect is website design for an imaginary fashion handmade brand Cha , and the second aspect is web application within the web site. Two most popular graphic solutions programs, Adobe Photoshop and Adobe Illustrator, with their main tools, will be reviewed. Theoretical part describes main features of modern websites and design trends related to font, photography, title bar… Main differences between website and web apps will be mentioned, so as the complexity of making them. Practical part explains step by step making of the website.

Small fashion brands are more and more common. People seek for something special, and besides physical places where they can go to shopping, modern man has an acces to products via Internet. It is popular to be unique and to have something that nobody else has. That is the reason why small fashion brands prosper, and many creative designers get the chance to make a living doing things they love, selling designers products on Internet and social medias. Website and web app designed and explained in the following pages are helpers in small fashion brand Cha managment.

**Key words**: user interface, web app, website, graphic design, brand

# **Popis korištenih kratica**

**UX** User expirience **UI** User interface **CSS** Cascading Style Sheets **HTML** Hyper Text Markup Language

# Sadržaj:

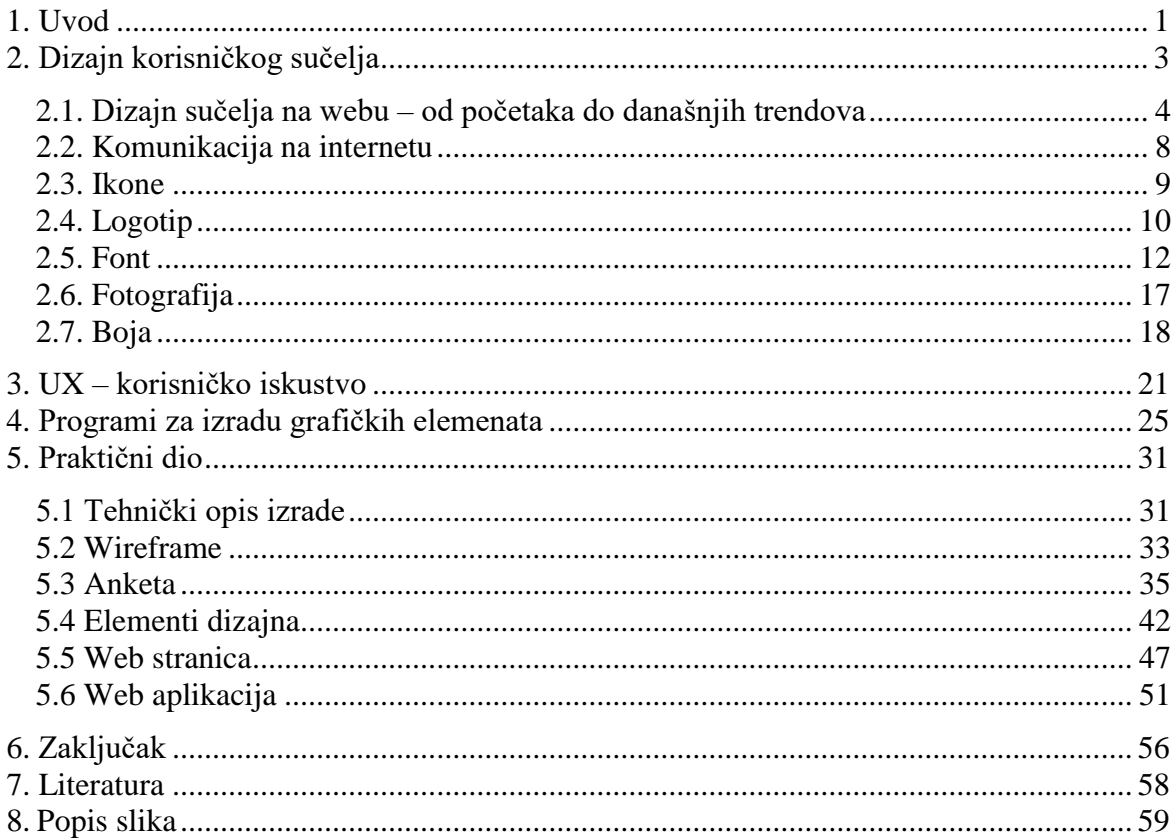

### <span id="page-11-0"></span>**1. Uvod**

Aplikacije i internet mogli bi svrstati u kategoriju glavnih pomoćnika u svakodnevnici modernog čovjeka. Aplikacije se izrađuju kako bi nam pojednostavnile aktivnosti, informirale nas i zabavile. Na mnoge aplikacije toliko smo naučeni, da nam je teško zamisliti život bez njih budući da bi bez njih mnoge poslove i aktivnosti obavljali u višestruko duljem vremenu. Aplikacije se danas izrađuju u mnogobrojne svrhe i razlikuju se u funkcionalnosti. Mogli bi reći da je aplikaciju moguće izraditi za bilo koje područje života. Aplikacije nam pomažu kada želimo stići na određenu destinaciju, omogućuju nam da saznamo kakvo će biti vrijeme sutra, olakšavaju nam kupovinu ili savjetuju o najnovijim trendovima. Samo jedan primjer koliko aplikacije mogu olakšati svakodnevnicu je internet bankarstvo. Banke danas svojim korisnicima omogućuju instalaciju aplikacije pomoću koje mogu jednostavno provjeravati stanje na svom računu, te provoditi sva plaćanja u nekoliko klikova. Prije bi za to bilo potrebno puno vremena, budući da je korisnik osobno morao odlaziti do bankomata ili poslovnica. Takve aplikacije su jednostavne za instalaciju, a njihovo grafičko sučelje je pregledno i jasno za korištenje.

Svrha ovog projekta bila je izraditi dizajn korisničkog sučelja web stranice, i unutar nje web aplikacije koja bi olakšala komunikaciju i proces naručivanja između kupca i imaginarne tvrtke koja se bavi izradom šivanih proizvoda. Ime tvrtke je CHA, riječ je nastala od francuskog izraza za mačku *Chat*, a logotip je također silueta mačke. Tvrtka se bavi izradom odjeće, modnih dodataka i lutki u čovječjem i životinjskom liku. Jedan od glavnih ciljeva ove tvrtke je izrada individualiziranih, jedinstvenih proizvoda. Temeljni krojevi proizvoda koje tvrtka nudi dizajnirani su tako da omogućavaju širok spektar kombinacija, što uključuje razne boje tkanina, uzorke tkanina, ilustracije za print i ostalo… Neki od proizvoda koje nudi tvrtka su ruksaci, torbe u nekoliko različitih krojeva, lutke, odjeća sa printom ilustracija sa temom branda te ukrasni detalji za dom, jastuci, prekrivači i ostalo… Aplikacija za ovaj brand osmišljena je kao program u kojem kupac može na temelju zadanih predložaka sam osmisliti i naručiti proizvod. Program je jednostavan, temelji se na osnovnim alatima predstavljenih ikonama koje korisnik može lako prepoznati i koristiti.

Izraz brand sve se češće spominje u kontekstu produkt dizajna danas. Brand označava marku, kvalitetan proizvod koji kod kupaca često izaziva određenu emociju i ima "svoju priču", najčešće kroz kreativni put začetnika branda. Da bi se izgradio brand potrebno je ujediniti više elemenata - ljubav prema stvaranju, kvalitetnu prezentaciju i komunikaciju prema tržištu te

puno rada i truda na razvoju proizvoda. Specifični proizvodi zahtijevaju i specifičan pristup u multimedijskoj realizaciji.

*Slično kao što se gradi kuća, i brand grade ljudi koji dijele vašu viziju. Brand mora biti odraz onoga što vi zaista jeste.* [1]

U teorijskom dijelu ovog rada biti će razmotreni glavni pojmovi vezani za dizajn na webu, te trendovi koji su popularni u svijetu na tom području danas.

Praktični dio rada opisuje korake izrade web korisničkog sučelja branda Cha. Svaki aspekt dizajna opisan je zasebno. U praktičnom dijelu biti će navedeni osnovni alati u glavnim programima za grafičku obradu, koji su se koristili za izradu ovog projekta.

# <span id="page-13-0"></span>**2. Dizajn korisničkog sučelja**

Svaka vrsta dizajna podložna je vremenu u kojem nastaje, i sadrži svojevrsne trendove, a isto tako i stilove koji su "izašli iz mode". Na početku je važno definirati neke osnovne pojmove vezane za pojam dizajn korisničkog sučelja i glavne trendove na tom području danas.

UI dizajn je pojam nastao od engleskog izraza User Interface, što označava korisničko sučelje. UI dizajner određuje kako će izgledati sučelje aplikacije. To uključuje razne aspekte poput odabira boja, oblika, rasporeda elemenata, animacija [2]. UX dizajn je pojam koji se sve češće koristi u povezanosti sa sadržajima na webu. Dolazi od engleskog izraza User Expirience, što u prijevodu znači korisničko iskustvo. To je dizajn koji je usmjeren na korisnika, i njegov doživljaj sadržaja. Svrha je izrada sadržaja koji su jednostavni za korištenje, praktični, upotrebljivi. [2]

Web dizajn je proces izrade sadržaja za web. Web dizajner je osoba koja mora posjedovati vještine na raznim područjima. Web dizajner je osoba vješta izraditi estetski lijep, ali i funkcionalan sadržaj. Uz kreativnost, potrebno je poznavati i tehničku stranu izvedbe. To uključuje poznavanje programskih jezika za razvoj weba, najčešće CSS-a, HTML-a i Java Scripta. [3] Web mjesto, ili web stranica je datoteka koja se sastoji od više hipervezama (linkovima) povezanih web stranica, sakupljenih pod zajedničkom domenom. Web stranica (engl. website) može se sastojati od jedne ili više povezanih web stranica (web page). Domena je svojevrsna internetska adresa stranice. Web stranici pristupamo preko Internet preglednika. Web aplikacija je program koji za svoje izvršavanje koristi web stranicu. Korisnik pristupa sadržaju aplikacije putem interneta. Jedna od prednosti web aplikacija za korisnika je to što ne mora instalirati program na svoje računalo, već je program lako dostupan i ažurira se automatski. [4]

Wireframe je skica, prototip buduće web stranice ili aplikacije. Wireframe prikazuje sadržaj, način funkcioniranja i raspored osnovnih elemenata, logotipa, fotografija, tekstualnih okvira, ikona… Wireframe ne prikazuje boje i stilizirane grafičke elemente. Izrada wireframea početna je faza izrade sadržaja za web, i uvelike olakšava daljnji napredak. [5]

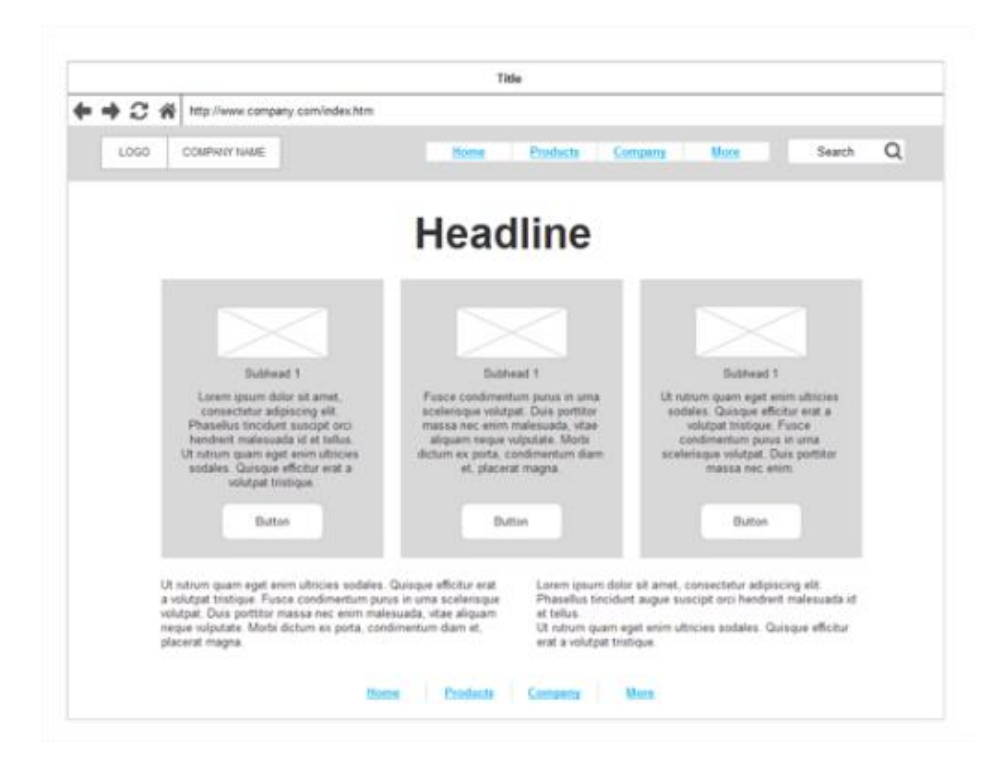

*Slika 2.1 Wireframe*

#### <span id="page-14-0"></span>**2.1. Dizajn sučelja na webu – od početaka do današnjih trendova**

Dizajn je usko vezan za psihologiju vremena i kulture u kojem je primijenjen. Čim se nešto više koristi, automatski se više vremena posvećuje dizajnu i funkcionalnosti. Jedna od svrha dobrog dizajna je povećati funkcionalnost, a da krajnje rješenje ostane estetski lijepo. Razvoj dizajna korisničkog sučelja u nastavku će biti razmotren na primjeru web stranica. U početcima su web stranice bile šarene i nepregledne, upravo zbog toga jer nije bilo potrebe razvijati nešto što se malo koristilo.

Razvoj web stranica može se usporediti sa načinom na koji djeca uče crtati. Web je nastao prije tridesetak godina, što je u odnosu na čitavu ljudsku povijest vrlo kratko vrijeme, ali kada se pojavio počeli smo ispočetka, od najjednostavnijih šarenih stranica koje nam danas izgledaju neobično i smiješno. Web je tada bio nešto potpuno novo, i trebalo je vremena da dizajn dođe do današnjeg stupnja. Zanimljivo je primijetiti da autori web stranica tada često nisu obraćali pažnju na stvari koje su nama danas potpuno jasne, da font mora biti čitak, pregledan, boje ujednačene i slično…

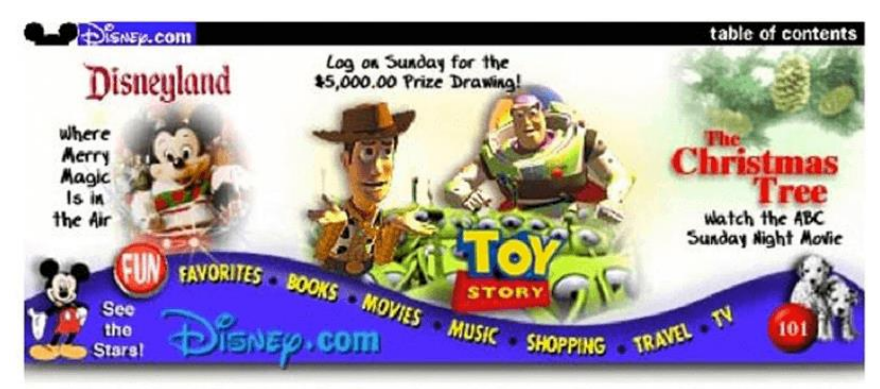

Star Watch | Fun | Favorites | Books | Movies | Music | Shopping | Travel | Television

*Slika 2.2 Disney službena stranica iz 1996. godine*

The

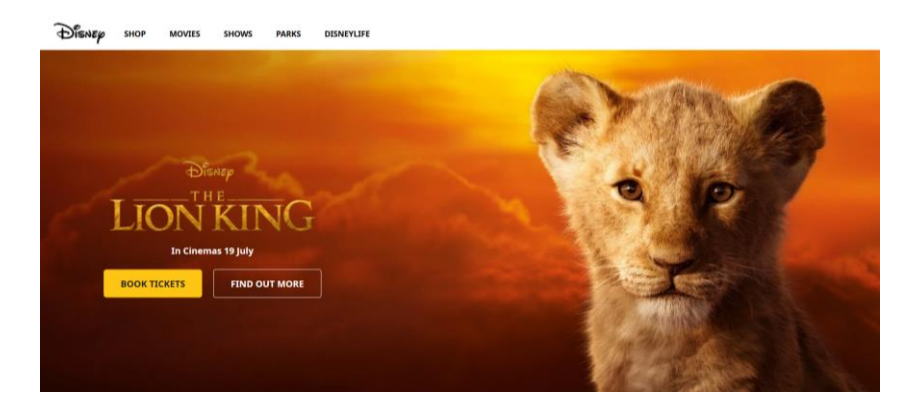

*Slika 2.3 Disney službena stranica danas*

Kada bi jednom riječju trebalo definirati čemu teži dizajn sučelja danas, to bi bila jednostavnost. Današnja sučelja teže čim preglednijem dojmu i jasnom korištenju. Moderan čovjek nema vremena za otkrivanje kako nešto funkcionira na web stranici, sve informacije moraju bit dostupne i jasne. Web stranice danas uključuju brojne informacije , i za sebe vežu brojne druge stranice, najčešće društvene mreže. Ako se uz to dodaju i oglasi, koje mnoge stranice imaju, logično je da je potrebno negdje reducirati informacije, a često je to upravo na dizajnu.

Jedan od mogućih razloga za takve trendove posljednjih godina je sve veća količina informacija i multimedijskih sadržaja na elektroničkim uređajima. Budući da su korisnici stalno okruženi brojnim informacijama, nepotrebne informacije morale su se izbaciti, reducirati, i nije više bilo mjesta za komplicirani izgled sučelja i komplicirana pretraživanja.

Ta jednostavnost posljednjih godina vidi se u svakom aspektu dizajna - u izgledu najnovijih logotipa tvrtki, u fontu, korištenju boja… Prilikom posjeta na web stranice bilo koje poznate tvrtke, lako se primjećuju isti principi korišteni prilikom dizajna. To znači da je wireframe mnogih stranica više-manje sličan. Mnoge poznate kompanije napravile su upravo u posljednjih nekoliko godina redizajn svojih grafičkih identiteta. Disney, Mc Donalds, New Yorker, National Geographic, FIFA, samo su neke od poznatih tvrtki ili organizacija koje su za definiranje svog web-a primijenile isti koncept. Na vrhu stranice nalazi se zaglavlje sa ikonom naslovne strane, kontaktom i informacijama o autoru ili tvrtki, linkom i ikonom za galeriju ili za neke druge elemente. Fotografije na naslovnoj stranici su velike i uočljive, isto kao i tekst.

S obzirom na takve trendove postavlja se pitanje da li se isplati kršiti tipična pravila prilikom kreiranja wireframe-a? Iako postoje mnoge zanimljive, i netipične stranice, kada govorimo o stranicama koje koristi neka tvrtka ili poznata organizacija za promociju svojih proizvoda i usluga, tipičan wireframe je najlakši za korištenje, i putem njega korisnik može najlakše doći do traženog proizvoda ili informacije.

Elementi tipičnih web sučelja danas:

- minimalizam
- navigacija sa ikonama na vrhu ili dnu stranice
- sans-serifni font
- veliki, uočljivi grafički elementi
- lako uočljive osnovne informacije
- $\bullet$  ...

#### **National Geographic – trendovi u dizajnu web sučelja**

Navedena svojstva razmotrit će se na primjeru redizajna Natonal Geographic web stranice. U srpnju 2018. National Geographic objavljuje novu, redizajniranu stranicu. Razlog promjene bio je pomoći korisniku da lakše i brže dođe do željene teme, i potaknuti sve entuzijaste da se uključe u stvaranje zajednice. Temeljne značajke koje se odmah zamjećuju je sans-serifni font, veliki grafički elementi, te korištenje osnovne bijele u kombinaciji sa službenom žutom bojom branda.

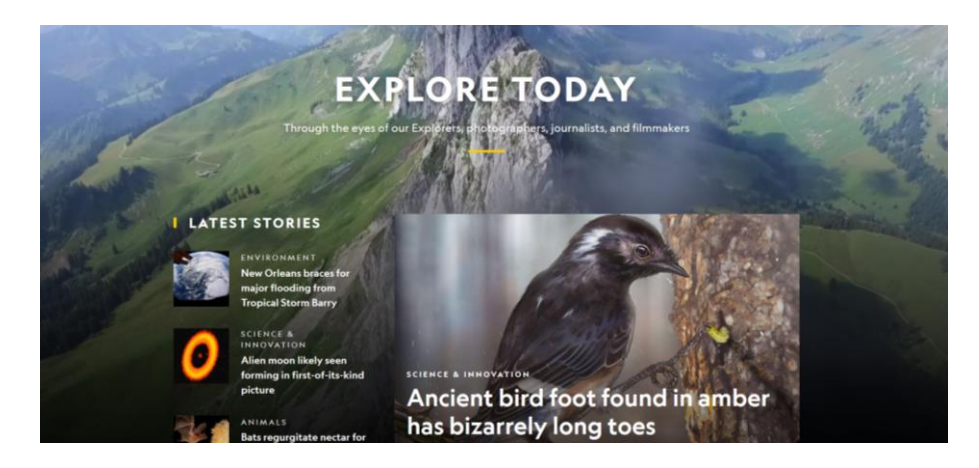

*Slika 2.4 National Geographic naslovna stranica*

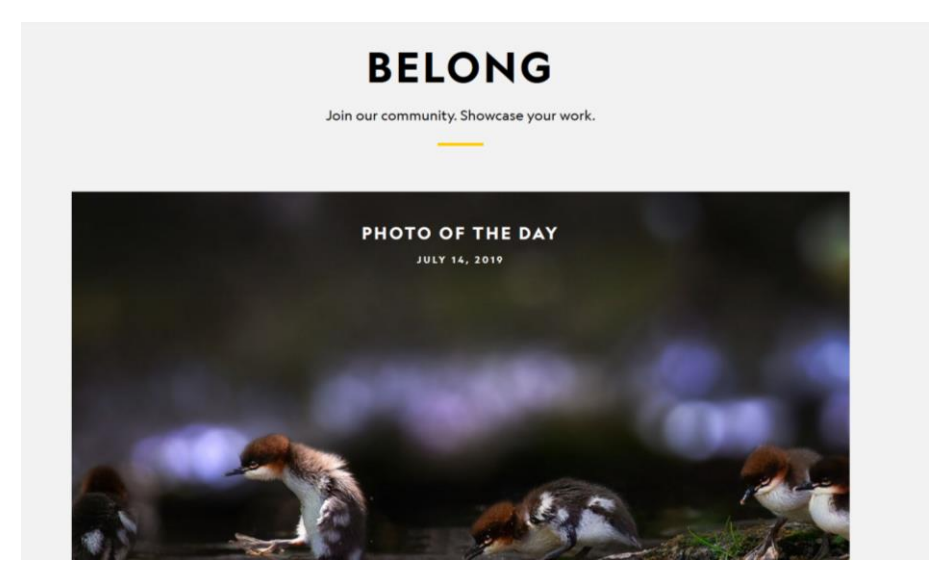

*Slika 2.5 National Geographic naslovna stranica*

Prilikom klika na izbornik menu otvara se stranica preko cijelog ekrana, gdje su prikazane osnovene kategorije za odabir tema. Prelaskom miša preko svake kategorije, mijenja se pozadinska fotografija.

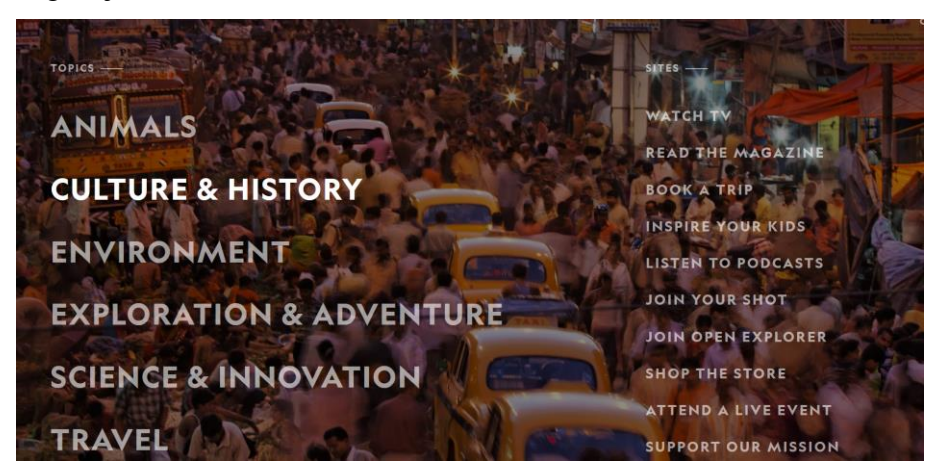

*Slika 2.6 National Geographic izbornik navigacije*

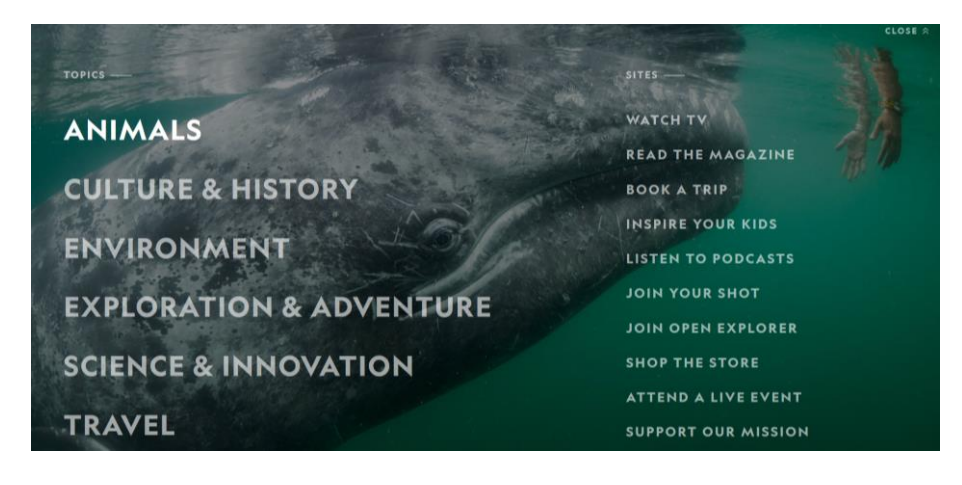

*Slika 2.7 National Geographic izbornik navigacije*

#### <span id="page-18-0"></span>**2.2. Komunikacija na internetu**

Komunikacija je glavna svrha izrade web sučelja. Sadržaj putem sučelja sa korisnikom ne komunicira samo direktno, putem pisanog teksta. Svaki aspekt dizajna, također je i određeni aspekt komunikacije. Na primjer, roza boja sama po sebi daje dojam djetinjeg, i ukoliko se uvelike koristi kao pozadina za aplikaciju ili stranicu, tvrtka koju predstavlja ta stranica automatski se povezuje uz nešto veselo i manje ozbiljno. Malo ukošeni elementi, čak i sa formalnim fontom mogu pridonijeti neformalnosti. Različitom primjenom elemenata dizajna sučelje može kod korisnika izazvati različite emocije i dojmove. Može odavati dojam hladnoće, topline doma, elegancije, veličanstvenosti…

#### **Obraćanje korisniku izrazom ti ili Vi?**

Jedan aspekt komunikacije je lice u kojem se pisani tekst obraća korisniku. Neki brandovi odlučili su svoju web kampanju bazirati na obraćanju sa ti, dok drugi koriste izraz Vi. Izraz TI često je korišten kod telekomunikacijskih kampanja, modne industrije i reklamnih kampanja za proizvode poput sokova. Neki koriste izraze u množini kako bi izbjegli obraćanje sa ti, a opet zadržali osjećaj pripadnosti.

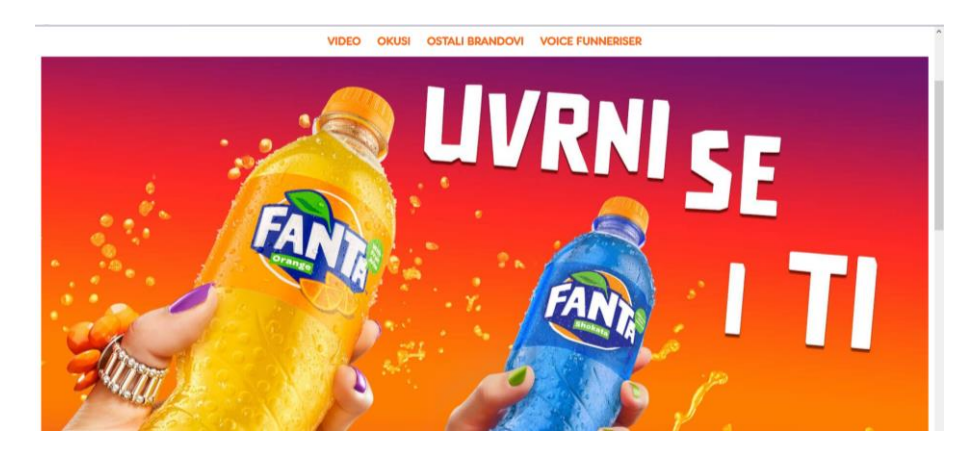

*Slika 2.8 Promotivni sadržaji sa web stranica branda Fanta*

# **JOURNAL**

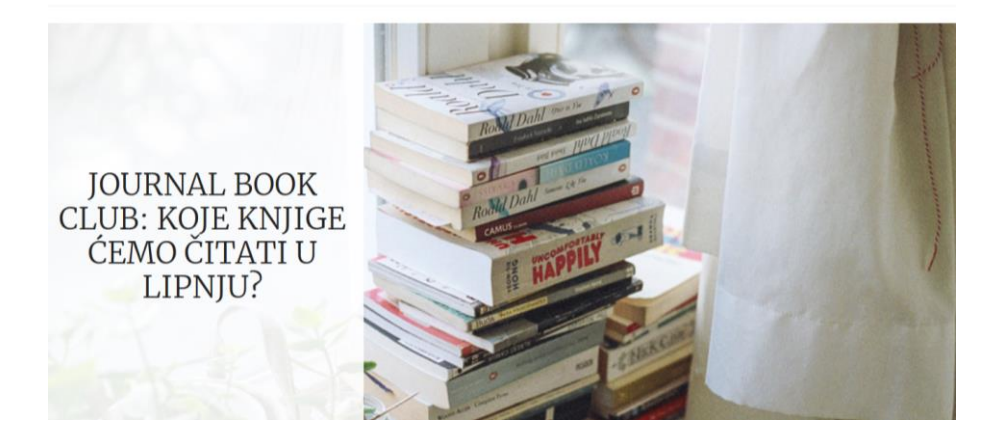

*Slika 2.9 Naslovnica članka sa stranice journal.hr*

### <span id="page-19-0"></span>**2.3. Ikone**

Internet i aplikacije kroz godine su stvorile svoj skup osnovnih znakova i njima pridanih značenja. Na primjer, kada u pregledniku vidimo fotografiju i ispod fotografije tri mala kružića, jasno nam je da se radi o galeriji.

Neke ikone temelj su većine stranica:

Znak za menu:

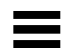

■ Znak za tražilicu – povećalo:

- Kružići za galeriju slika:
- • •
- Ikona čovječuljka prijava na stranicu:

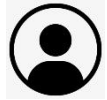

Prilikom dizajna ikona važno je da one budu stilski povezane. Ikone su svojevrsne ilustracije, i mogu biti prikazane minimalistički ili složenije oblikovane. Ako jedna ikona ima 3D efekt postignut sjenčanjem, očekuje se da i ostale ikone u pregledniku budu usklađene.

*Znakovi mogu imati denotativno (ono koje jest) i konotativno značenje (ono koje ovisi o doživljaju promatrača), a funkcioniraju na više različitih razina. Kako bi se znakovi mogli koristiti u komunikaciji potrebno je imati određeni kod, sustav sastavljen od pravila (sintagme) kojima se kombiniraju elementi (paradigma), tj. znakovi. [6]*

Važno je da autor aplikacija za web bude upoznat sa tipičnim ikonama i njihovim korištenjem. Ukoliko znakove stavi van uobičajenog konteksta, postoji opasnost da korisnik neće razumjeti kod znaka. To možemo vidjeti na sljedećem primjeru. Prilikom posjete na mobilnu verziju jedne popularne web stranice za pretragu poslova korisnik će najčešće prvo tražiti kategorije sa poslovima. Taj izbornik je u slučaju navedene stranice izveden klikom na znak povećala. No, znak povećala korisnici automatski povezuju uz upisivanje pojma, a ne uz opciju koja otvara nove kategorije pretraživanja. Takvi slučajevi mogu dovesti do zbunjenosti kod korisnika, koji, budući da imaju već iskustvom stečena očekivanja, niti ne pokušaju kliknuti na ikonu koja otvara ono što traže. Kod navedenog primjera, nakon klika na znak povećala, otvara se izbornik u obliku obrasca, unutar kojeg se ponovno nalazi znak povećala, ali ovaj puta za upisivanje pojma.

#### <span id="page-20-0"></span>**2.4. Logotip**

Logotip je grafički oblikovan znak, koji služi kao predstavnik vizualnog identiteta branda, tvrtke, zajednice ili sličnih organizacija. Logotip se može sastojati od slova, brojeva, grafika, ilustracija ili kombinacija navedenog.

Princip prema kojem se identitet predstavlja putem jednostavnog znaka nije nešto novo. Kroz čitavu povijest ljudi su vezani za simbole, te koriste znakove kako bi na jednostavan način osigurali sebi prepoznatljivost i individualnost. Stari Egipćani bili su jedna od najistaknutijih civilizacija koja je koristila simbole kao sredstvo komunikacije i identifikacije. Egipatski hijeroglifi, slike i skulpture većinom se temelje na umjetnički oblikovanim simboličnim prikazima.

U srednjem vijeku obrtnici su svoje zanatske radnje često označavali simbolima, takozvanih cimera. Nekoliko takvih zanimljivih primjera možemo pronaći u staroj jezgri grada Varaždina. Kao sjecište brojnih puteva i glavni grad Varaždin je bio također središte trgovine i obrta. U Gunudlićevoj ulici nalazi se cimer *Kornjača* koji je simbolizirao trgovinu mješovite robe, cimer *Potkova* označavao je kovački ceh, a *Železni čovjek* bio je simbol za trgovinu željezom i željeznom robom.

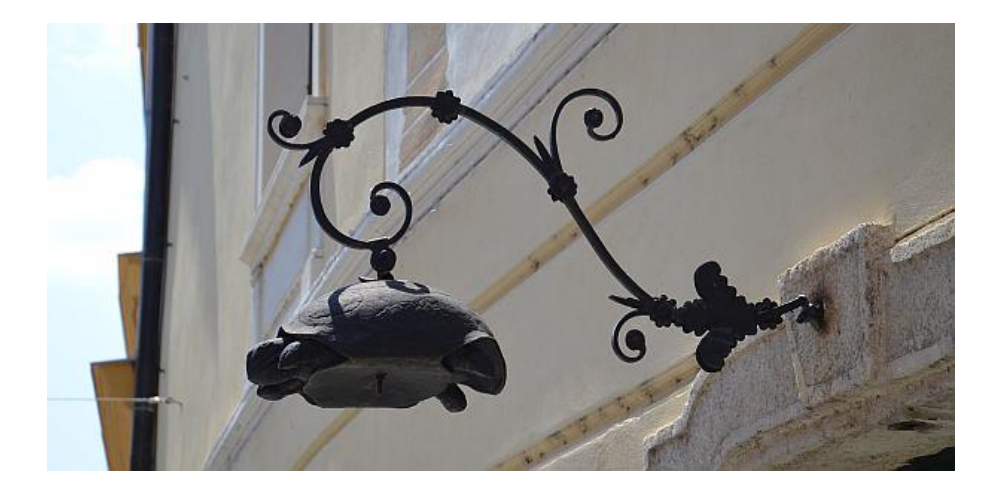

*Slika 2.10 Cimer kornjača u Varaždinu*

S napretkom tiska i masovnih medija, grafički oblikovani logotipi sve su više dobivali na važnosti.

Kao i na ostalim područjima, trendovi u dizajnu logotipa posljednjih godina svode se na minimalizam. Mnoge tvrtke biraju logotipe bez puno prijelaza boja, sa jednostavnim, plošnim izgledom i bojama bez puno nijansi. Na primjeru poznatih društvenih mreža, vidimo da su takvi trendovi došli vrlo naglo.

 Od složene ilustracije fotografskog aparata sa puno detalja, Instagram je danas predstavljen jednostavnom ikonom koja se sastoji od nekoliko oblika i šarenog gradijenta. Kao razlog takve drastične promjene u dizajnu, naveli su želju da se pažnja usmjeri na fotografije i video sadržaje korisnika, a ne na samu aplikaciju.

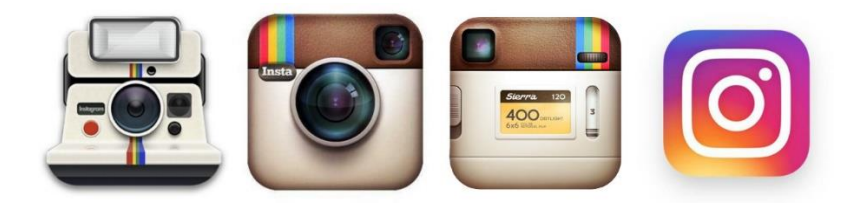

#### *Slika 2.11 Razvoj ikone Instagram*

Kod Twittera i Facebooka također možemo zamijetiti iste principe razvoja. Početni logotip Facebooka iz 2005. godine bio je prilično kompliciran, sastojao se od pikseliziranog lica osobe i kompletnog naziva u gornjem lijevom kutu. Kasnije je pojednostavljen, a trenutni logo dizajniran je u potpunosti minimalistički.

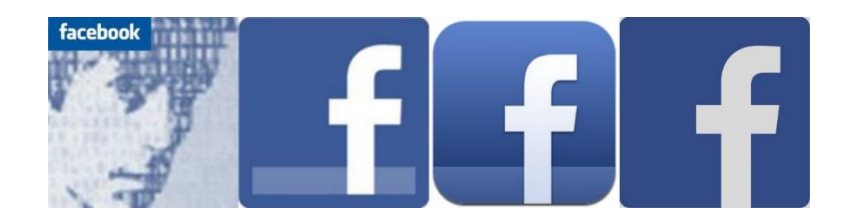

*Slika 2.12 Razvoj ikone Facebook*

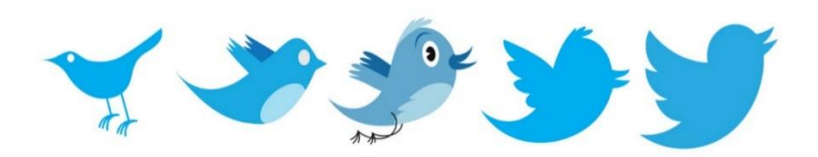

*Slika 2.13 Razvoj ikone Twitter*

### <span id="page-22-0"></span>**2.5. Font**

Font označava pismo, to je skup znakova koji uključuje slova, brojeve, interpunkcijske znakove i simbole, koji su definirani izgledom i povezani zajedničkim stilom. Jedna od osnovnih podjela fontova je na serifne i sans-serifne. Serifi su detalji, nastavci na krajevima slovnih znakova. Izraz sans-serifni dolazi iz francuskog jezika i označava znak bez serifa. Danas su dostupni brojni rukopisni fontovi i razni neformalni, umjetnički stilizirani fontovi koji imaju široku upotrebu u grafičkom dizajnu i vizualnoj prezentaciji proizvoda i usluga.

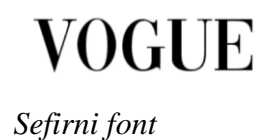

# Modern Sans Light

*Sans-serifni font* 

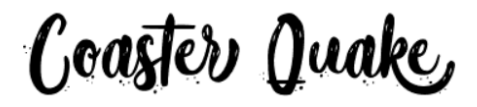

*Stilizirani rukopisni font* 

#### **Font sučelja danas**

Fontovi koje sve češće možemo vidjeti u primjeni kod dizajna sučelja su jednostavni, čitki, sans-serifni fontovi. Pažnja se želi usmjeriti na sam sadržaj teksta, a ne na nepotrebno ukrašavanje slova. Serifni fontovi stoljećima su bili simbol ljepote, a kada su se počeli pojavljivati prvi sans-serifni fontovi, nazivani su grotesknima, ružnima. Danas su upravo sansserifni fontovi najviše korišteni u dizajnu.

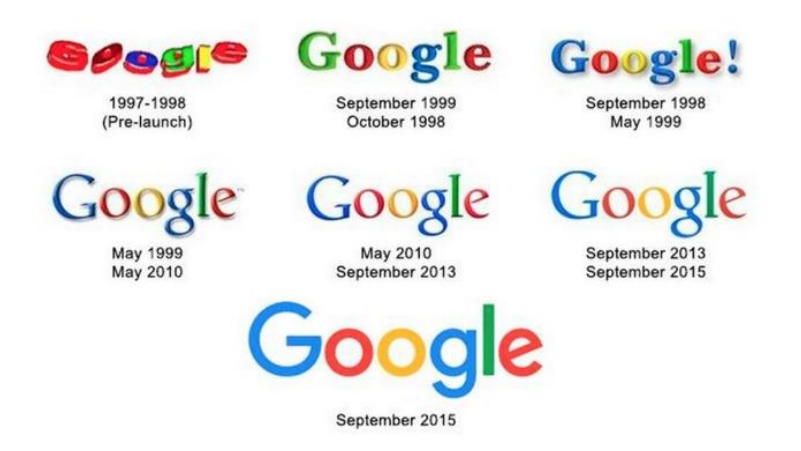

*Slika 2.14 Google razvoj logotipa kroz vrijeme*

Vodeća svjetska tražilica, Google, od 2015. godine u svom logotipu sadrži sans-serifne znakove. To je samo jedan od primjera sve veće popularnosti sans-serifnih fontova.

Budući da brojni fontovi koji se koriste danas ne mogu biti više jednostavniji nego što jesu, postavlja se pitanje, da li će se s vremenom ponovno vratiti u modu serifni fontovi ili su sansserifni uistinu najkompatibilniji za web?

#### **Emocionalni utjecaj fonta**

Font ima veliku ulogu u načinu na koji doživljavamo neki sadržaj i ima puno veći utjecaj na korisnika nego što se to možda na prvu čini. Može se reći da svaki font ima svoju osobnost. Odabirom fonta možemo prenijeti emociju, poruku i utjecati na općeniti dojam posjetitelja weba, zbog čega je važno unaprijed definirati kakav tip komunikacije želimo postići. Ispravno korišten font može povećati ili smanjiti vrijednost predstavljenog sadržaja u očima javnosti. Fontovi kojima se neki brand koristi, prenose javnosti psihološku poruku o identitetu samog branda.

Serifni fontovi najčešće odaju dojam stabilnosti, tradicije i povjerenja. Sans-serifni fontovi daju dojam ozbiljnosti, jednostavnosti, objektivnog, neutralnog stava i modernog dizajna. Rukopisni font vežemo uz kreativnost, eleganciju i šarm. [7] [8]

Sljedeća slika prikazuje ilustrirani plakat za film Titanik. Samo jednostavnom promjenom fonta mijenja se i cijeli dojam najavljenog sadržaja.

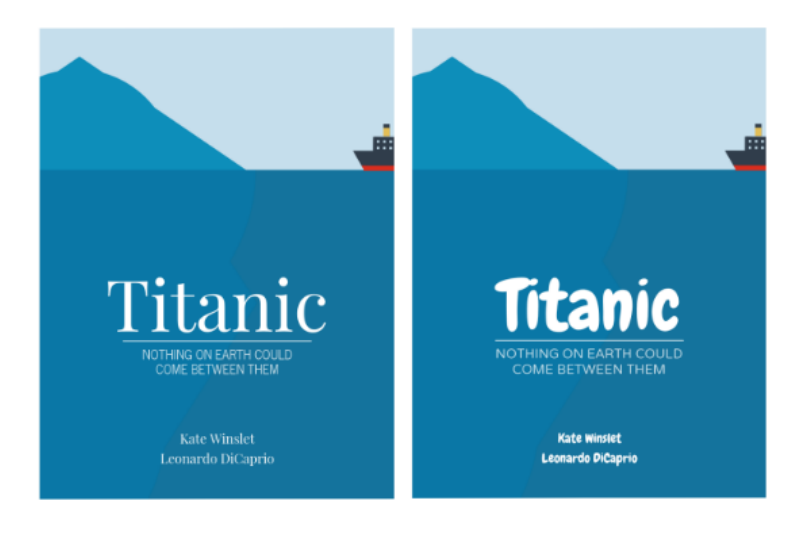

*Slika 2.15 Titanik dizajn plakata*

*"Odabir fonta kreativan je i emocionalan proces. Različiti fontovi pobuđuju različite emocije, a cilj je postići harmoniju između fonta i tona u kojem je pisan tekst."* [9]

Zanimljivost u primjeni fontova je da i kod njihovog korištenja može doći do zasićenja, tj. prekomjernog korištenja. Primjer toga je upotreba fonta Comic Sans. Comic Sans osmislio je Vincent Connaire 1995. za Microsoft. Ne samo da je previše korišten, nego se također često koristi na potpuno krivim mjestima. Danas na internetu postoji mnogo takozvanih *memesa* koji na šaljiv način izruguju upotrebu Comic Sansa. Jedan od takvih memesa vidimo na sljedećoj slici. Tamo stoji: "Ušao sam u vrlo skup restoran. Sjeo. Dobio jelovnik u ruke. Comic sans. Ustao sam i otišao. Život je težak.  $\ldots$ 

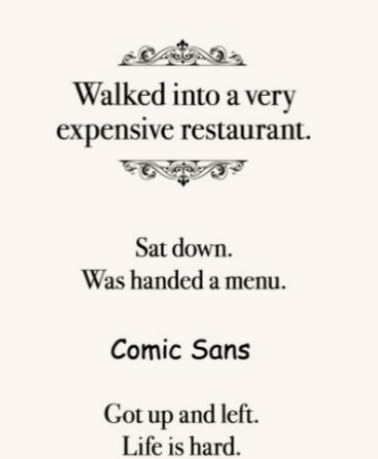

*Slika 2.16 Memes o fontu Comic Sans*

Koliko veliku ulogu ima font u vizualnom identitetu branda, vidimo iz primjera Netflixa. Netflix je tvrtka koja pruža internetske streaming video sadržaje na zahtjev. Netflix proizvodi brojne sadržaje u vlastitoj produkciji. Nakon što su godinama koristili font Gotham i plaćali mnogo novaca za autorska prava, odlučili su izraditi svoj font, Netflix Sans. Na taj način uštedjeli su milijune dolara godišnje i dobili jedinstven, prepoznatljiv dodatni element svog identiteta.

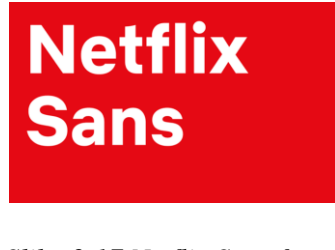

*Slika 2.17 Netflix Sans font*

**ABCDEFGHIJKLMNO PORSTUVWXYZ** abcdefghijklmnopqrs tuvwxyz1234567890<br>!@#\$%^&\*().,

Netflix Sans: Medium

*Slika 2.18 Netflix Sans font*

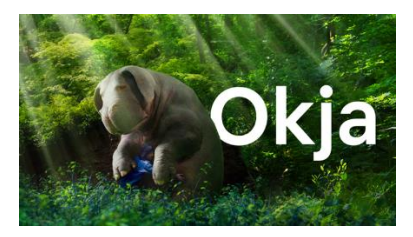

*Slika 2.19 Netflix Sans font*

#### **Rukopisni font**

Posljednjih godina stilizirani rukopisni fontovi postali su veliki trend u grafičkom oblikovanju identiteta i često se pojavljuju u raznim aspektima grafičkog dizajna. Budući da danas postoji širok spektar dostupnih rukopisnih fontova, od kojih je svaki na svoj način jedinstven, mnogi se brandovi odlučuju njima personalizirati svoju prezentaciju.

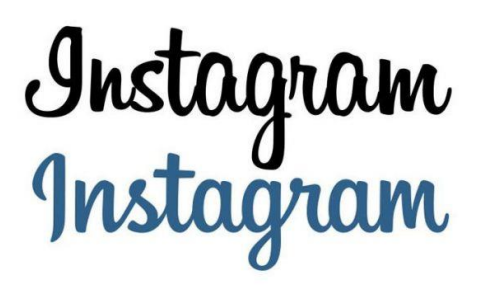

*Slika 2.20 Instagram - rukopisni font*

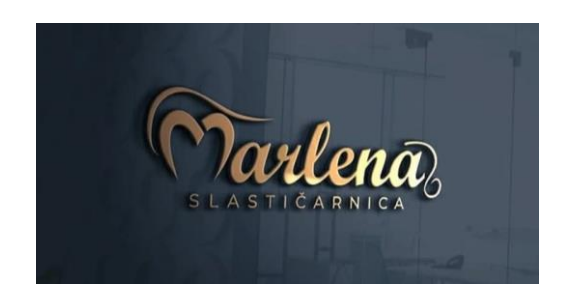

*Slika 2.21 Slastičarnice Marlena - rukopisni font*

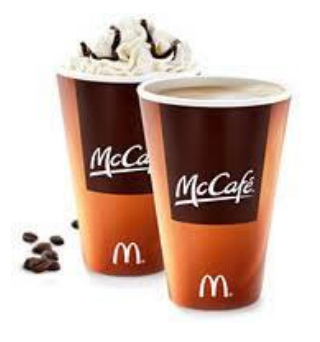

*Slika 2.22 Mc Cafe - rukopisni font*

# <span id="page-27-0"></span>**2.6. Fotografija**

U prikazu fotografija danas se primjenjuje princip manje je više. Na početnim stranicama sučelja ne postoji cijelo more fotografija za pregledavati, često su to velike fotografije koje prekriju pola stranice, složene u galeriju od nekoliko fotografija koje se mogu prelistavati i koje daju jasnu poruku o brandu ili tvrtki.

Neki od osnovnih savjeta za kvalitetnu produkt fotografiju su:

- Korištenje standardnih objektiva kako se objekt ne bi vizualno iskrivio.
- Za fotografije sa jednobojnom pozadinom potrebno je sakriti liniju horizonta, papirom ili nekim drugim materijalom.
- Ideja prodaje proizvod fotografija mora prenijeti priču.
- Fotografija mora zadržati izvorne boje proizvoda.
- Fotografija ne smije sadržavati nepotrebne odbljeske. [10]

Fotografije mogu imati jednobojnu pozadinu ili biti fotografirane u nekom namještenom ambijentu. Česta je pojava dodavanje nekih ukrasnih elemenata proizvodu, kako bi fotografija izgledala što prirodnije. To se često primjenjuje kod fotografiranja prehrambenih i kozmetičkih proizvoda.

*Nijedna fotografija ne može se nazvati odličnom fotografijom, ukoliko pozadina nije komplementarna.. To ne znači da pozadina uvijek mora biti neutralna, iako to može biti dobar početak. Pozadina ne bi smjela odvraćati pažnju od glavnog subjekta slike. Svrha pozadine je nadopuniti ili dodati sadržaj fotografiji. [11]*

U posljednje vrijeme na Instagramu se često može vidjeti *memese* koji uspoređuju virtualan život takozvanih influencera, i stvarno okruženje u kojem nastaju fotografije. Slično se dešava i sa produkt fotografijom. Uz malo truda, vrlo je lako dobiti kvalitetne fotografije, čak i ako ne postoji studijski prostor za fotografiranje.

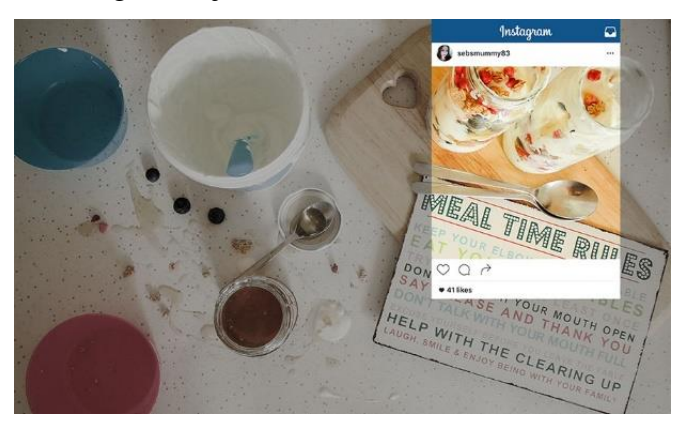

*Slika 2.23 Fotografija s bloga sebsmummy8*

### <span id="page-28-0"></span>**2.7. Boja**

Svaka boja ostavlja različiti dojam na promatrača. Grana psihologije koja proučava djelovanje boja na čovjeka naziva se psihologija boja. Razmišljanja da neka boja može imati psihološki utjecaj na čovjeka, započinju u 19. stoljeću, kada Johann Wolfgang von Goethe objavljuje knjigu *Nauk o bojama*, gdje uz crvenu boju veže dostojanstvenost i veličanstvenost. Spoznaje u vezi utjecaja boja na čovjeka koriste se također i prilikom dizajniranja sadržaja za internet.

Najčešći opis boja i asocijacija vezanih njih:

- CRVENA: snaga, energija,mladost
- PLAVA: povjerenje, sigurnost, mudrost, snaga
- ŽUTA: optimizam, toplina, pozitiva
- ZELENA: svježina, mir, priroda
- LJUBIČASTA: kreativnost, luksuz, mudrost
- NARANČASTA: prijateljstvo, radost, povjerenje, energija

Dizajn većine današnjih sučelja bazira se na crno-bijelim ili bijelo-crnim kombinacijama, obično u dodatku boja koje su elementarne boje vizualnog identiteta tvrtke. Neki umjesto bijele pozadine odluče staviti ilustracije ili slične grafičke elemente. Dobar primjer toga je lifestyle stranica fashion.hr.

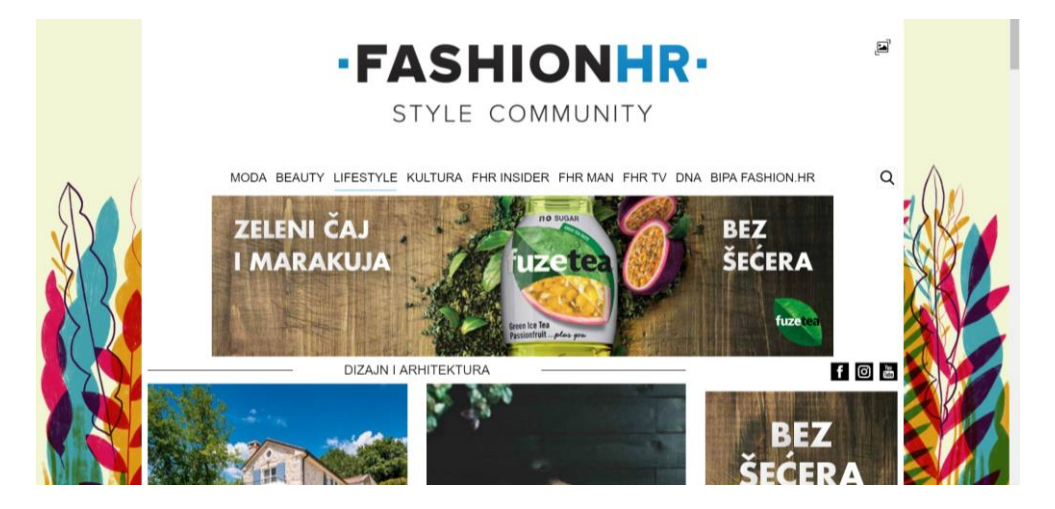

*Slika 2.24 Fashion.hr naslovnica sa ilustracijom*

#### **Definiranje boja**

Boju nije dovoljno definirati samo jednom riječju. Svaki dizajner, bez obzira na kojem području radio, upoznat je s izrazima kao što su Pantone, RAL, CMYK, RGB i sličnim standardima koji definiraju boje na razini nijansi. Lepeze s karticama boja među osnovnim su pomagalima u grafičkim studijima.

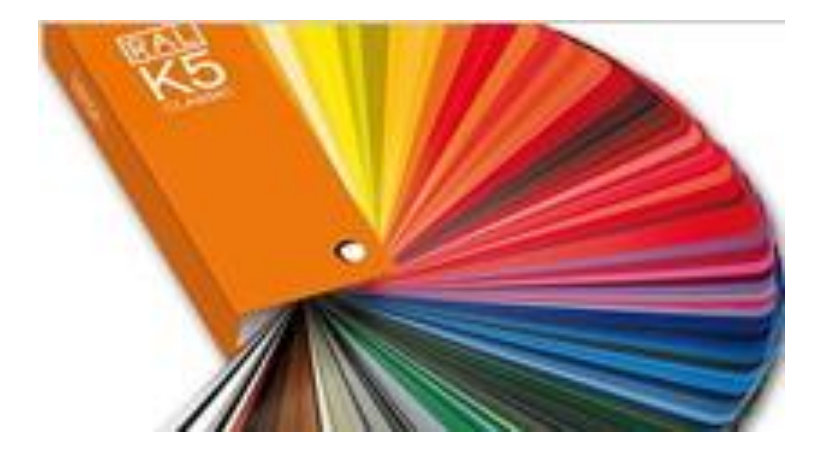

*Slika 2.25 Pantone skala boja*

#### **Pantone**

Jedan od svjetski poznatih standarda za definiranje boja je Pantone. Pantone je vodeći proizvođač kolornih sustava sa više od pedeset godina iskustva. Standardi boja važni su jer uvelike olakšavaju komunikaciju između dizajnera, proizvođača i kupca.

Prilikom dizajniranja sučelja, od velike pomoći mogu biti konverteri boja. Na internetu postoje brojni konverteri boja, pomoću kojih se mogu pronaći paralelne vrijednosti iz različitih skala. Na službenim Pantone stranicama, dostupne su sve nijanse, sa informacijama o RGB, CMYK i heksadecimalnim vrijednostima te nijanse.

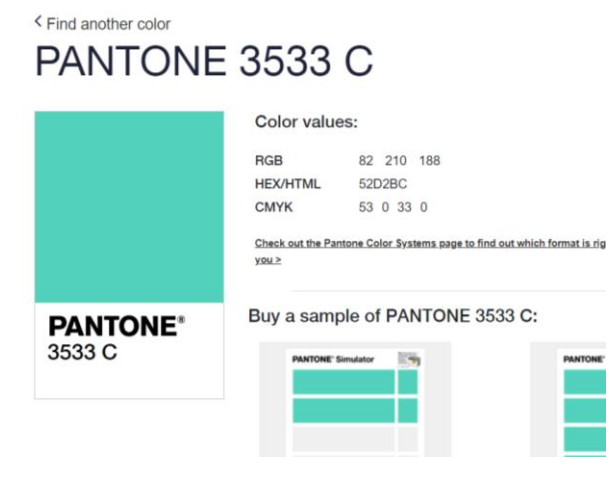

*Slika 2.26 Pantone izbornik za definiranje boja*

Pantone za svaku godinu na temelju kulturoloških i društvenih okolnosti predviđa boju godine. Za 2019. odabrana je nijansa Living Coral, a za 2020. godinu odabrana je boja Bleach Coral.

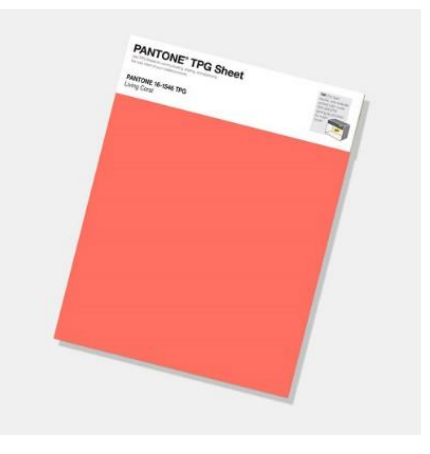

*Slika 2.27 Pantone boja 2019. godine*

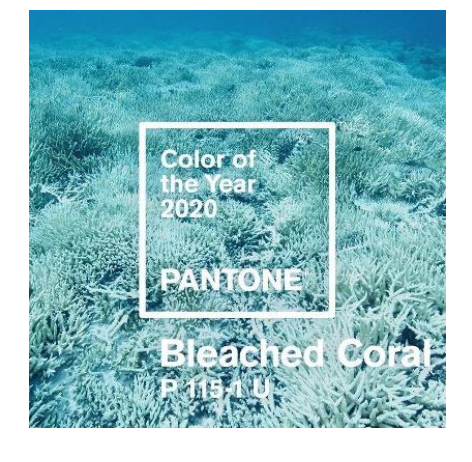

*Slika 2.28 Pantone boja 2020. godine*

# <span id="page-31-0"></span>**3. UX – korisničko iskustvo**

Kada je riječ o dizajnu sučelja, potrebno je gledati na pojam sučelje sa šireg aspekta. Postoje brojne, različite vrste sučelja. U skladu s time, izrada web stranice i izrada sučelja aplikacije nije isto. Za izradu aplikacije potrebna je nešto veća inovativnost i kreativnost. Dok su web stranice većinom izrađene u standardnim wireframeovima, aplikacije se rade za specifičnu svrhu, i svaka ima specifičnu funkcionalnost. Taj proces dobro je opisan u knjizi Dizajn za web Marka Boultona:

*"Ideje. One su srce kreativnog procesa. Pa ipak, nijedna dobra ideja ne dolazi kao blijesak inspiracije. One mogu nastati jednom takvom naznakom, blijeskom nečeg posebnog, no da bi funkcionirale potrebno ih je izbrusiti. Potrebno je uložiti vrijeme u njih."* [2]

Iz navedenog citata zaključuje se da nije dovoljno imati samo kvalitetnu ideju, početnu skicu i wirefreme. Čak i za najjednostavniji program ili aplikaciju, potrebno je mnogo vremena, planiranja i istraživanja.

Budući da je moderan korisnik naučen na brzo dobivanje informacija, ukoliko je aplikacija nerazumljiva, i komunikacija nejasna, brzo dolazi do frustracija i odustajanja od korištenja. Funkcionalnost i zadovoljstvo korisnika je jedan od glavnih ciljeva kod izrade dobre aplikacije. Primjer za to je upoznavanje sa radom programa AutoCAD. Korisnik koji je upoznat sa programima kao što su Adobe Illustrator, Photoshop i Corel, prilikom prvog korištenja AutoCAD-a, programa za detaljna tehnička crtanja, mogao bi doći do određenih nejasnoća. Selekcija u tim programima funkcionira tako da se klikne mišem na površinu i bez puštanja miša, vuče za selekciju željenog objekta. Čak i ako je više-manje upoznat s funkcioniranjem programa putem tutorijala ili sličnih sadržaja, korisnik bi se još uvijek mogao oslanjati na svoja dosadašnja iskustva i očekivati da će program raditi kao i programi u kojima je do tada radio. Selekcija u AutoCAD-u funkcionira tako da se najprije klikne na površinu, otpusti se miš, a potom određuje smjer selekcije. Ponovnim klikom selekcija se definira. Bez jasnih smjernica o razlici u programima, samouki korisnik mogao bi doći do frustracija, ili do zaključka da nešto nije u redu sa aplikacijom instaliranom na računalu koje koristi. Selekcija je u oba slučaja prilično jednostavna, no oslanjanje na već usađene motoričke kretnje može donijeti negativne rezultate. Radi takvih situacija, uloga dizajnera je predvidjeti slične situacije na webu, i omogućiti korisniku brzo i jednostavno snalaženje ili dati kvalitetne povratne informacije za korištenje. Svaka aplikacija ima svoje jedinstvene principe i smjerove prema kojima može funkcionirati, zbog čega je važno da oni korisniku budu jasno naznačeni i definirani.

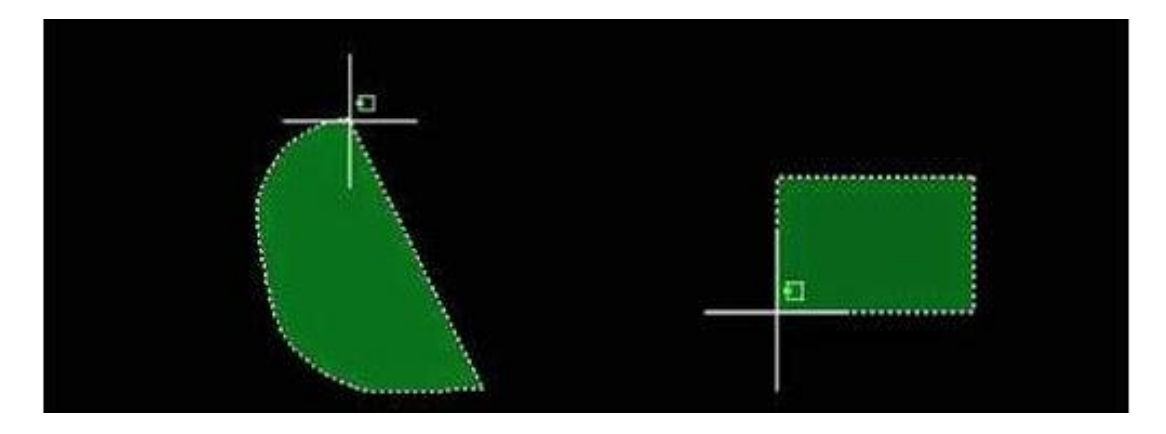

*Slika 3.1 Alat za AutoCAD selekciju*

#### **Personalizirane aplikacije**

U posljednje vrijeme sve je popularniji trend personalizacije sadržaja. Ta personalizacija vidi se na raznim područjima. U industriji videoigara popularni su individualno napravljeni likovi koje korisnik može sam osmisliti. U modnoj industriji kupci sve češće traže proizvode koji će ih učiniti jedinstvenima. Na popularnim aplikacijama za komunikaciju kao što su WhatsApp i Viber korisnici mogu sami mijenjati pozadinu razgovora i font tekstova. Trend personalizacije dovodi do potrebe za izradom aplikacija koje omogućuju izradu takvih sadržaja ili modela.

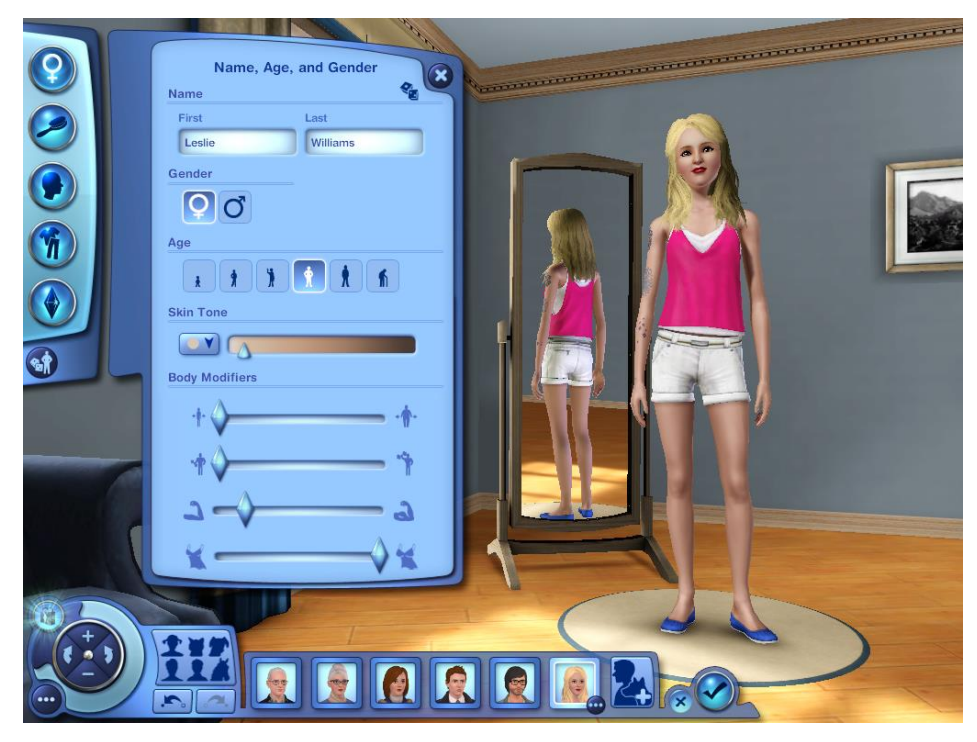

*Slika 3.2 Izrada avatara u igrici Sims 3*

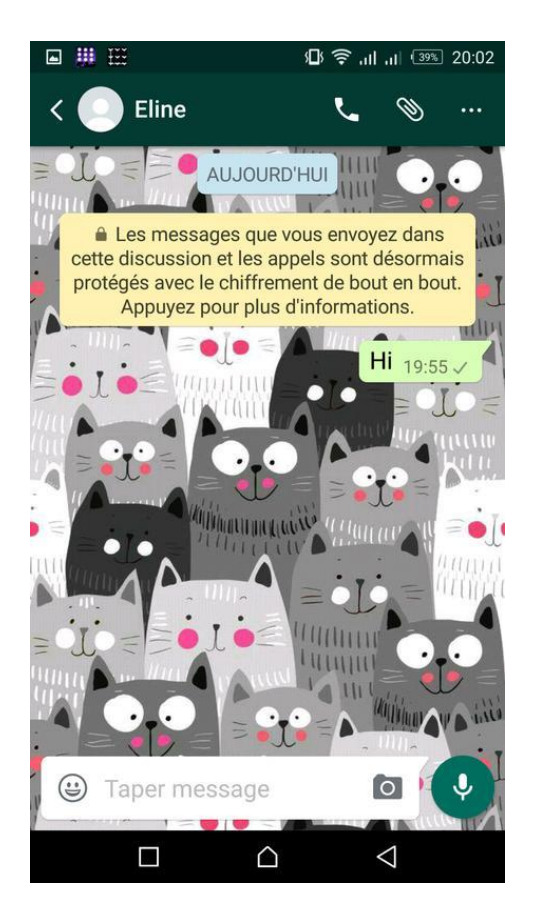

*Slika 3.3 Personalizirana pozadina aplikacije WhatsApp*

Ukoliko se radi o aplikaciji gdje korisnik sam manipulira objektima kako bi napravio model proizvoda, avatar lika ili nečeg sličnog, ikone i alati moraju biti vrlo jasni. Za primjer možemo uzeti opciju brisanja. Obavezno je uzeti u obzir da će korisnici prilikom osmišljavanja svog modela pogriješiti ili promijeniti mišljenje. Zato je u takvu aplikaciju potrebno dodati nekakav alat za brisanje. Budući da u takvim programima korisnik najčešće mijenja elemente prikaza a ne dijelove slike, gumica ili sličan alat upotrijebljen za brisanje ne bise smio koristiti za brisanje piksela na prikazu, već samo određenih elemenata koje je korisnik odabrao. Isto tako, osim gumice potrebno je dodati i opciju za brisanje cjelokupnog sadržaja i odabir potpuno novog modela ili prikaza. Potrebno je osmisliti prikladne ikone za navedene alate, ovisno o tipu aplikacije o kojoj se radi. Za izradu modela proizvoda može se koristiti ikona gumice, dok je za izradu avatara potrebno upotrijebiti neki drugačiji tip alata. Iz ovog primjera vidimo da je prilikom osmišljavanja aplikacije moguće birati između mnogo različitih opcija kako će ona funkcionirati, te je važno dobro planirati projekt kako bi se odabrala opcija koja će korisniku biti najpovoljnija i doprinijeti korisničkom iskustvu.

#### **Uloga animacije u korisničkom iskustvu**

Dobar wireframe i grafički dizajn nisu sami po sebi dovoljni da bi se vidjele sve funkcionalne strane nekog sučelja. Veliku ulogu imaju animacije, koje nastaju kao rezultat programiranja. Pri tome se misli na jednostavne animacije gdje se neko svojstvo aktivira klikom miša ili prelaskom miša preko slike, ikone, područja… Animacija ima veliku ulogu u korisnikovom razumijevanju stranice. Na primjer, ako korisnik prođe mišem preko oblika koji izgleda kao gumb, i taj oblik postane veći za određeni postotak, korisniku će biti jasno da je taj gumb funkcionalan. Isto tako, budući da stranice danas teže jednostavnosti, višak teksta je često nepoželjan, i zbog toga je korisno "animirati" fotografije i ikone, tj. tek klikom, ili prelaskom miša preko elementa prikazati određeni tekst. Animacije također mogu doprinijeti dojmu "simpatičnosti".

Osim raznih vrsta sučelja, postoji i nekoliko tipova uređaja koji prikazuju ta sučelja. Jedna od kategorija posebnih sučelja su uređaji upravljani na dodir, poput mobitela i tableta. Ukoliko se radi o mobilnoj verziji nekog sučelja, takve animacije je nemoguće napraviti budući da se stranicom manipulira na *touch,* to jest dodirom ekrana. Pri izradi mobilnih aplikacija takve animacije zamjenjuju se diskretnijim automatskim animacijama. Npr. prilikom otvaranja naslovne stranice se određeni elementi lagano pomiču ili slično.

Na slici lijevo vidi se gumb za računalnu verziju aplikacije. Gumb je animiran, povećava se za određeni postotak prelaskom miša preko njega. Na slici desno vidi se gumb za mobilnu verziju. Gumb mora ispuniti cijeli prostor kako korisnik ne bi bio u dilemi kuda kliknuti. Na desnoj verziji smanjena je prozirnost objekta, kako bi se bolje vidjela fotografija ispod.

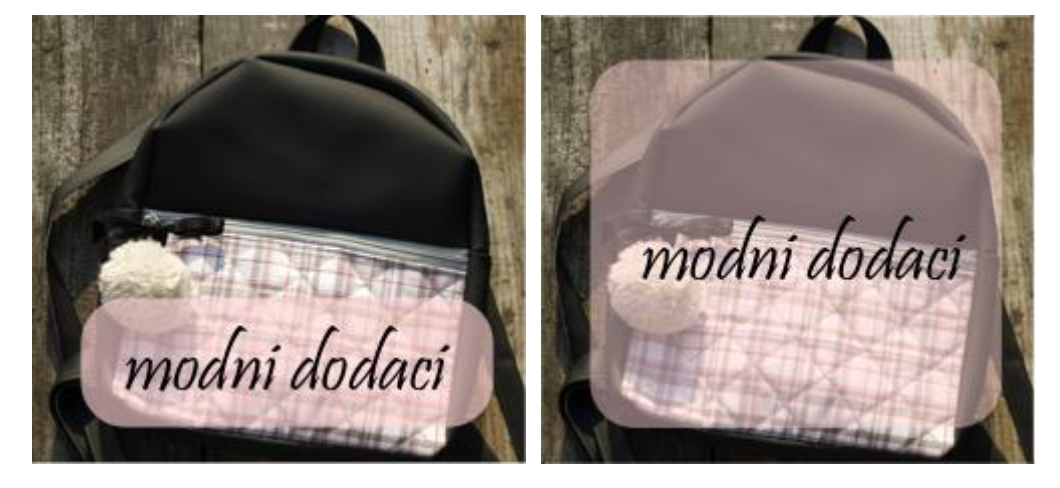

*Slika 3.4 Dizajn gumba aplikacije*

# <span id="page-35-0"></span>**4. Programi za izradu grafičkih elemenata**

Programi za izradu grafike, mogu se bazirati na bitmap ili na vektorskoj grafici.

Bitmap grafika temelji se na pikselima. Pikseli su raspoređeni na pravokutnoj mreži, i definirani RGB vrijednostima boje. Vektorska grafika bazira se na Bézierovim krivuljama koje računalo čita kroz matematičke formule, zbog čega sadržaje izrađene u vektorskoj grafici možemo povećati u nedogled, bez da one izgube na kvaliteti. Vektorski elementi zauzimaju mnogo manje prostora na računalu nego oni u pikselima.

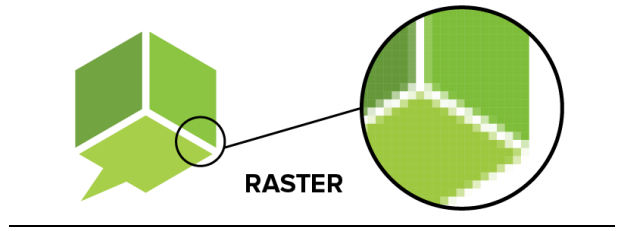

*Slika 4.1 Raster*

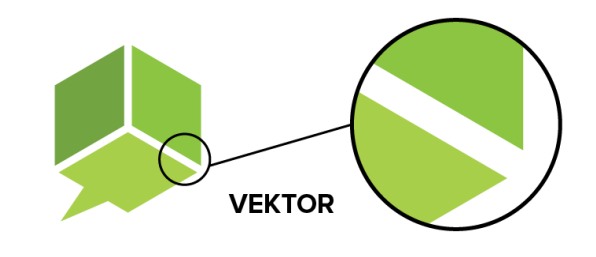

*Slika 4.2 Vektor*

#### **Adobe Photoshop**

Adobe Photoshop najpoznatiji je program za obradu bitmap grafika u svijetu. Photoshop sadrži mnogobrojne alate za crtanje i obradu fotografije. Korištenje odvojenih slojeva (layers) jedna je od karakteristika Photoshopa koje omogućuju širok spektar mogućnosti na raznim područjima dizajna. Slojevi imaju mogućnost da ih se isključi i ponovno uključi, zbog čega je vrlo lako manipulirati objektima. To svojstvo Photoshopa daje mu prednost u odnosu na tradicionalne metode izrade grafičkih sadržaja, u kojima postoji samo jedna podloga na kojoj su svi elementi. Slojevi omogućuju individualnu obradu elemenata na slici.
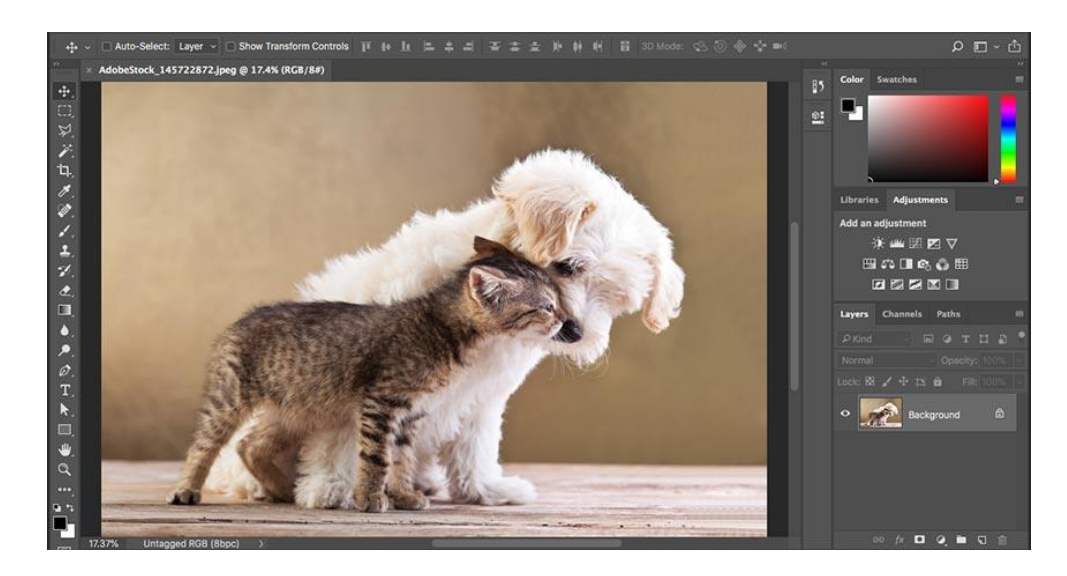

*Slika 4.3 Grafičko sučelje Adobe Photoshopa*

Povijest Photoshopa započinje 1987. godine, kada student Tom Knohl izrađuje jednostavnu aplikaciju za prikaz crno-bijelih slika zvanu Display. Tomov brat John, entuzijast na području fotografije, nagovarao je svog brata da unaprijedi program kako bi se u njemu mogle uređivati fotografije. Tom radi toga tada uzima šest mjeseci pauze od studiranja i razvija program. Ime programa trebalo je biti ImagePro, no zbog autorskih prava na ime ipak odabire naziv Photoshop i prodaje ga proizvođaču skenera. 1989. godine Adobe kupuje Photoshop, nakon čega dolazi do nekoliko novih verzija i postepenog razvoja programa. Prva službena verzija Photoshop 1.0 izlazi u veljači 1990.

Prednost Adobe Photoshopa u odnosu na neke slične grafičke programe je to što zbog velike količine alata omogućava i brojne manipulacije sadržajem. Photoshop se koristi na raznim područjima dizajna, produkt dizajna, omogućava izrade stručnih tehničkih dokumenata, skica, obradu profesionalnih fotografija te ilustraciju. Na sljedećoj slici vidi se primjena Photoshopa u izradi vizualizacije za arhtektonski projekt. Autor vizualizacije, Alex Hoghrefe, po zanimanju je arhitekt i bavi se izradom vizualizacija budućih projekata i izradom tutorijala o izradi kvalitetnih prikaza.

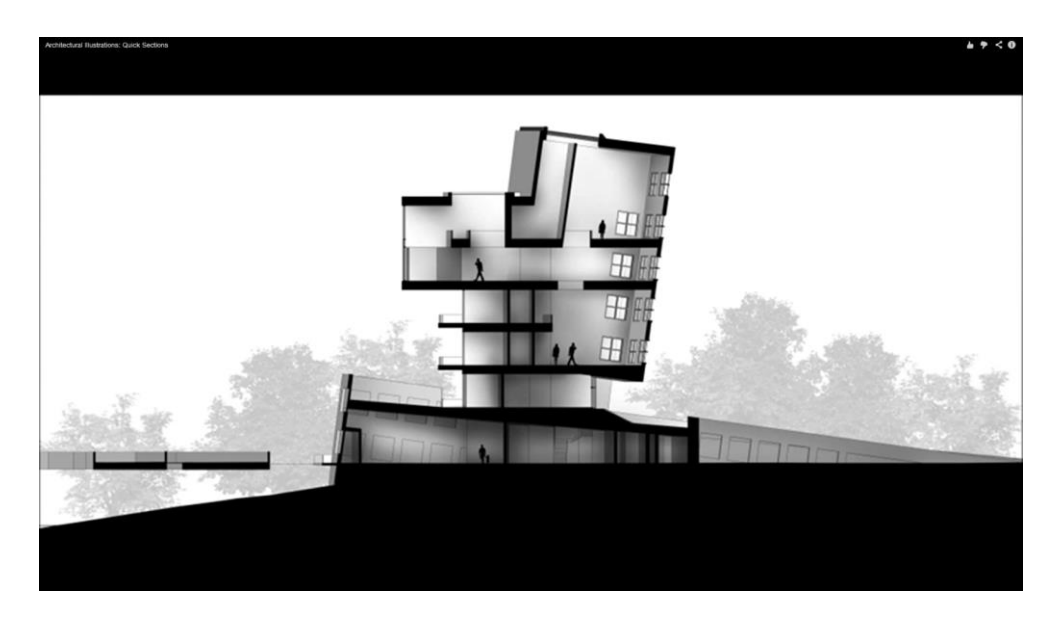

*Slika 4.4 Alex Hoghrefe, vizualizacija zgrade*

Razvoj alata u Photoshopu doveo je do mnogih novih mogućnosti u primjeni kreativnosti, pa tako mnogi umjetnici koriste Phothoshop za umjetničke prikaze i foto manipulacije. Foto manipulacija je uređivanje fotografije, najčešće kako bi se postigao neki neobičan, nadrealan efekt. Na sljedećoj slici vidimo rad umjetnice Brooke Shaden, koja kombinira fotografiju i likovnu umjetnost kreirajući svoja umjetnička djela u Photoshopu.

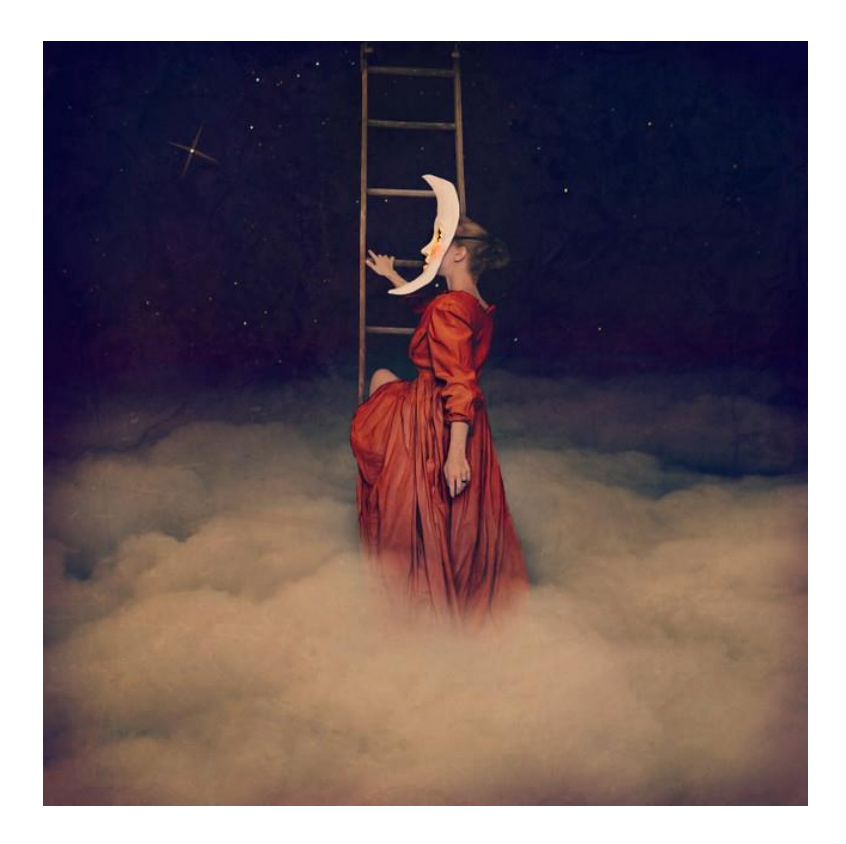

*Slika 4.5 Brooke Shaden, umjetnička foto manipulacija*

Photoshop omogućava izradu detaljnih ilustracija. Unutar samog programa sadržani su brojni kistovi različitih uzoraka. Kistovi u Photoshopu mogu dati toliko realan efekt da se ilustracija crtana u Photoshopu teško razlikuje od ilustracije crtane tradicionalnim tehnikama. Osim kistova dostupnih u samom programu, u Photoshopu je moguće izraditi i vlastite kistove. Ilustratori često koriste mogućnost izrade različitih tekstura u Photoshopu koje daju realističan dojam ilustraciji. Na sljedećoj slici vidimo rad ilustratorice Rebecce Elliot, izrađen u digitalnoj tehnici.

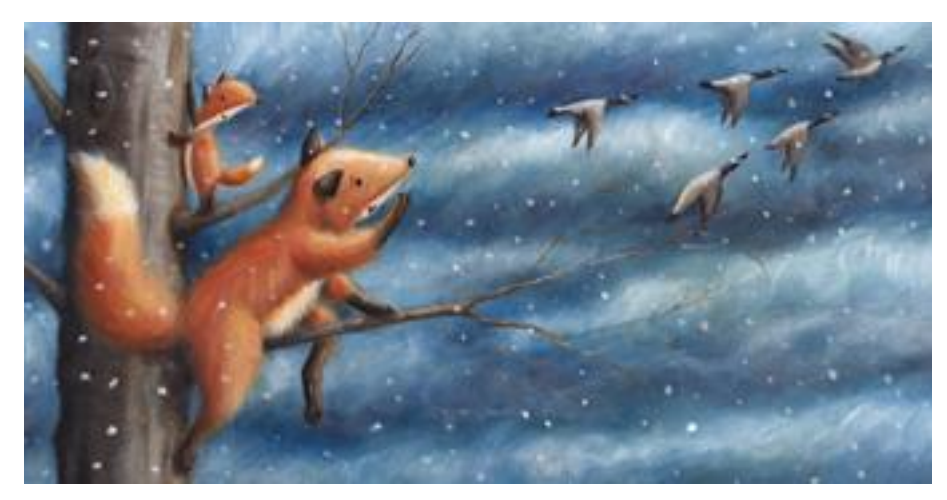

*Slika 4.6 Rebecca Elliot, ilustracija*

#### **Adobe Ilustrator**

Adobe Illustrator temelji se na vektorskoj grafici. Sadrži razne alate za manipulaciju vektorskim objektima. Sadrži mnoge iste alate kao i Photoshop, te je također omogućeno korištenje slojeva. Prva službena verzija nastaje nekoliko godina prije Photoshopa, 1986. godine. Razvija ga tvrtka Adobe Systems. Program je bio namijenjen za grafički dizajn te razvoj fontova i logotipa.

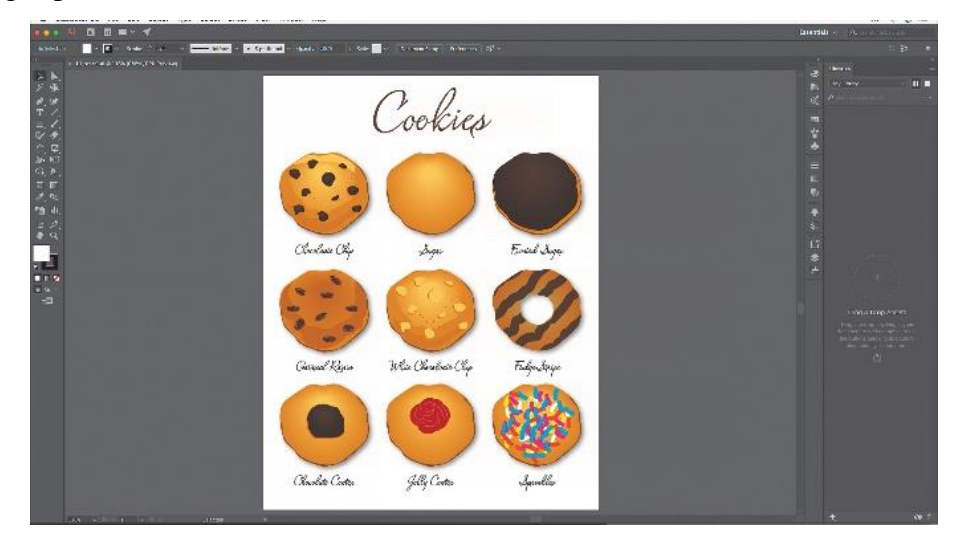

*Slika 4.7 Grafičko sučelje Adobe Illustratora*

Ovisno o potrebi korisnika, moguća prednost korištenja Ilustratora u odnosu na Photoshop je način na koji Illustrator selektira objekte. Illustrator razlikuje objekte a ne piksele i na taj način omogućuje selekciju cijelog objekta jednim klikom. Vrlo često je zbog toga izrada raznih skica u Illustratoru brža i efikasnija nego u Photoshopu. Ilustrator zbog rada sa vektorima omogućuje samo plošno bojanje, što znači da svaki objekt ima jednu boju. Vrlo često korišten alat u Illustratoru je alat za izradu gradijenta, tj. prijelaza iz jedne boje u drugu zbog kojeg objekti izgledaju manje plošno. Ilustrator omogućava dodavanje efekata. Jedan od glavnih efekata je dodavanje sjene na objekt, što također umanjuje efekt plošnosti. Veličina i kut sjene mogu se modificirati. Illustrator sadrži funkcionalne opcije za promjenu dimenzija plošnih objekata, i omogućava crtanje točnih tehničkih detalja. Zbog toga se može koristiti kao zamjena za AutoCAD prilikom izrade vizualizacija tlocrtnih površina.

Adobe Ilustrator, kao i Adobe Photoshop ima široku primjenu na različitim područjima. Najčešće se koristi za izradu logotipa i jednostavnijih grafičkih rješenja. Budući da je rezultat vektorska slika vrlo velike kvalitete, tvrtke takav logotip mogu koristiti za službene dokumente, za print na reklamne materijale, za promotivne sadržaje na internetu i slično. Ilustrator se koristi za izradu brojnih sadržaja za print, kao što su uzorci za print na tekstil, staklo, drvo, plastiku i slične materijale. Općenito je prilikom dizajna bilo kakvih uzoraka za print poželjno koristiti program sa vektorskom grafikom.

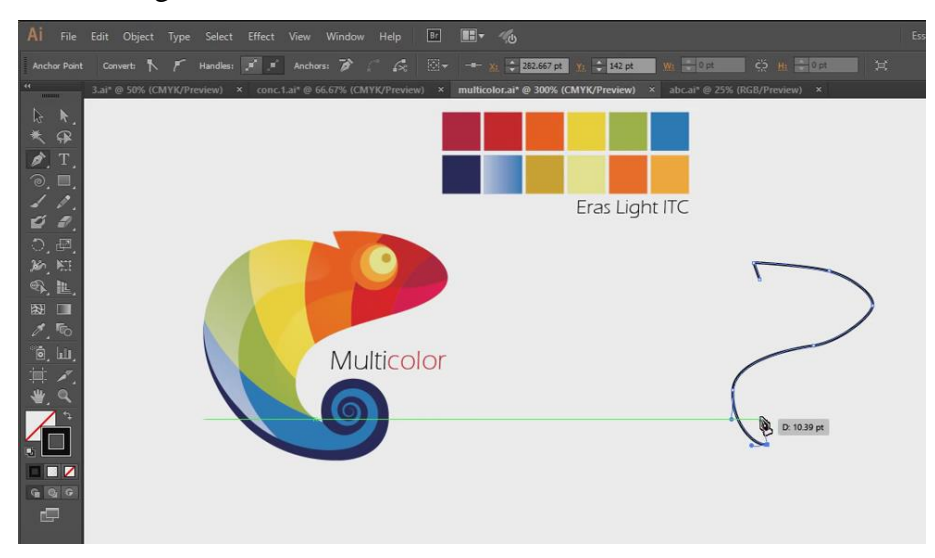

#### *Slika 4.8 Izrada logotipa u Adobe Illustratoru*

Adobe Illustrator vrlo je praktičan kod izrade dizajna sadržaja za web i skica budućih web stranica i aplikacija. Takvi sadržaji najčešće sadržavaju jednostavne oblike kao što su gumbi sa gradijentima, zaglavlja i podnožja stranice, ikone i slično.

Ilustrator se koristi i za izradu ilustracija. Najčešće su to stilizirane, plošne ilustracije. Kao što je već spomenuto, web sadržaji su postali sve jednostavniji, što se odrazilo i na ilustracije, pa se često na internetu mogu vidjeti stilizirane ilustracije rađene u programima za vektorsku grafiku.

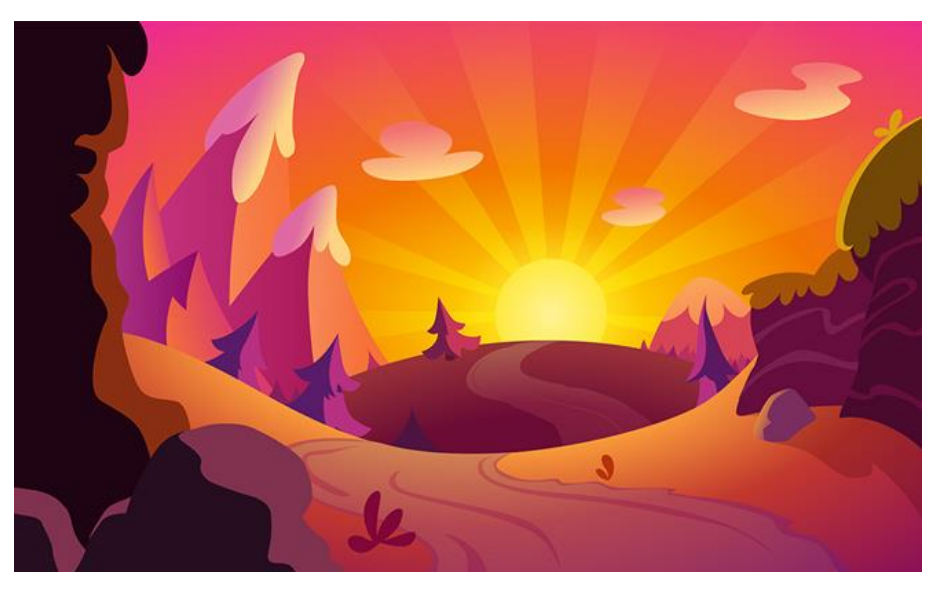

*Slika 4.9 Ilustracija rađena vektorima*

Mnogi ilustratori koji se bave umjetničkom ilustracijom kombiniraju program Ilustrator i Photoshop u svom radu tako da izrade temeljni crtež u ilustratoru, a potom dodaju sjene i teksture u Photoshopu. Na sljedećoj slici vidimo primjer toga kroz rad već spomenute ilustratorice Rebecce Elliot.

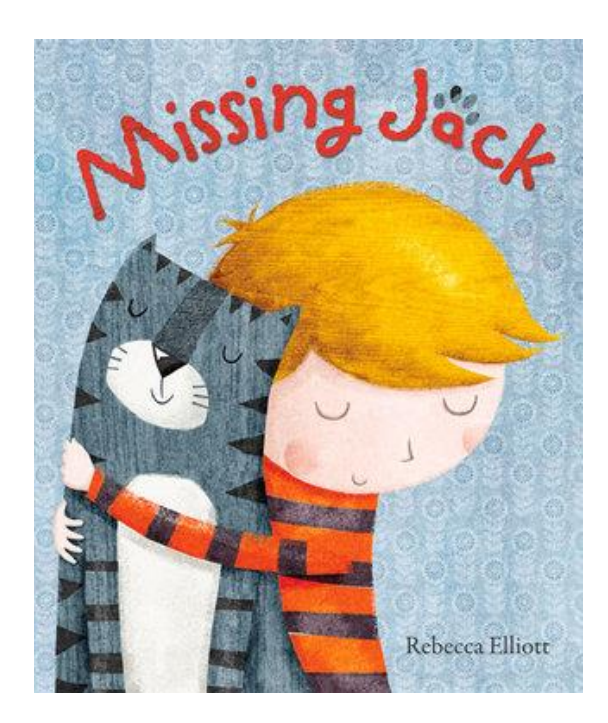

*Slika 4.10 Kombiniranje Photoshopa i Illustratora u izradi ilustracije*

## **5. Praktični dio**

U ovom dijelu opisan je rad na projektu, od početnih wireframeov-a, do završnog izgleda stranice. Aspekti dizajna spomenuti u teorijskom dijelu biti će obrađeni na praktičnom primjeru. Projekt se sastoji od dva dijela, izrade web stranice i njenog dizajna, te web aplikacije tematski vezane za tu stranicu. Web stranica sastoji se od nekoliko stranica - Naslovna, Kontakt, O nama, Galerija i Aplikacija. Budući da izrada aplikacije zahtijeva mnogo više od samog dizajna, posebno će biti navedeni elementi funkcionalnosti aplikacije.

Većina projekta rađena je u programu Adobe Illustrator, dok su ilustracije unutar aplikacije rađene u Adobe Photoshopu.

#### **5.1 Tehnički opis izrade**

#### **Adobe Ilustrator**

Većina ovog projekta izrađena je u programu za vektorsku grafiku Adobe Ilustrator. Iako se gotovo isti efekt mogao postići u Adobe Photoshopu, Ilustrator je odabran radi lakše manipulacije objektima i veće kvalitete konačnog dokumenta. U nastavku su navedeni osnovni alati korišteni u ovom projektu i način na koji su primijenjeni.

a) Selekcija

Alat selekcije osnovan je alat koji omogućuje manipulaciju nacrtanim objektima te njihovo pomicanje.

b) Oblici

Alat za crtanje oblika korišten je prilikom izrade raznih prozora i gumba unutar aplikacije. Ukoliko se odabere oblik četverokuta, moguće je podesiti radijus zaobljenja kutova.

c) Prozirnost

Alat prozirnosti omogućava podešavanje prozirnosti elemenata, u vrijednostima od 0% do 100%.

#### d) Birač boje RGB

Birač boje omogućava dobivanje bilo koje nijanse prikazane na ekranu, klikom na objekt.

e) Poravnanje elemenata

Poravnanje elemenata vrlo je koristan alat koji omogućuje precizno podešavanje objekata na slici. Poravnanje može biti lijevo, desno, gore, dolje i centrirano.

#### f) Olovka

Ovim alatom većinom su crtane ilustracije i ikone nepravilna oblika za projekt. Crtanje se temelji na Bézierovim krivuljama a proces je objašnjen u nastavku.

#### **Adobe Photoshop**

U Adobe Photoshopu izrađene su ilustracije za print u sklopu aplikacije. Neki od osnovnih alata u Adobe Photoshopu korišteni za izradu projekta:

a) Kistovi

Adobe Photoshop sadrži širok izbor kistova za crtanje kojima se postiže dojam različitih tekstura.

b) Birač boje RGB

Kao i u vektorskoj grafici, birač boje omogućava brzo i lako snalaženje i dobivanje željene nijanse.

Za izradu ilustracija u programu Adobe Photoshop korištena je improvizirana metoda selektiranja. Najprije se u programu za vektorsku grafiku izrađuje skica pomoću alata za izradu Bézierovih krivulja. Pri tome je važno da se površine koje se žele obojati bojati u određenu boju odvoje u zasebne elemente. Nije važno koje boje su odabrane, važno je da su kontrasti između elemenata jaki kako bi se u Photoshopu mogli lako selektirati. Primjer toga vidi se na sljedećoj slici:

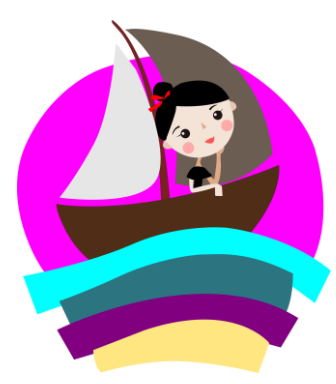

*Slika 5.1 Proces izrade ilustracija*

<span id="page-42-0"></span>Nakon toga slika se sprema, najčešće u PDF oblik, i otvara u Photoshopu. Selektira se svaki dio odvojeno i kopira se na zasebni sloj. Na najdonjem sloju ostaje temeljna slika koja ostaje u originalnom obliku, i u svakom trenutku omogućuje nam da se ponovo selektiraju elementi ilustracije. Potom se svaki dio boja različitim kistovima. Dojam ilustracije dobiva se promjenom vrijednosti prozirnosti (opacity) i toka (flow). Najčešće se stavljaju standardne postavke, prozirnost i tok kistova otprilike na 20%. Nakon toga se pomoću alata za selekciju boje selektira željena boja, i sa svjetlijom i tamnijom verzijom te boje dodaje se izgled dubine na ilustraciju.

#### **5.2 Wireframe**

Svaki projekt započinje wireframeom, crtanim najčešće na papiru s olovkom. Početni wireframe ne mora izgledati kao završni projekt. Često puta su te početne skice samo puno prešaranih listova s različitim idejama i bilješkama. Budući da je cilj ove stranice prikazati korisniku proizvode, wireframe za ovu stranicu izrađen je prema tipičnim standardima s manjim odstupanjima, kako bi se korisnici lako snalazili prilikom posjeta stranici.

Izrada wireframe-a započinje sa razmišljanjem o ciljevima željene aplikacije ili stranice. Budući da je glavna svrha ove stranice predstaviti proizvode, na početnoj stranici bilo je potrebno staviti fotografije proizvoda i osmisliti način kako korisnika jasno uputiti na korištenje aplikacije za izradu svog proizvoda. Naslovna stranica trebala je sadržavati logotip, ime tvrtke, ikonu aplikacije za osmišljavanje, ikonu galerije i ikonu za kontakt.

Početne skice na papiru izgledale su ovako:

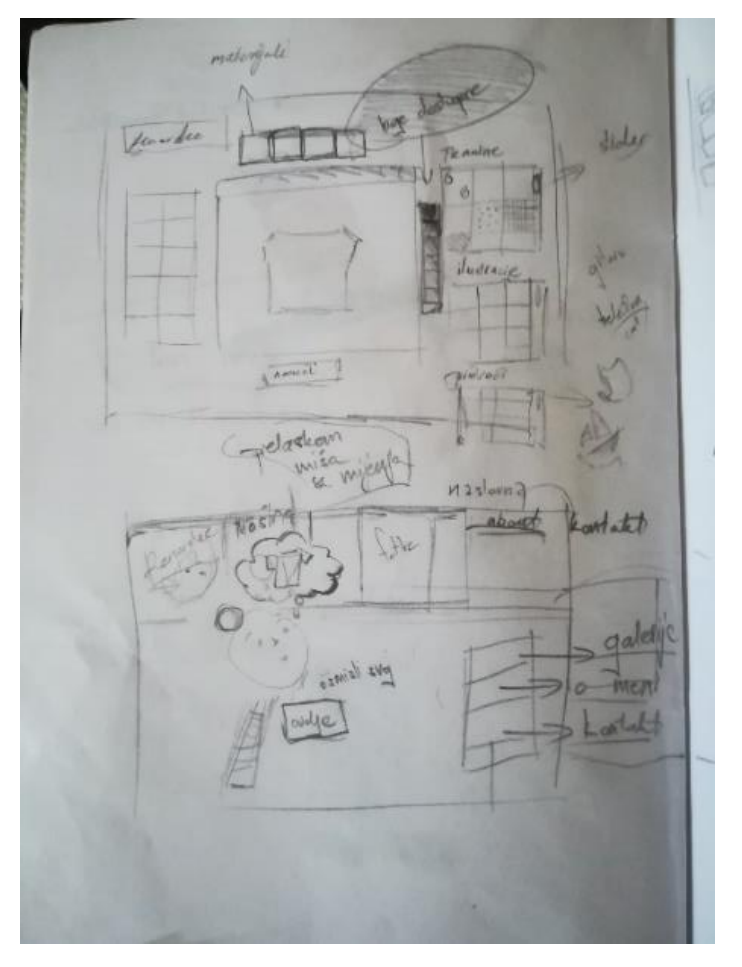

<span id="page-43-0"></span>*Slika 5.2 Wireframe projekta na papiru*

Potom se wireframe izrađuje u programu za izradu vektorske grafike. Površina za izradu aplikacije odabrana je prema formatu prikaza na računalu koji se najčešće koristi. To je rezolucija 1366 px × 768 px. Budući da je wireframe promjenjiv, završni rezultat prilično se razlikovao od početnog wireframea i projekt je postepeno napredovao.

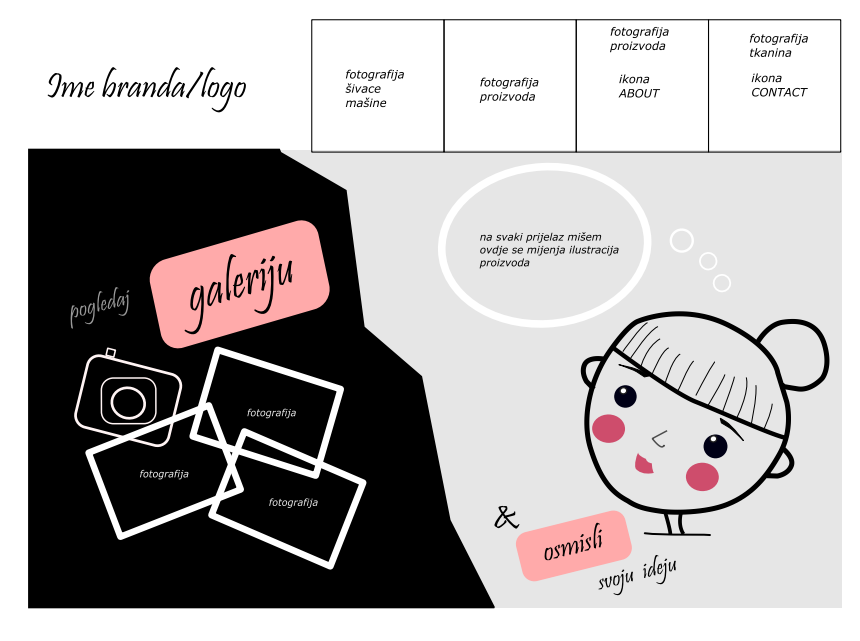

*Slika 5.3 Razvoj wireframe-a*

<span id="page-44-0"></span>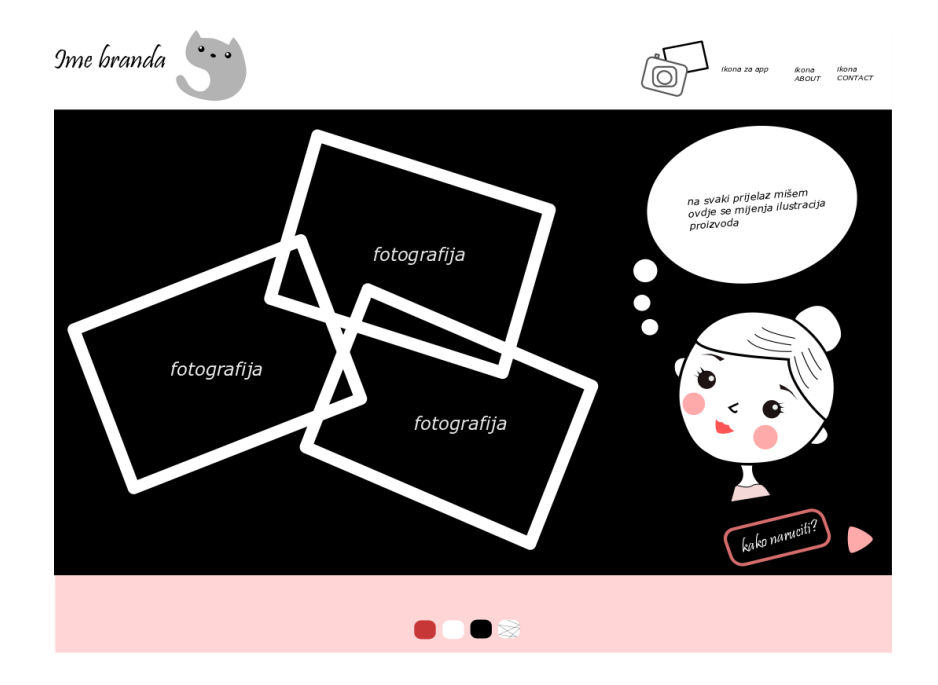

<span id="page-44-1"></span>*Slika 5.4 Razvoj wireframe-a*

#### **5.3 Anketa**

Svaka web stranica mora se na neki način testirati. Za testiranje ovog projekta namijenjena je anketa s pitanjima o dizajnu i funkcionalnosti stanice. U testiranju su sudjelovali kandidati koji razumiju najmanje osnove korištenja računala i imaju iskustva sa web aplikacijama i korištenjem web-a općenito. Svrha ankete bila je ustanoviti da li su aplikacija i web funkcionalni i razumljivi korisniku, zanimljivi i vizualno prihvatljivi. U ispitivanju je sudjelovalo dvadeset i pet kandidata. Budući da je kratka i jednostavna, anketa je provedena na tradicionalni način. Ispitanici su dobili anketna pitanja u multimedijalnom formatu za čitanje, te su ispunili tekstualni obrazac sa odgovorima. Podaci su zatim sakupljeni i obrađeni kako bi se dobili grafički prikazi ili prosječne ocjene procjene funkcionalnosti aplikacije, ovisno o formi pitanja. U nastavku su navedena pitanja ankete, rezultati i zaključci.

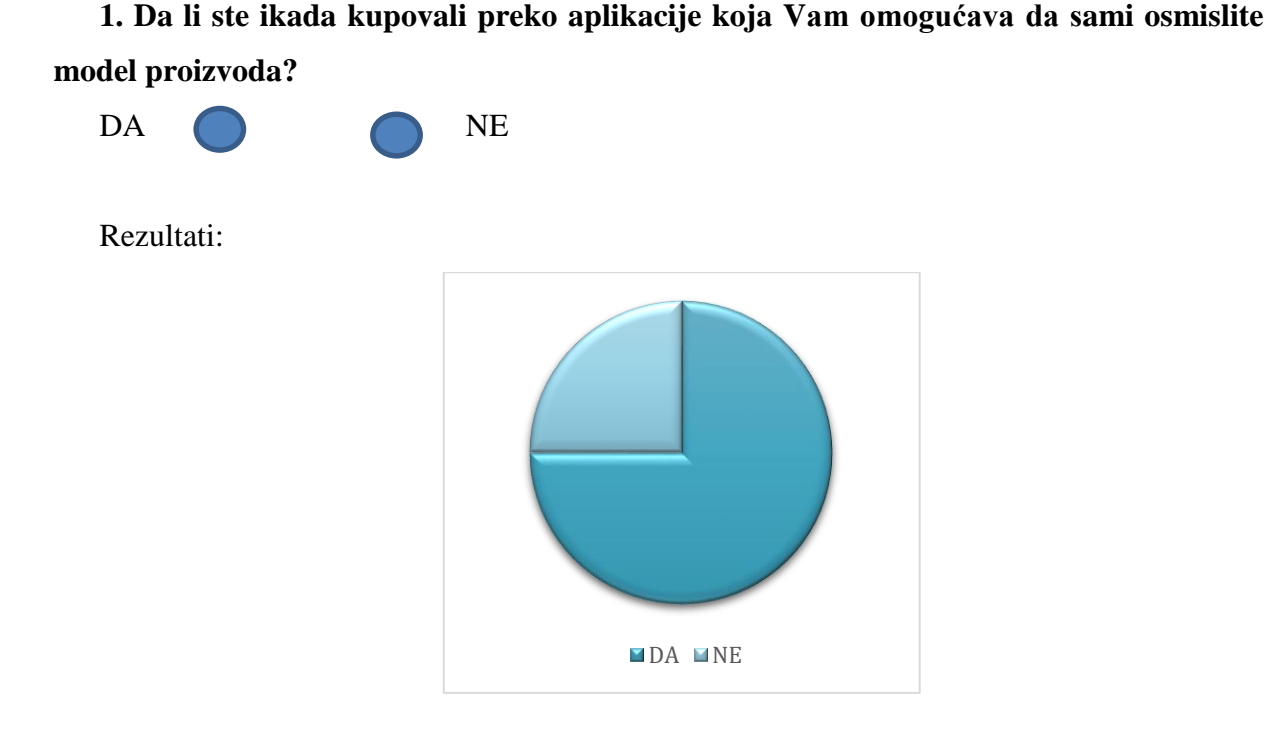

Zaključak: Radi se o aplikaciji koja nije svakodnevna i česta, a to kod korisnika može pobuditi zanimanje i interes za sam brand.

#### **2. Da li Vam smeta ako se stranica ili kampanja obraća sa Ti?**

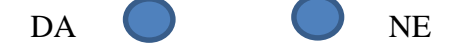

Rezultati:

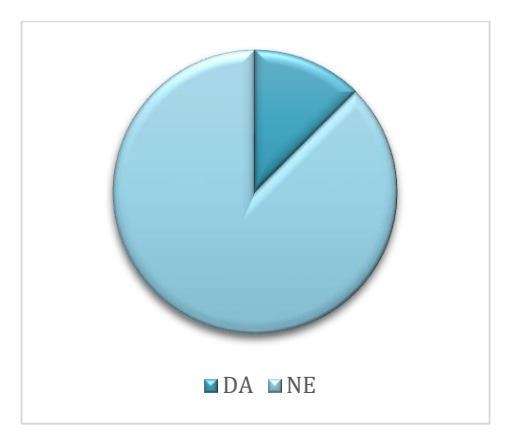

Zaključak: Većina kandidata izjavila je da im ne smeta ukoliko se kampanja ili stranica obraća sa ti umjesto sa Vi. Budući da je svrha izraditi stranicu koja izaziva emocije i osjećaj pripadnosti i povezanosti sa proizvodima, tekstualni dijelovi pisani su tako da se obraćaju korisniku sa ti.

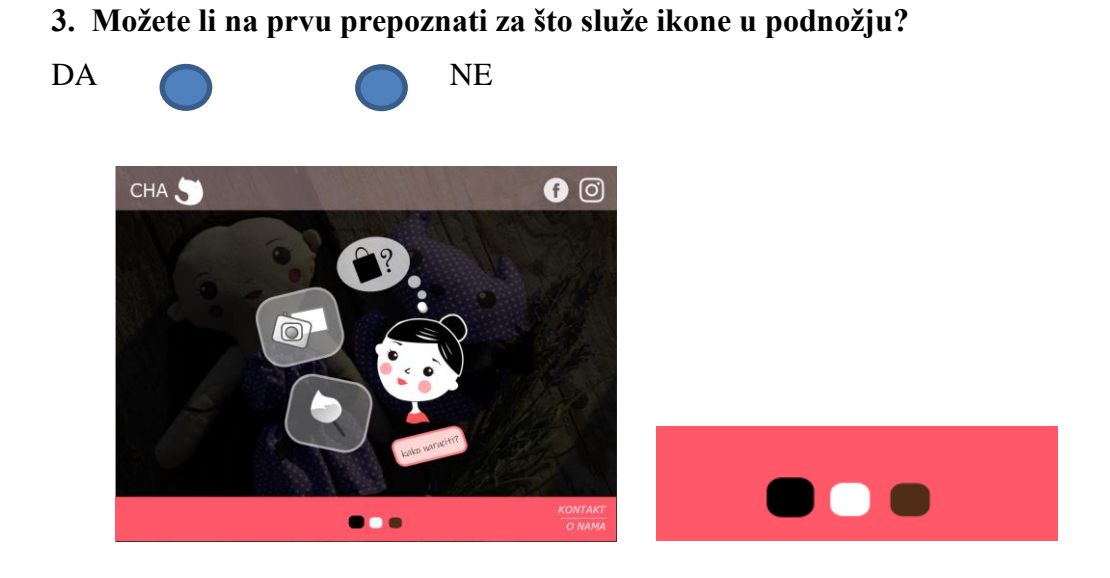

Rezultati:

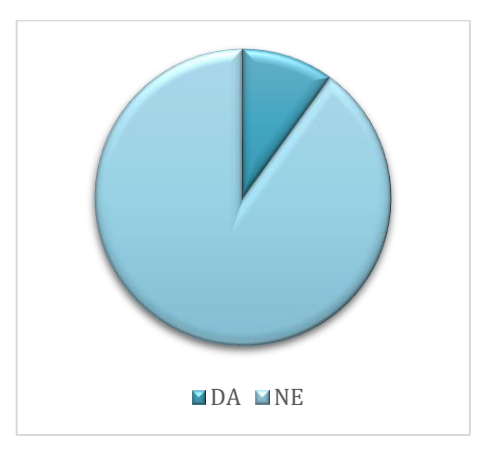

Zaključak: Većina kandidata prepoznala je da se radi o promjeni izgleda stranice, što ovu opciju čini funkcionalnom i upotrebljivom.

## **4. Da li na ljestvici od 1-5 smatrate pozitivnim i zanimljivim kada stranica daje korisniku proizvoljno opciju promjene boje pozadine?**

Ne 1 2 3 4 5 Da

Rezultati: Korisnici su od na ljestvici od 1-5 opciju promjene boje pozadine procijenili prosječnom ocjenom 4,25.

Zaključak: Većina korisnika smatra zanimljivim i pozitivnim opciju promjene boje pozadine, zbog čega je ta opcija zadržana u dizajnu aplikacije.

#### **5. Koja verzija boja naslovnice Vam se čini vizualno najljepša?**

a) crna

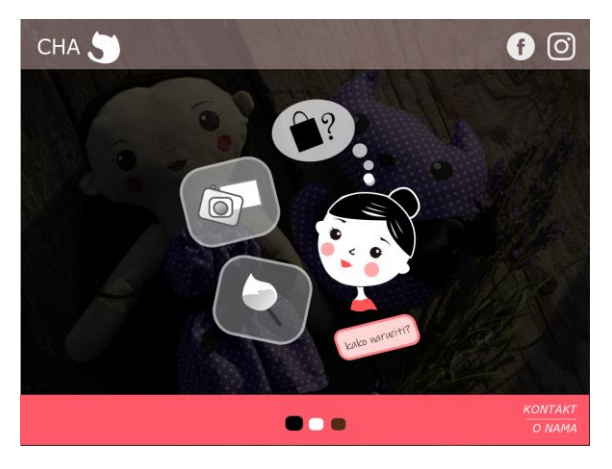

b) bijela

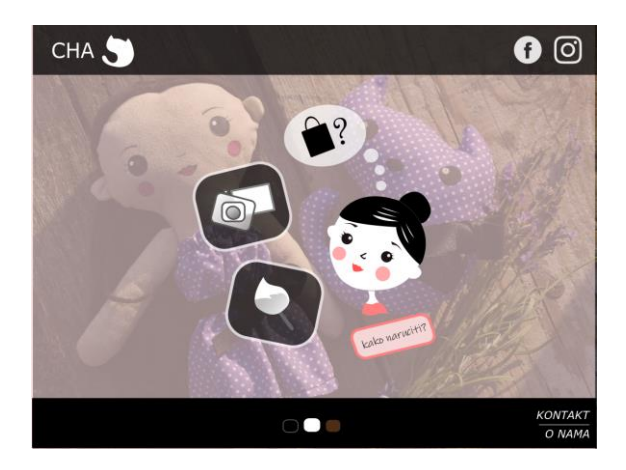

#### c) vintage

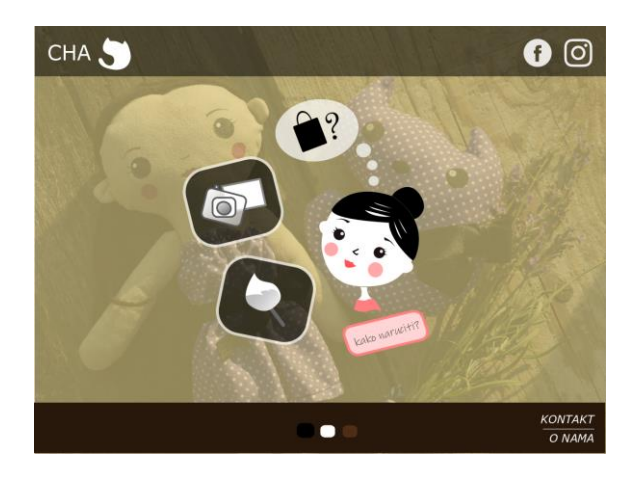

Rezultati:

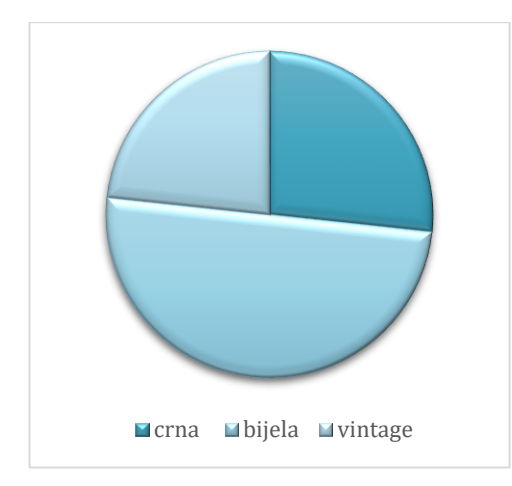

Zaključak: Svrha ovog pitanja bila je ustanoviti da li postoji odstupanje u izboru najljepše boje, ili su tri verzije raspoređene podjednako. Ukoliko postoji odstupanje, logično je zaključiti da bi najbolju verziju trebalo staviti kao primarnu opciju prilikom prvog posjeta na web stranicu. Većina kandidata odabrala je bijelu verziju, i stoga je bijela odabrana kao glavna stranica, dok se vintage i crna verzija biraju proizvoljno.

## **6. Da li su, na ljestvici od 1 do 5 upute za korištenje web app-a jasne?**

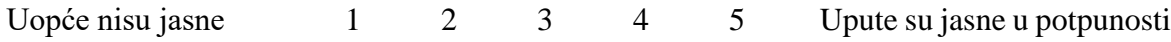

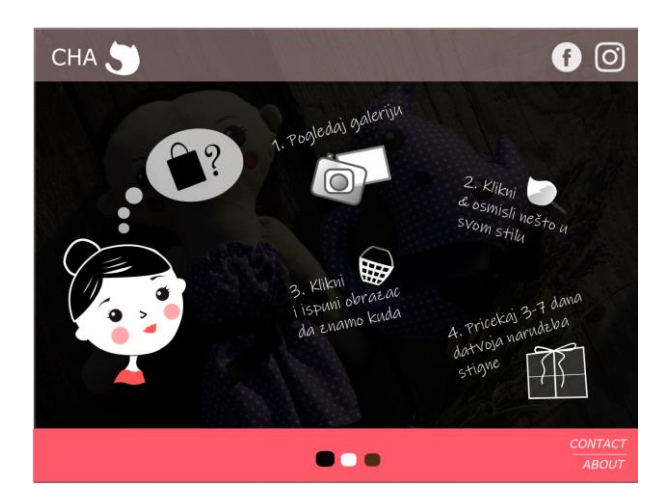

Rezultati: Korisnici su od na ljestvici od 1-5 opciju promjene boje pozadine procijenili prosječnom ocjenom 4,5.

Zaključak: Kandidati su objašnjenje korištenja aplikacije procijenili jasnim, što znači da je aplikacija funkcionalna i svrhovita.

**7. Da li Vam ikone s naslovnice i uputa za korištenje aplikacije na ljestvici od 1-5 djeluju apstraktno, ili ih možete povezati uz značenja?**

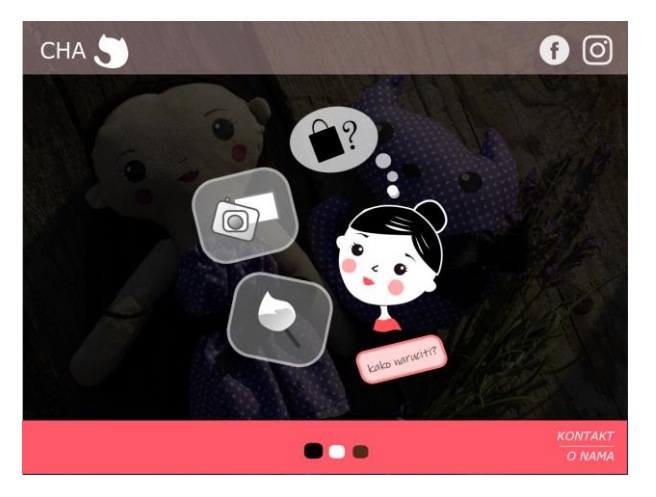

Naslovna stranica

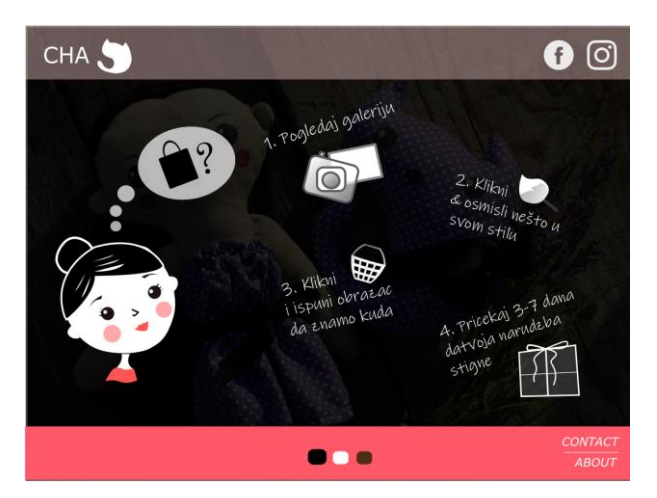

Upute za korištenje aplikacije

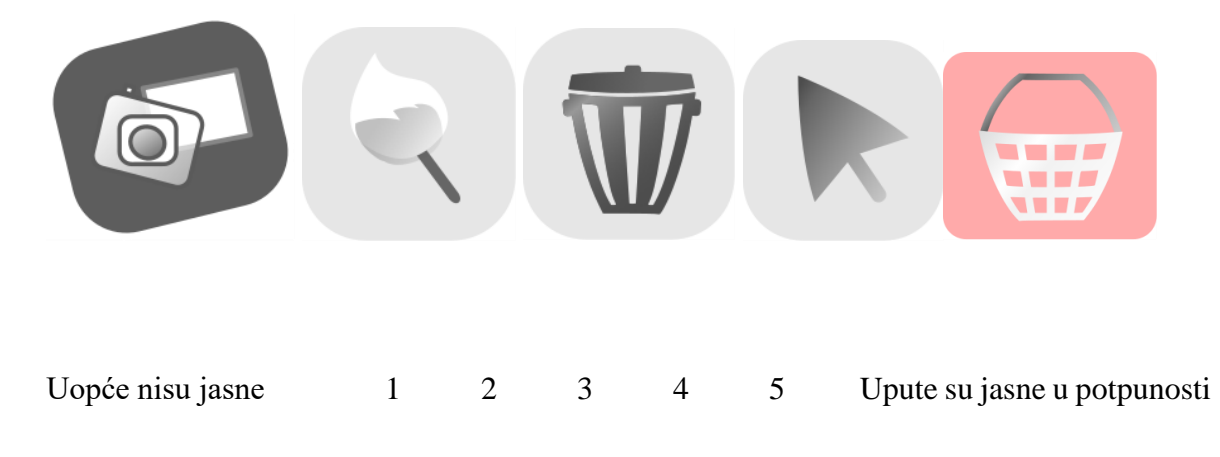

Rezultati: Korisnici su na ljestvici od 1-5 upute i ikone procijenili prosječnom ocjenom 4,63.

Zaključak: Ikone su prema anketi korisnicima razumljive i mogu se povezati uz značenja.

#### **8. Na što bi kliknuli za odabir željene kategorije?**

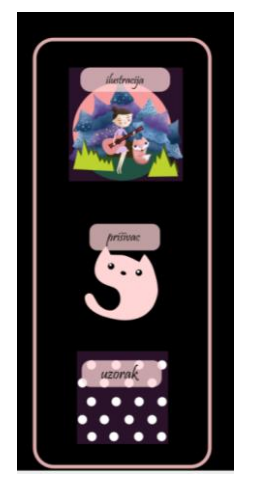

- a) Ilustraciju
- b) Označeno polje
- c) Svejedno kuda se klikne, na sliku ili polje, ulazi se u izbornik

#### Rezultati:

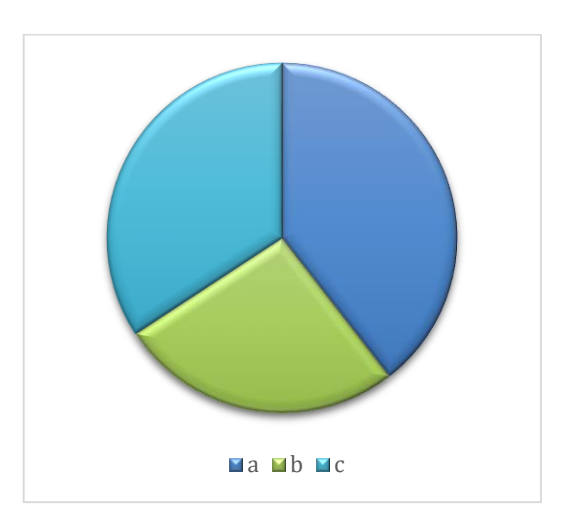

Zaključak: Ovaj aspekt dizajna sučelja aplikacije važan je kad govorimo o korisničkom iskustvu aplikacije, to jest, uputa koje dizajner daje programeru vezano za izvedbu aplikacije. Anketa je pokazala da su korisnici podijeljeni u vezi toga na koji dio treba kliknuti, te je zbog toga najbolje programirati aplikaciju prema opciji c) Svejedno kuda se klikne, na sliku ili polje, ulazi se u izbornik.

## **5.4 Elementi dizajna**

#### **Boja**

U skladu s opisom branda i trendovima u web dizajnu, kao temeljne boje odabrane su crna, bijela i roza, te smeđa za vintage verziju.

Zaglavlje stranice sadrži izbornik putem kojeg korisnik može sam odabrati nijanse boja prikaza web stranice. Korisnik može odabrati da li želi svjetliji, tamniji ili prikaz u staromodnom (vintage) stilu.

<span id="page-52-0"></span>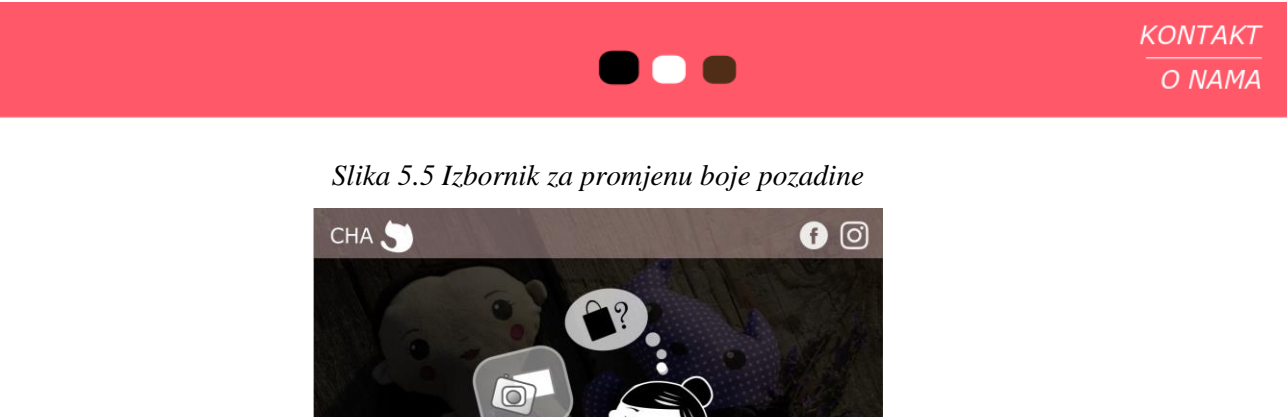

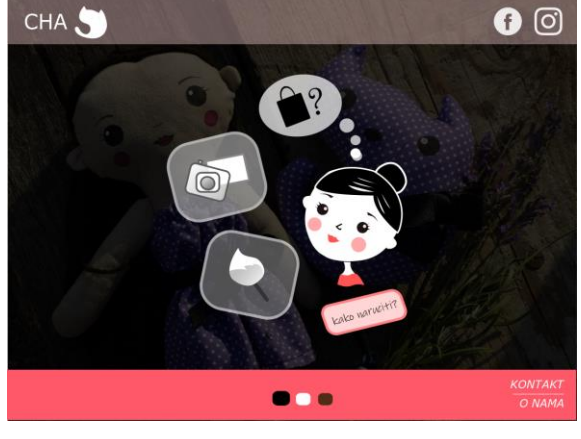

*Slika 5.6 Naslovna stranica verzija 1*

<span id="page-52-2"></span><span id="page-52-1"></span>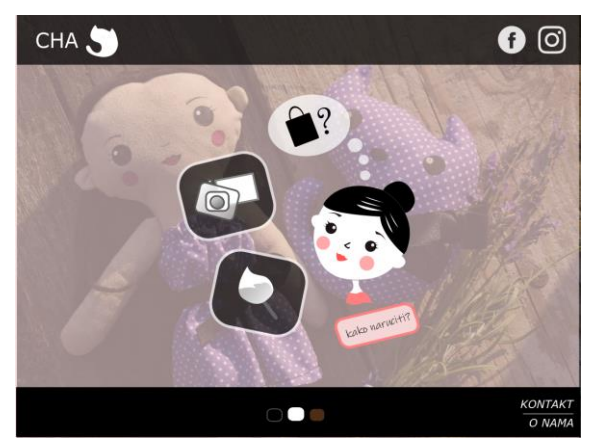

*Slika 5.7 Naslovna stranica verzija 2*

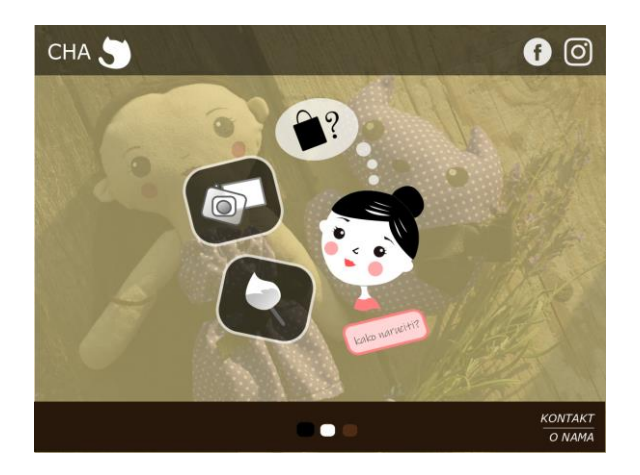

*Slika 5.8 Naslovna stranica verzija 3*

<span id="page-53-0"></span>Kao osnovna skala za definiciju boje na stranici odabrane su Pantone nijanse. Za projekt su potrebne tri nijanse roze boje. Uz pomoć aplikacije za pronalazak boje na službenim Pantone stranicama odabrane su tri specifične nijanse, za koje su odmah navedene i RGB vrijednosti. Programi za crtanje grafike raspoznaju RGB vrijednosti koje upisujemo za crveni (R), zeleni (G), i plavi (B) dio spektra.

Pantone vrijednosti su:

- PANTONE 3572 C ima RGB vrijednost R=254, G= 155, B= 150.
- PANTONE 2346 C ima RGB vrijednost R=255, G= 88, B= 105.
- PANTONE 698 C ima RGB vrijednost R=242, G= 212, B= 215.

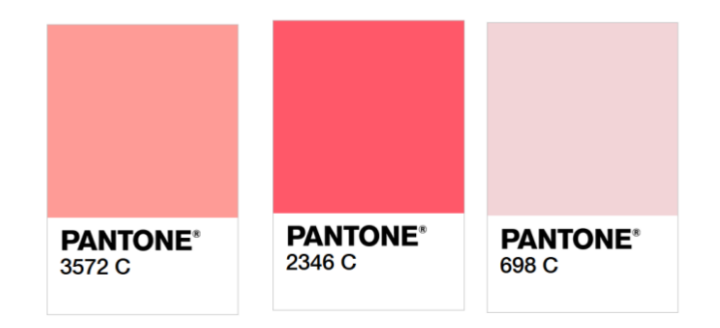

*Slika 5.9 Odabrane Pantone vrijednosti*

#### <span id="page-53-1"></span>**Tipografija**

Kao temeljnu tipografiju za prototip stranice odabrana su dva fonta. Većina teksta stavljena je u rukopisni font Ink free. Rukopisni font daje dojam topline i "nečeg poznatog". Takav font uklopio se u duh cijeloga branda. Informativni elementi stranice stavljeni su u sans-serifni font s oblikovanjem teksta postavljenim u kurziv.

# Ink free **SANS SERIF**

#### **Ilustracije i ikone**

Budući da se veliki dio poslovanja branda bazira na ilustracijama i printevima na tkaninu, ilustracija je uključena i u izgled naslovne strane. Ilustracija na naslovnoj stranici dio je opisa korisniku kako naručiti proizvod putem web aplikacije.

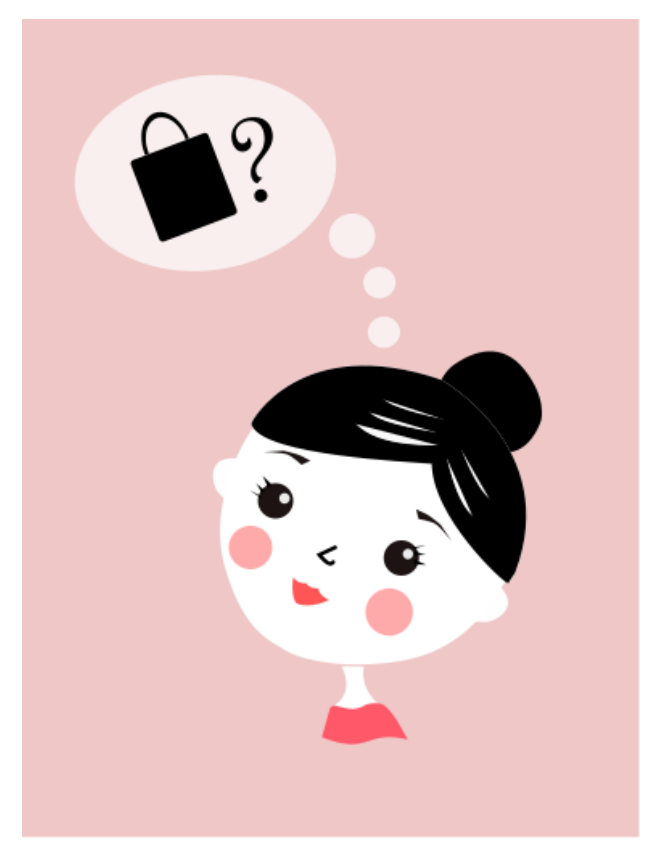

*Slika 5.10 Ilustracija na naslovnici stranice*

<span id="page-54-0"></span>Ostale ilustracije uključene su u samu aplikaciju, korisnik odabire ilustraciju koju želi kao print na naručenom proizvodu. Ilustracije mogu doći na print torbe, ruksaka, majica, haljina, suknji… Svaka ilustracija dolazi u obojanoj i crno-bijeloj verziji.

Ilustracije namijenjene za print:

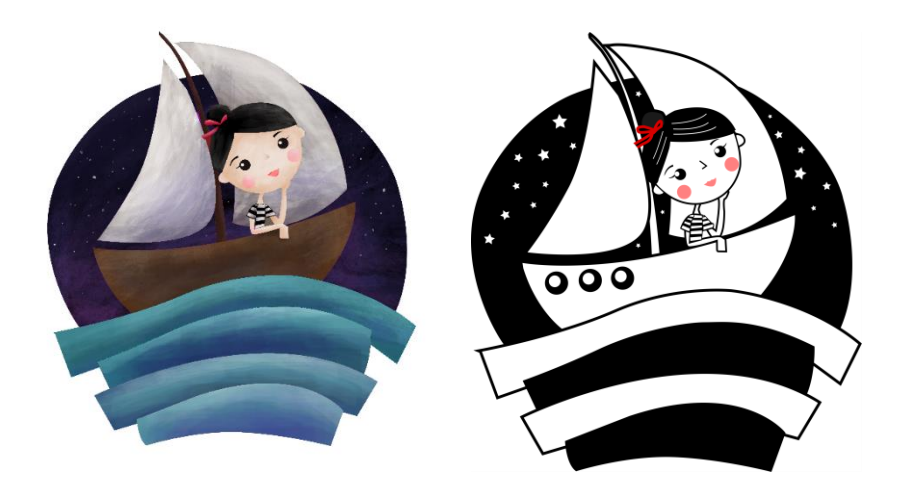

*Slika 5.11 Ilustracija u boji i u crno bijeloj verziji*

<span id="page-55-0"></span>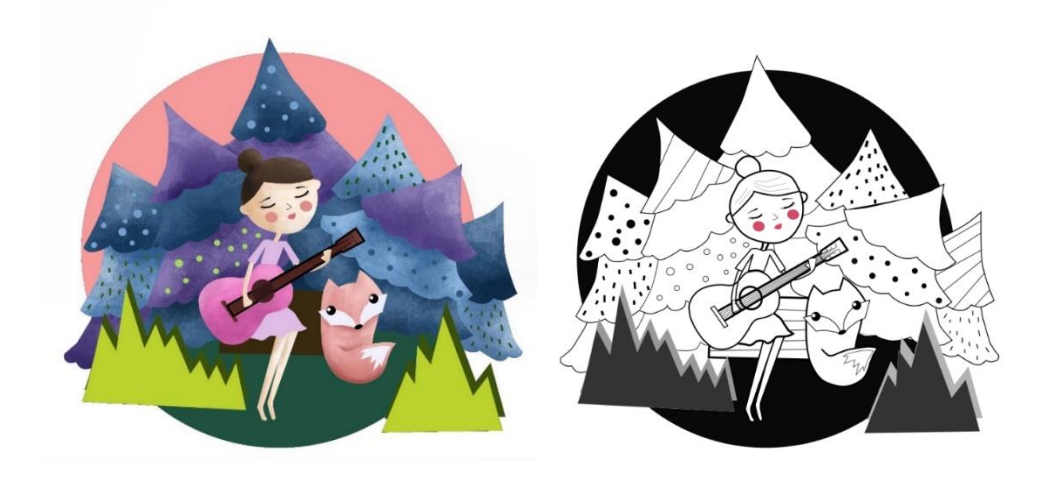

*Slika 5.12 Ilustracija u boji i u crno bijeloj verziji*

<span id="page-55-2"></span><span id="page-55-1"></span>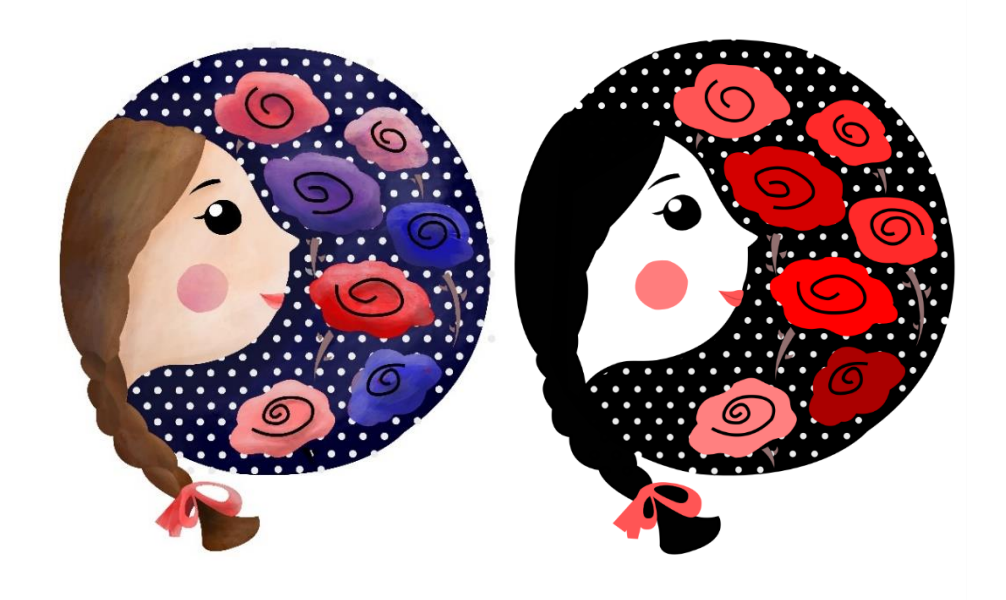

*Slika 5.13 Ilustracija u boji i u crno bijeloj verziji*

Ikone su izrađene u minimalističkom stilu, simboli su jednostavni i prikazani plošno, u crnobijeloj nijansi sa blagim gradijentom. Ikone za Facebook i Instagram oblikovane su u stilu ostatka stranice.

<span id="page-56-0"></span>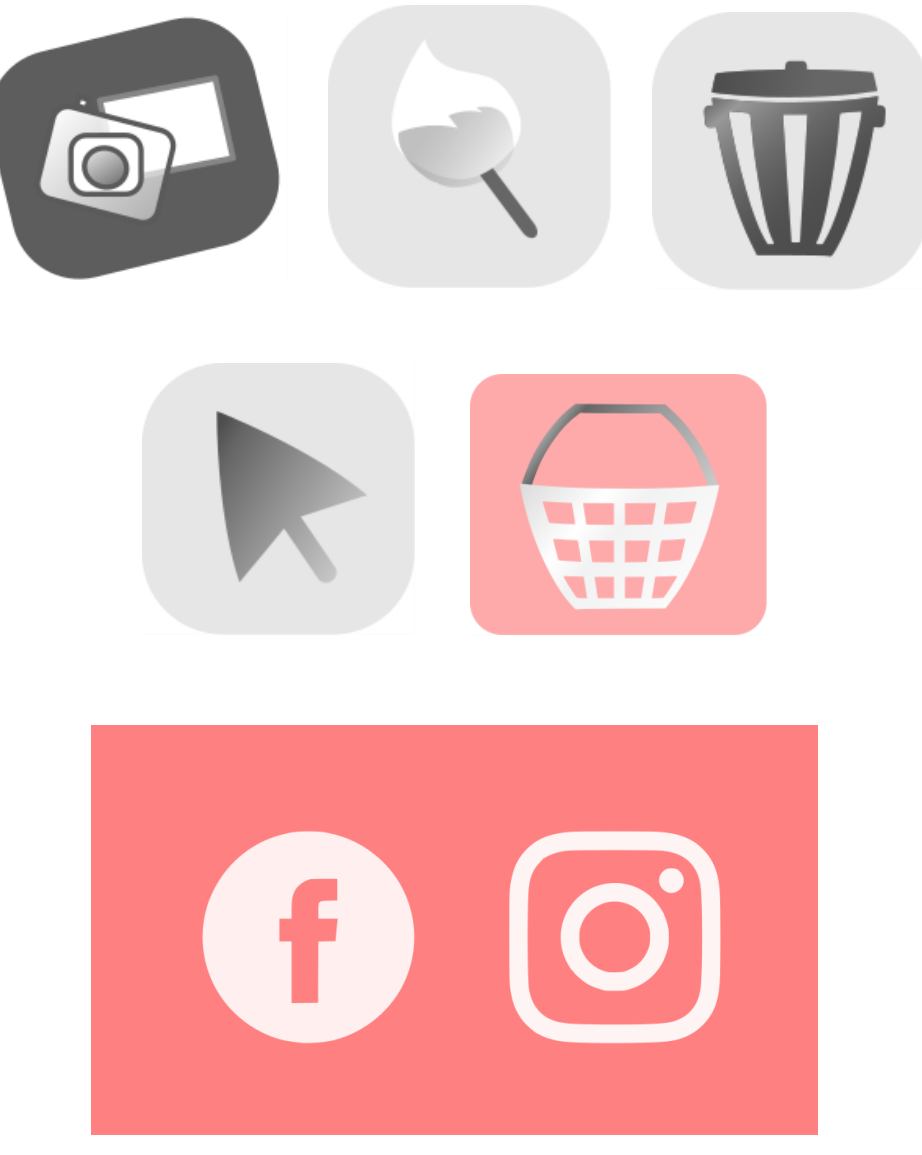

*Slika 5.14 Ikone*

## **5.5 Web stranica**

Web stranica sastoji se od nekoliko pod stranica. To su naslovna stranica, Kontakt, O nama Galerija i Web aplikacija. Linkovi za galeriju nalaze se u obliku velikih ikona na naslovnoj strani. U nastavku je opisan izgled pojedinih dijelova stranice.

#### **Naslovna stranica**

Naslovna stranica sadrži početnu ilustraciju i upute za korištenje web aplikacije. Klikom na gumb kako naručiti otvara se dio stranice s objašnjenjem web aplikacije. Na naslovnoj stranici nalazi se i link za Facebook i Instagram stranicu branda. Na naslovnoj su ikone za web aplikaciju i galeriju. Početna boja stranice je bijela, dok su crna i vintage verzija proizvoljne.

<span id="page-57-0"></span>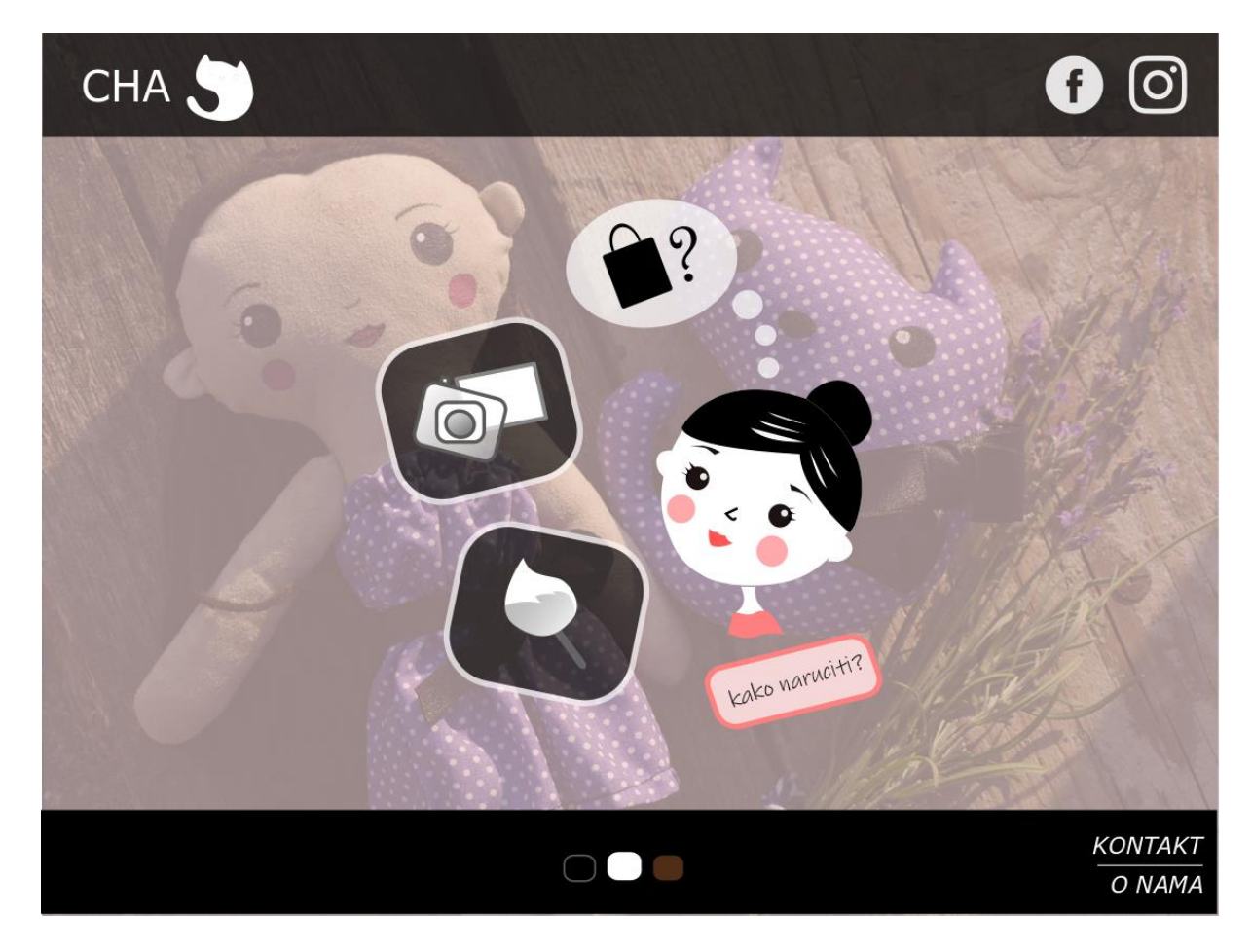

*Slika 5.15 Naslovna stranica*

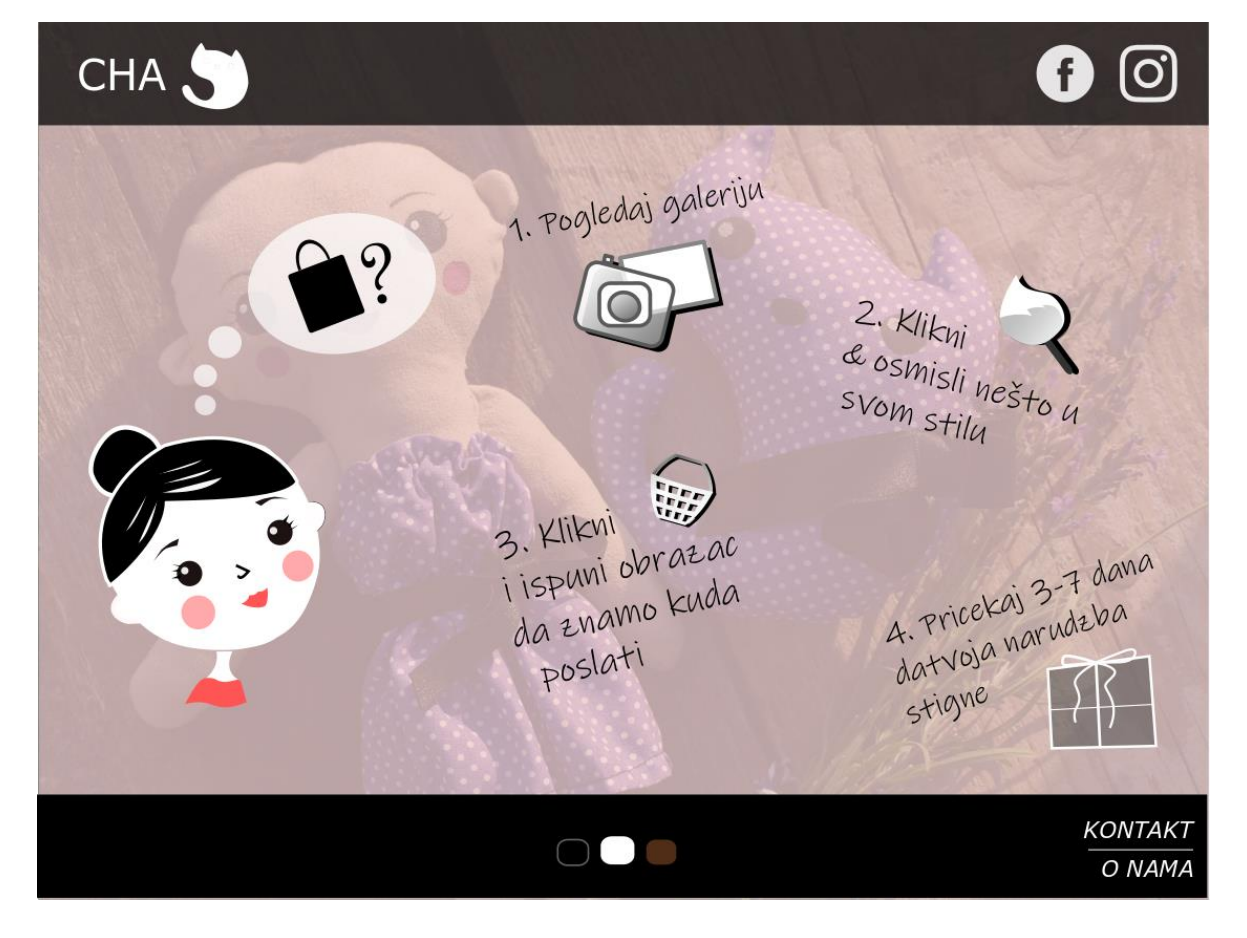

*Slika 5.16 Naslovna stranica, upute za korištenje aplikacije*

<span id="page-58-0"></span>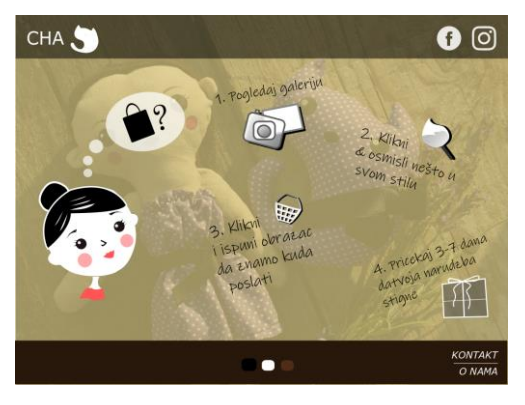

*Slika 5.17 Vintage verzija*

<span id="page-58-2"></span><span id="page-58-1"></span>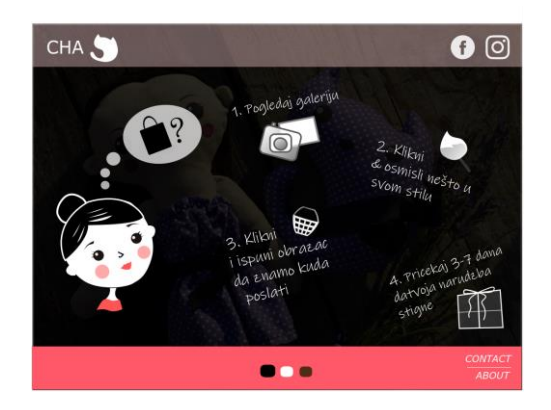

*Slika 5.18 Crna verzija*

#### **Galerija**

Na galeriju slika dolazi se klikom na ikonu galerije. Korisnik može sam odabrati kakav način prikaza fotografija želi. Može birati između prikaza koji prikazuje sve proizvode, ili prikaza koji ih sortira u tri kategorije. Kategorije su odjeća, lutke i modni dodaci.

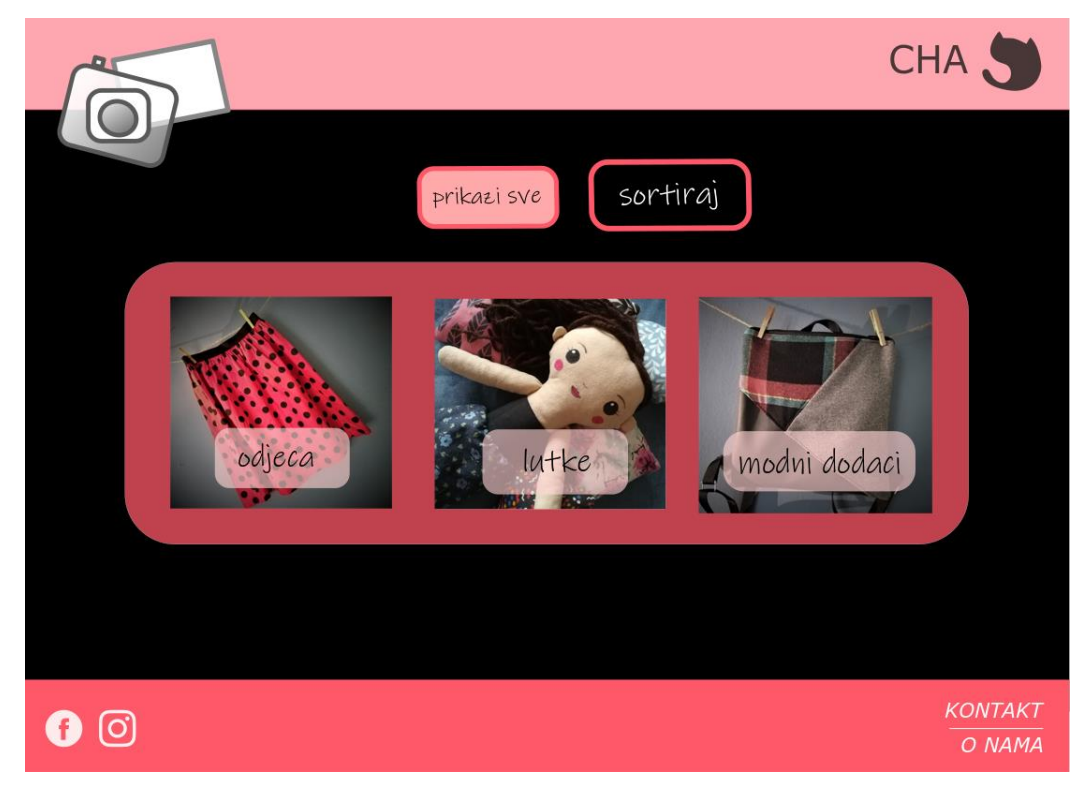

*Slika 5.19 Galerija - prikaz po kategorijama*

<span id="page-59-1"></span><span id="page-59-0"></span>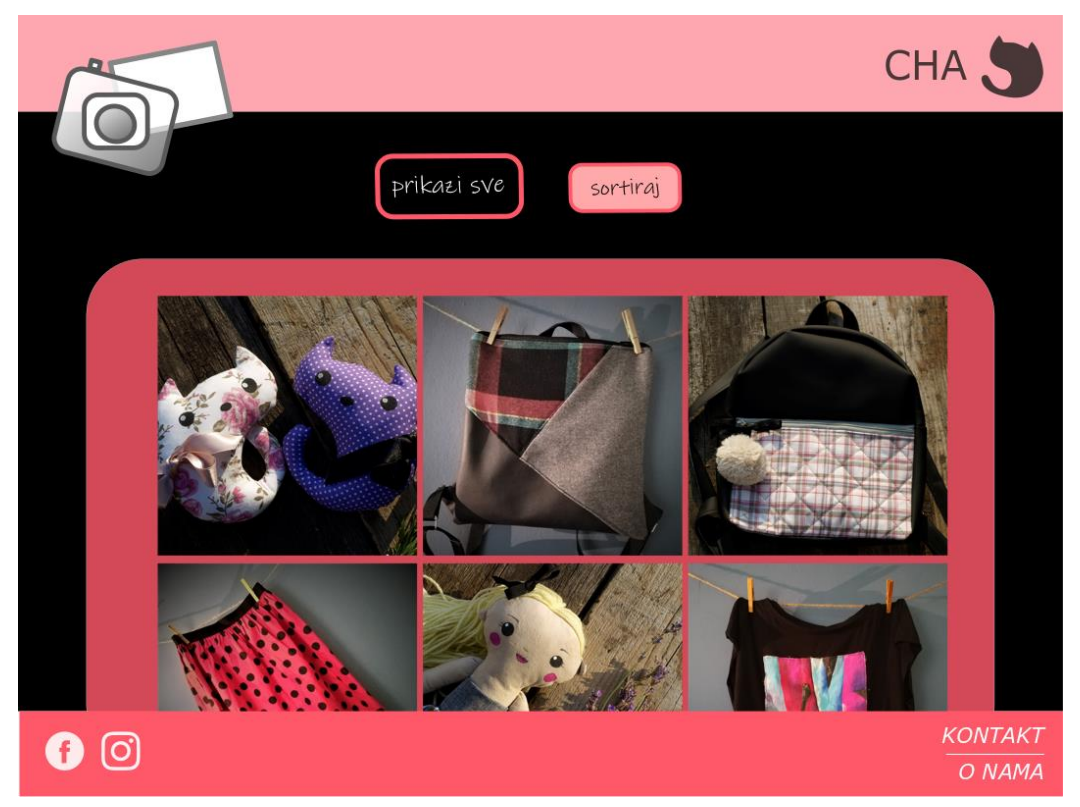

*Slika 5.20 Galerija - prikaz svih proizvoda*

#### **Kontakt**

Kontakt stranica sadrži broj telefona, info mail tvrtke te povećane ikone za Facebook i Instagram profile.

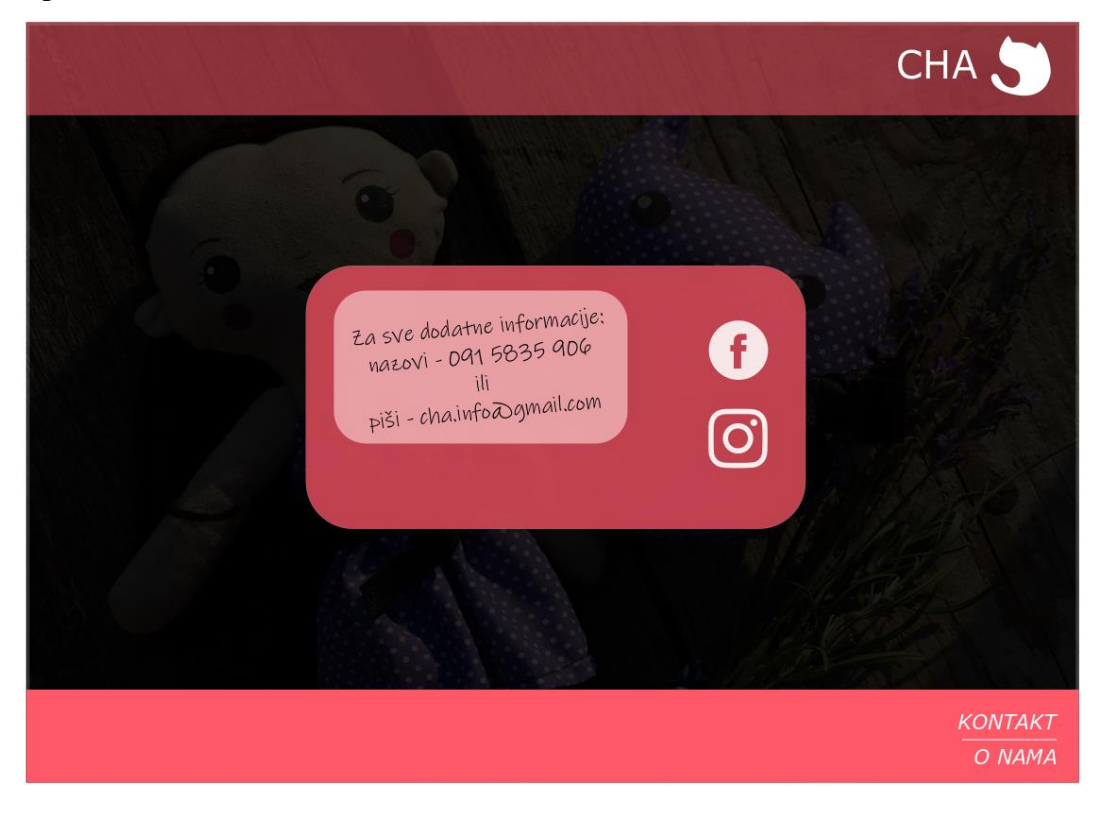

 *Slika 5.21 Kontakt*

#### **O nama**

<span id="page-60-1"></span><span id="page-60-0"></span>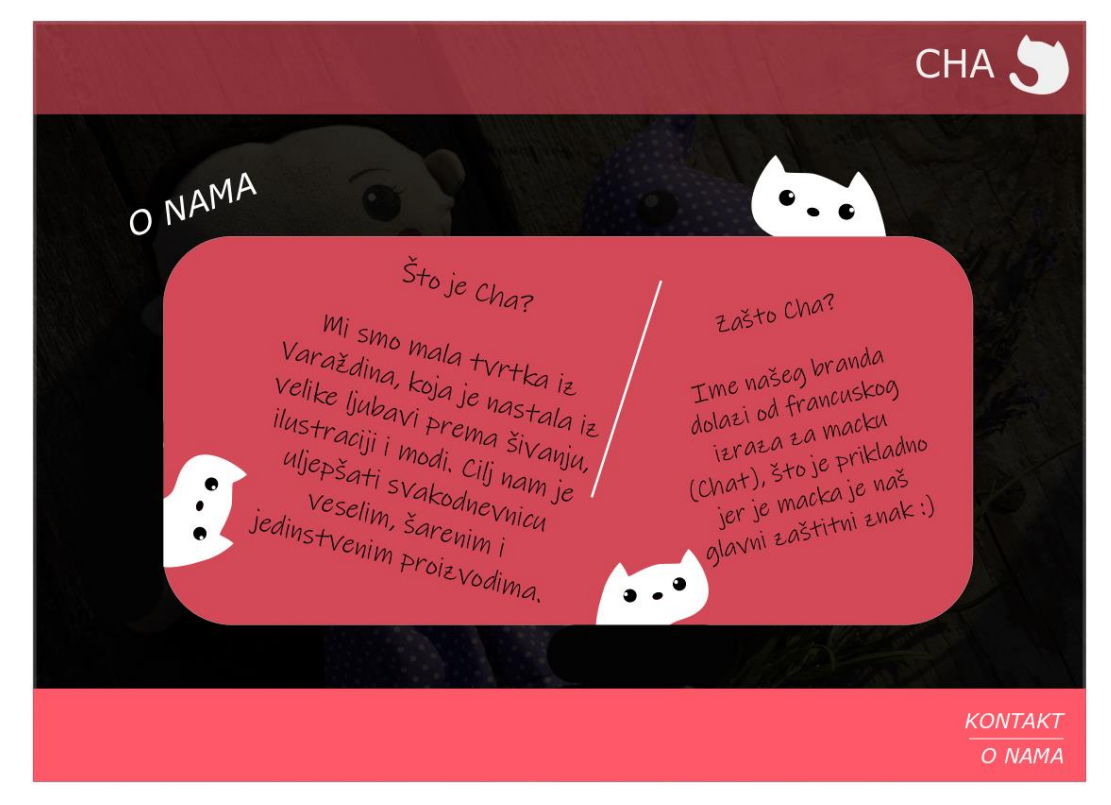

*Slika 5.22 O nama*

## **5.6 Web aplikacija**

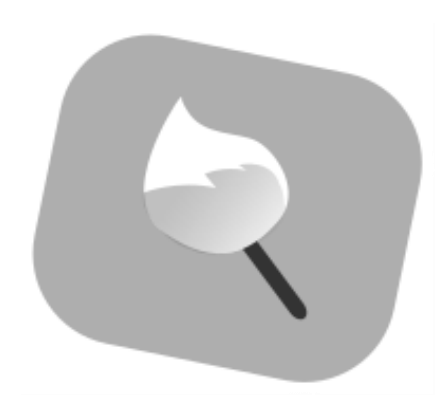

#### *Slika 5.23 Ikona aplikacije*

<span id="page-61-0"></span>Aplikacija je izrađena prema principu programa za crtanje. Sastoji se od alata selekcije, bojenja i gumice. Svrha ove web aplikacije bila je napraviti jednostavan program putem kojeg bi kupac mogao sam osmisliti i naručiti željeni proizvod. Kao što je spomenuto u uvodu, ukoliko korisnik nije upoznat s aplikacijom, lako može doći do odustajanja i frustracija, i zbog toga je bilo potrebno puno planirati i razmišljati o funkcionalnosti.

#### **Korištenje aplikacije**

Nakon klika na ikonu aplikacije, otvara se početni prozor za izbor kategorija. Aplikacija ima tri kategorije. To su izbornik za uređivanje lutaka, odjeće i modnih dodataka.

<span id="page-61-1"></span>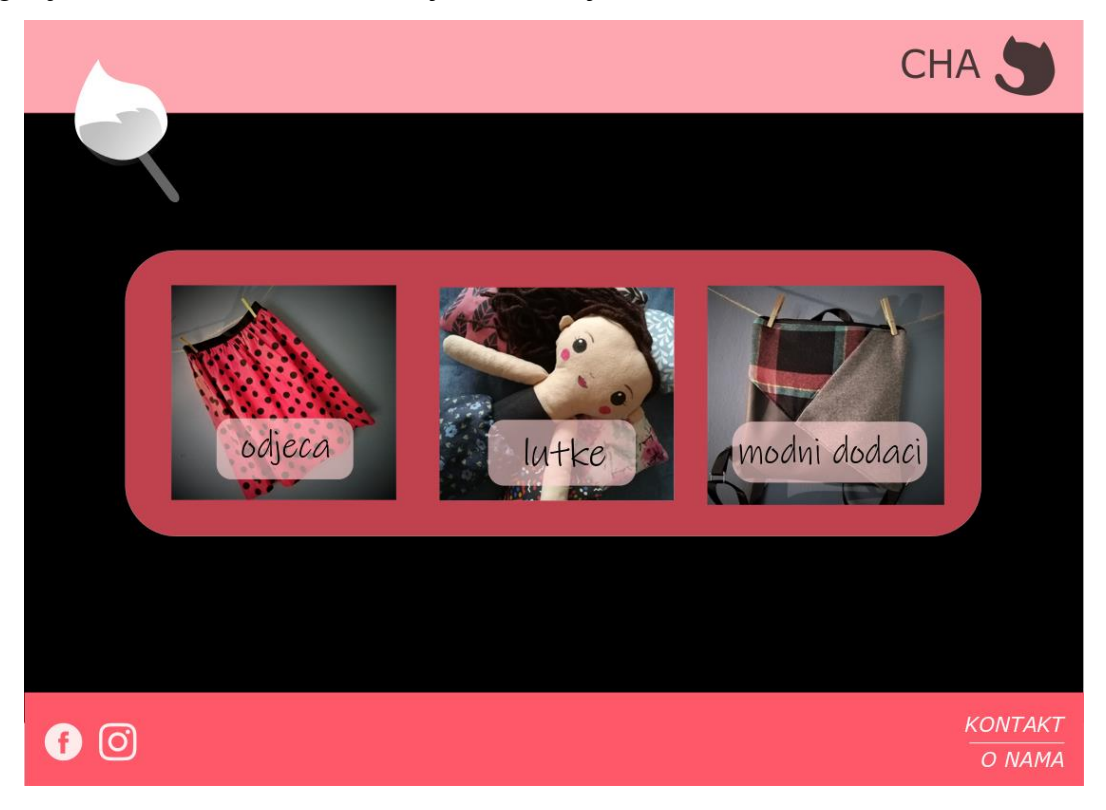

*Slika 5.24 Web aplikacija- početni prozor*

Nakon odabira kategorije ulazi se u glavni program aplikacije. S lijeve strane bira se željeni kroj a s desne strane uzorci, teksture i ilustracije. Ta su tri izbornika prilikom otvaranja aplikacije zatvorena. Na sredini prozora aplikacije nalazi se takozvano platno. To je bijela podloga na kojoj se nalazi proizvod kojega kupac želi naručiti i kojega sam osmišljava.

Korisnik za manipulaciju ima na raspolaganju nekoliko glavnih alata označenih ikonama. To su alat selekcije, alat za promjenu boje, alat s ikonom koša za smeće koji poništava sve dosadašnje radnje i vraća bijelo platno, te alat gumice kojim se brišu željeni dijelovi. Ukoliko se izbriše sve do tada napravljeno alatom gumice, na platnu ostaje samo kroj odabranog proizvoda. Ukoliko na platnu nema ničega, košarica nije dostupna.

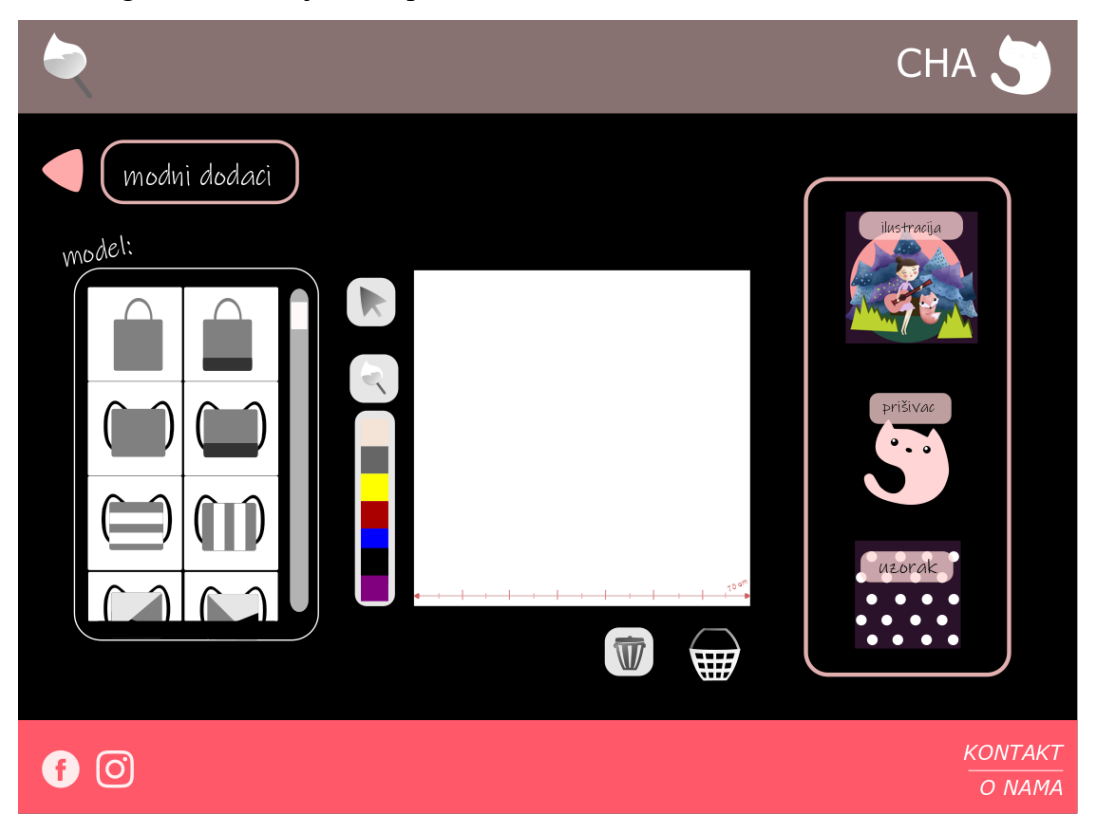

*Slika 5.25 Web aplikacija – uređivanje modnih dodataka*

<span id="page-62-0"></span>Odabirom ilustracije, uzorka ili prišivaća sa strane se zatvaraju trenutni ponuđeni izbornici i otvara se jedan odabran.

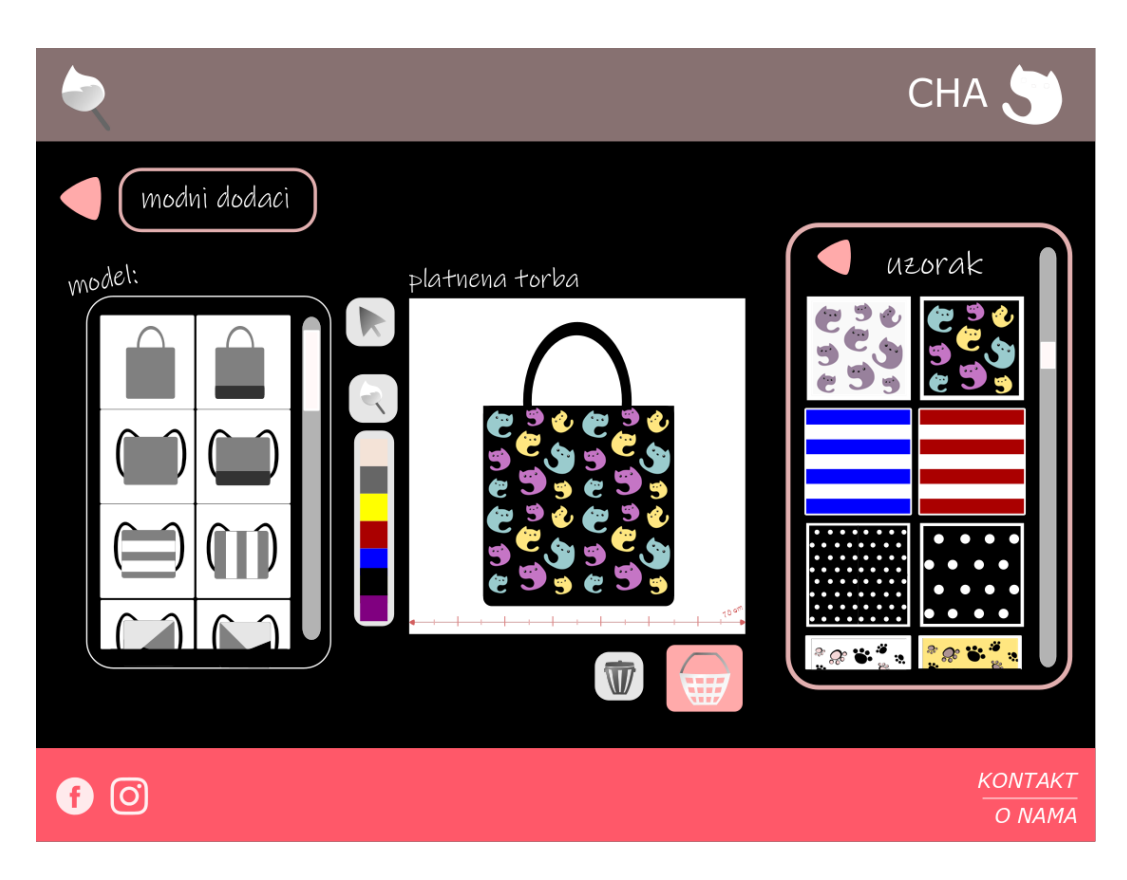

*Slika 5.26 Web aplikacija - uređeni proizvod*

<span id="page-63-0"></span>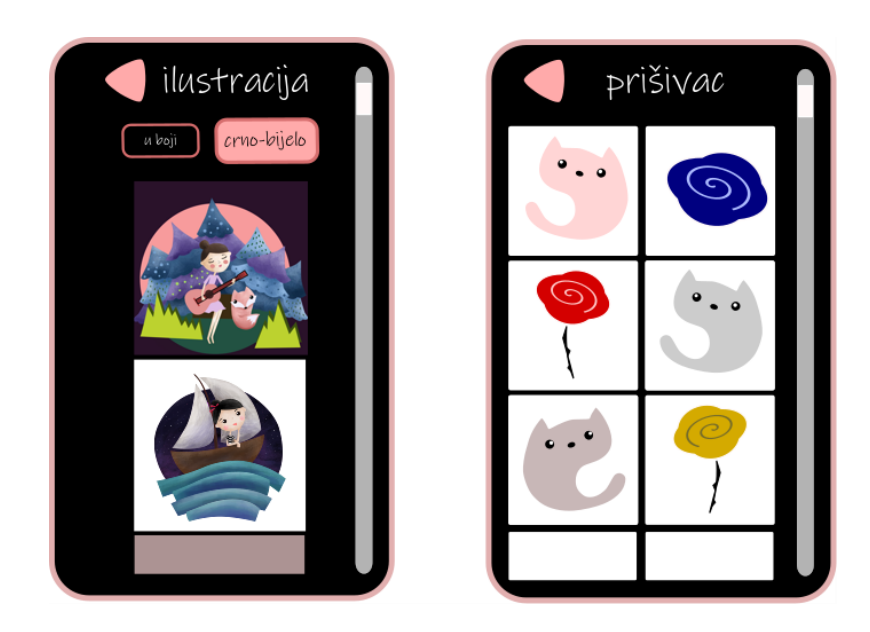

*Slika 5.27 Izbornici za uređivanje*

<span id="page-63-1"></span>Uređivač za lutke omogućuje nekoliko različitih opcija. Lutke se mogu izraditi u tri različite nijanse boje kože, mogu imati plavu, crvenu, crnu ili smeđu kosu, četiri različite frizure, a na raspolaganju je devet krojeva odjeće koje lutka može imati. Ovaj dio aplikacije jednostavniji je i sadrži manje opcija od uređivača za modne dodatke.

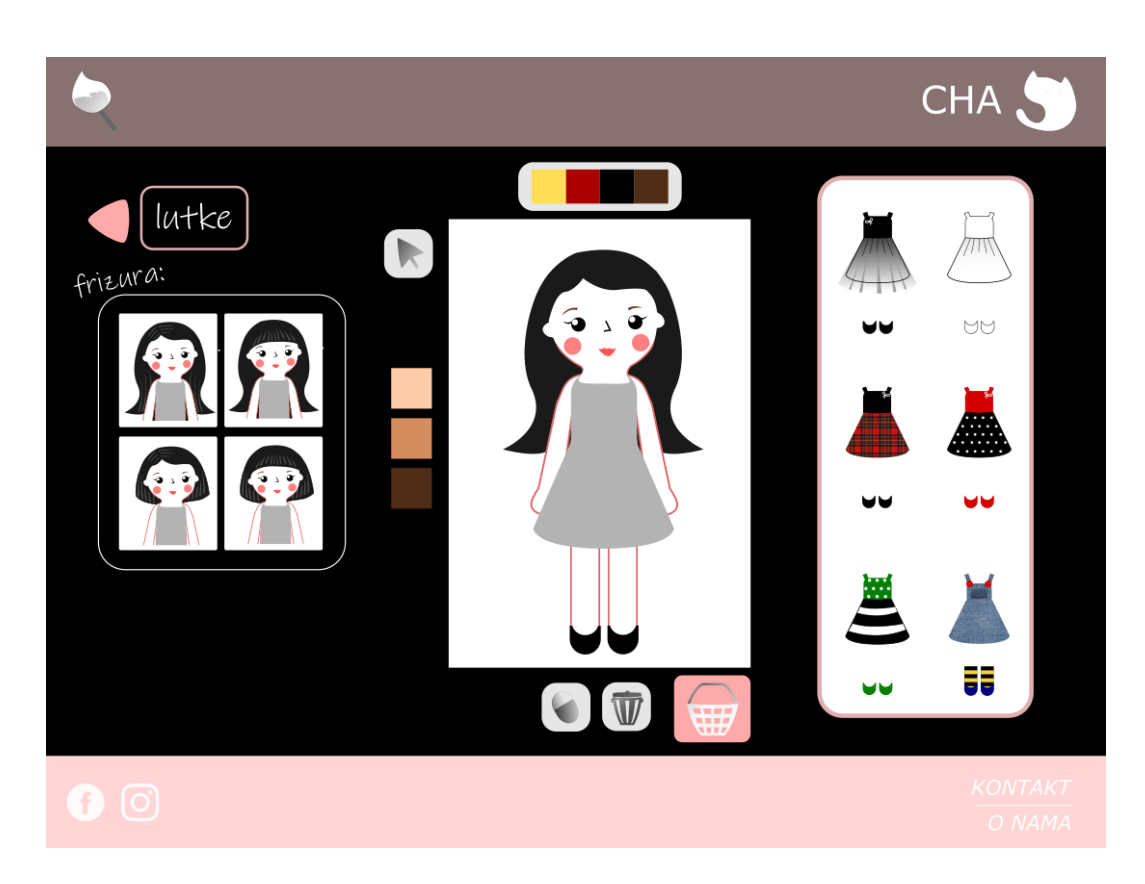

*Slika 5.28 Web aplikacija – uređivač lutaka*

<span id="page-64-0"></span>Na sljedećoj slici vidi se jedna od mnogo mogućih kombinacija kako naručena lutka može izgledati:

<span id="page-64-1"></span>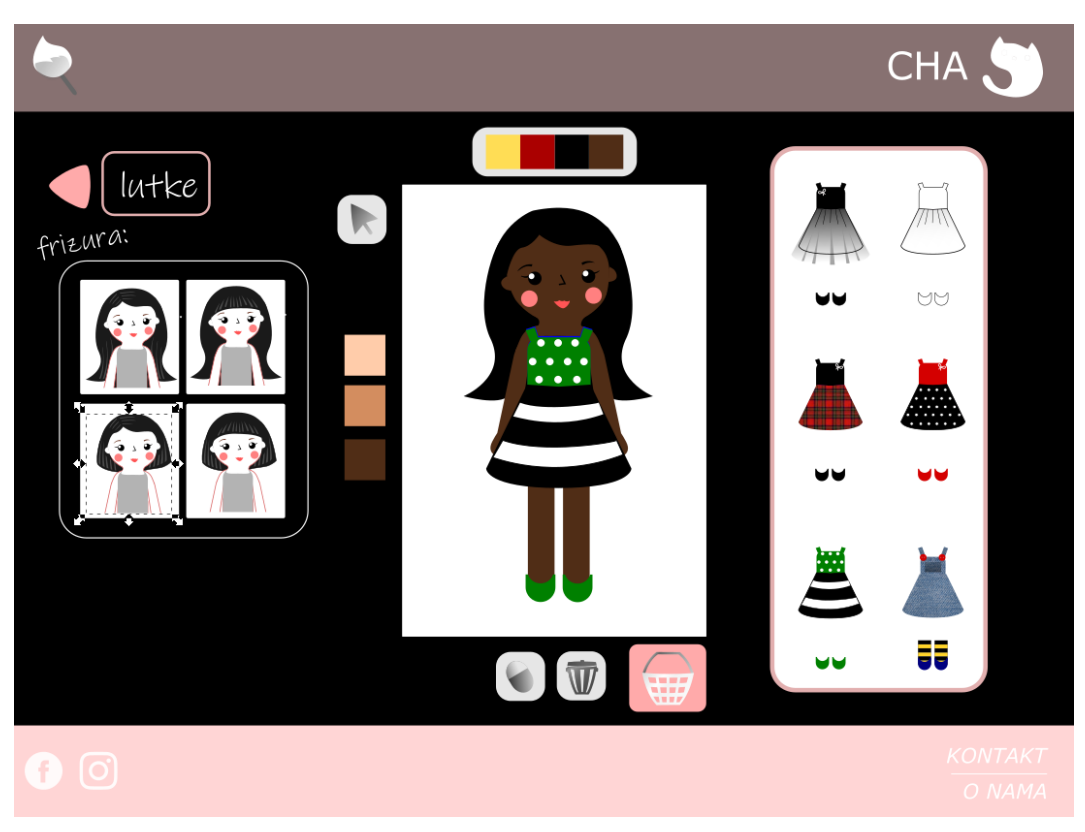

*Slika 5.29 Jedna od mogućih verzija lutke unutar aplikacije*

Uređivač odjevnih predmeta sadrži nekoliko osnovnih krojeva. Vrlo je sličan uređivaču za modne dodatke, budući da sadrži iste ilustracije, teme za prišivaće i uzorke.

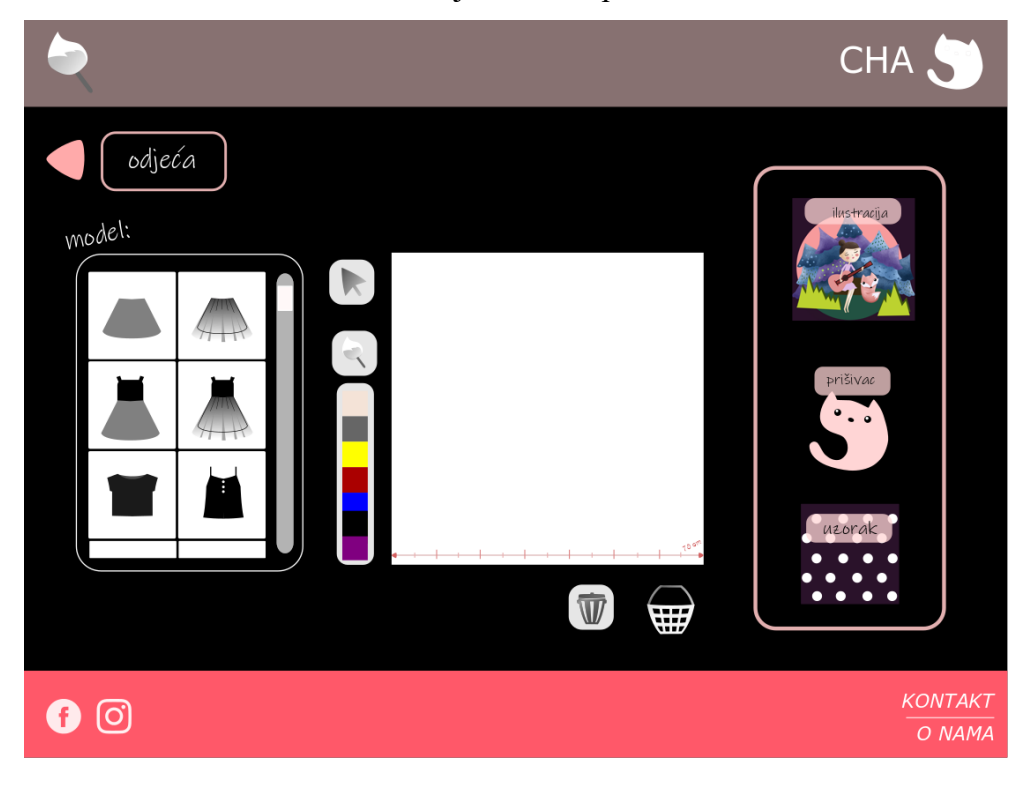

*Slika 5.30 Web aplikacija- uređivač za odjevne predmete*

Na sljedećoj slici prikazano je kako unutar aplikacije može izgledati naručeni model haljine:

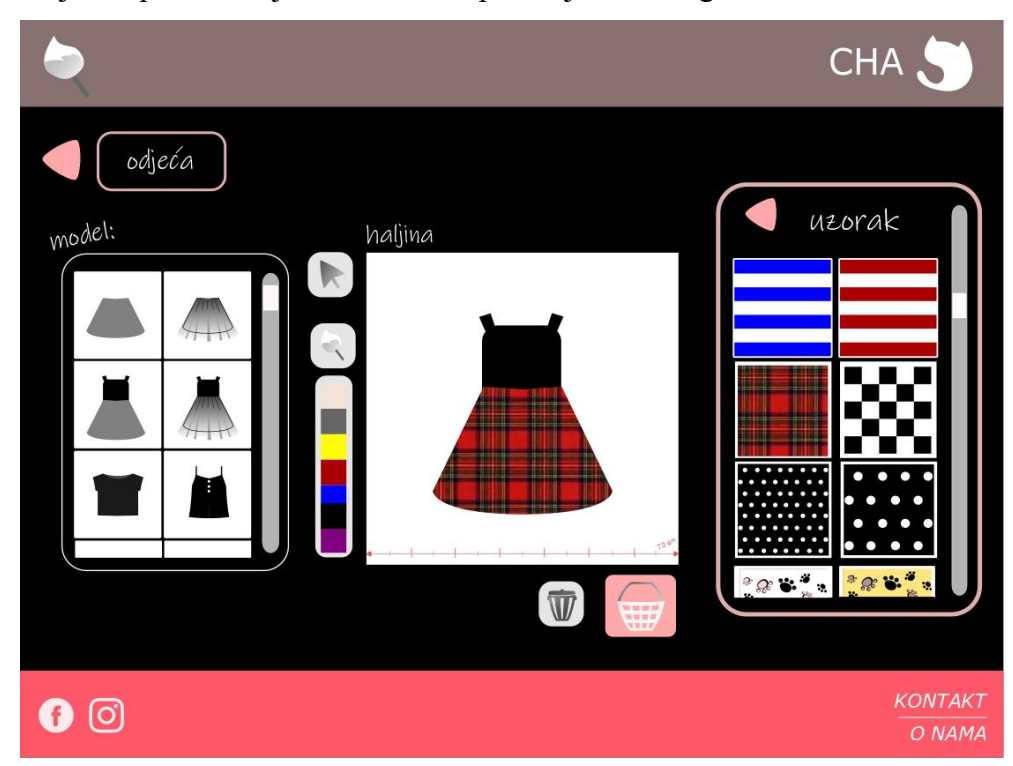

*Slika 5.31 Jedna od mogućih verzija odjevnog predmeta unutar aplikacije*

## **6. Zaključak**

Svrha ovog projekta bila je proći kroz cjelokupan proces osmišljavanja i dizajna sadržaja za web, kako bi se dobio uvid u korisnost i isplativost takvog procesa. Glavni alati u izradi bili su programi za grafičku obradu Adobe Illustrator i Adobe Photoshop. Svrha je bila naučiti razmišljati u prilog korisnika i izraditi iskoristiv krajnji proizvod. Da bi se to postiglo bilo je potrebno napraviti puno izmjena u odnosu na prvobitne ideje i postepeno razvijati dizajn.

Za proces izrade dizajna web stranica, mogli bi reći da je uvelike jednostavniji od izrade aplikacije. Web stranice danas se rade po poznatim principima koji se smatraju modernima i koriste ih mnogobrojne tvrtke. Ukoliko je dizajner upoznat s trenutnim trendovima u dizajnu, vrlo lako će ih primijeniti, i modificirati s obzirom na traženu temu stranice. Odstupanja od modernog i uobičajenog izgleda su dozvoljena, no ona najčešće dovode do zbunjenosti korisnika, koji su naučeni na već poznate, očekivane principe.

Proces izrade web aplikacija složen je i dugotrajan. Za početak je potrebno osmisliti dizajn koji će biti stilski i funkcionalno kvalitetan. Osim samog dizajna, još je važnije da aplikacija bude kvalitetno programirana. Iako aplikacija opisana u ovom radu može biti korisna, važno je uzeti u obzir okolnosti poslovanja tvrtke, kako bi se utvrdilo da li je zaista potrebna. Elementi koji se moraju uzeti u obzir su vrijeme koje se troši na komunikaciju sa klijentima u usporedbi sa vremenom i isplativošću izrade aplikacije. Budući da ovakav tip tvrtke sadrži proizvode koji omogućavaju veliku raznovrsnost u dizajnu i mnogobrojne kombinacije, izravna komunikacija sa klijentima može biti prilično dugotrajna i zamarajuća, što na kraju i povisuje cijenu proizvoda. Takva aplikacija može biti korisna, no ukoliko je promet tvrtke premali ili preveliki, aplikacija ne bi ispunila svrhu. Velikim svjetskim proizvođačima ne isplati se raditi individualne proizvode i slati ih pojedinačno na adresu kupca. Ukoliko žele napraviti neku posebnu kolekciju, najčešće to bude *limited edition* izdanje. Limited edition označava seriju proizvoda koja se izrađuje samo jednom, u definiranom količinskom broju. S druge strane, kupcima bi se moglo svidjeti korištenje aplikacije, što bi moglo dovesti do većeg broja narudžbi nego komunikacija i dogovaranje pismeno ili usmeno. Granicu isplativosti u kontekstu veličine tvrtke u slučaju ovakve aplikacije teško je definirati. Važno je imati na umu i troškove izrade konkretne aplikacije. Uz sam dizajn, potrebni su i brojni sati programiranja aplikacije, te ostali dodatni poslovi kako bi ona bila funkcionalna. Mogli bi zaključiti da se konačna iskoristivost može utvrditi tek izradom demo verzije, te primjenom i testiranjem takve aplikacije kroz određeno vremensko razdoblje.

Datum:

Potpis:

## **7. Literatura**

- [1] Roger Lindeback , Gradnja branda je poput gradnje kuće
- [2[\]https://hr.flipperworld.org/inertnet/ux-dizajn-sto-je-to-sto-ux-dizajner-radi-razlika](https://hr.flipperworld.org/inertnet/ux-dizajn-sto-je-to-sto-ux-dizajner-radi-razlika-%09izmedu-ui-i-ux-dizajna)[izmedu-ui-i-ux-dizajna](https://hr.flipperworld.org/inertnet/ux-dizajn-sto-je-to-sto-ux-dizajner-radi-razlika-%09izmedu-ui-i-ux-dizajna)
- Pristupljeno: 19. srpnja 2019.
- [3]<https://www.careerexplorer.com/careers/web-designer/> Što radi web dizajner?
- Pristupljeno: 19. srpnja 2019.

[4]<https://www.lifewire.com/what-is-a-web-application-3486637> Što je web aplikacija?

- Pristupljeno: 19. srpnja 2019.
- [5] <https://www.smartdraw.com/website-wireframe/>Što je wireframe?

Pristupljeno: 19. srpnja 2019. 4

- [6] Darijo Čerepinko, Komunikologija –kratki pregled najvažnijih teorija, pojmova i principa
- [7]<https://venngage.com/blog/font-psychology/> Psihologija fonta
- Pristupljeno: 22. srpnja 2019.
- [8]<https://digitalsynopsis.com/design/font-psychology-emotions/> Psihologija fonta
- Pristupljeno: 22. srpnja 2019.
- [9] [Kenneth Wang,](https://moodle.srce.hr/2018-2019/mod/url/view.php?id=664291) Priručnik za tipografiju
- [10]<https://expertphotography.com/12-beginner-tips-better-product-photography/> savjeti za produkt fotografiju
- Pristupljeno: 10. srpnja 2019.
- [11] National Geographic, Sveobuhvatni priručnik za fotografiju
- [12] Mark Boulton, Dizajniranje za web

## **8. Popis slika**

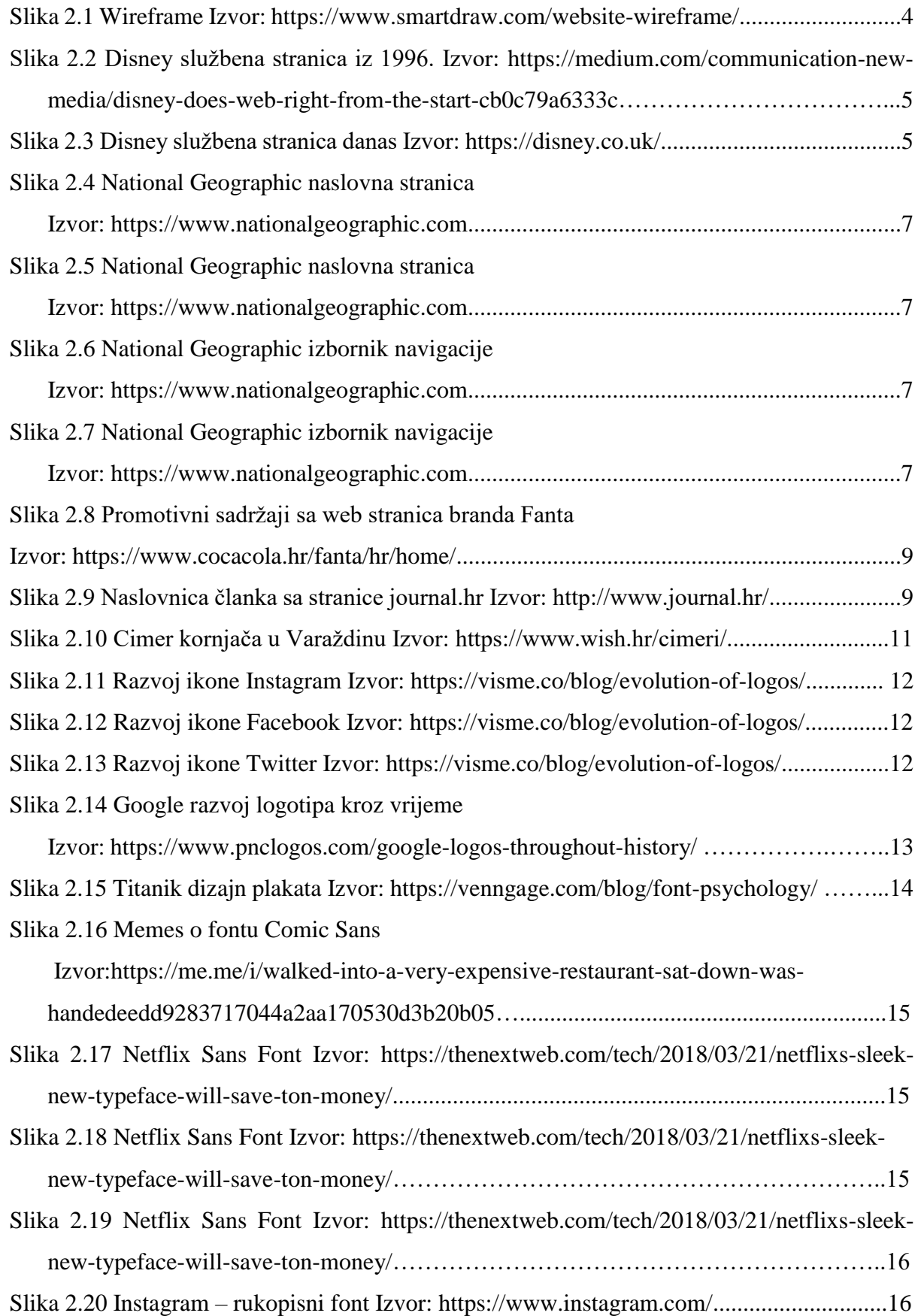

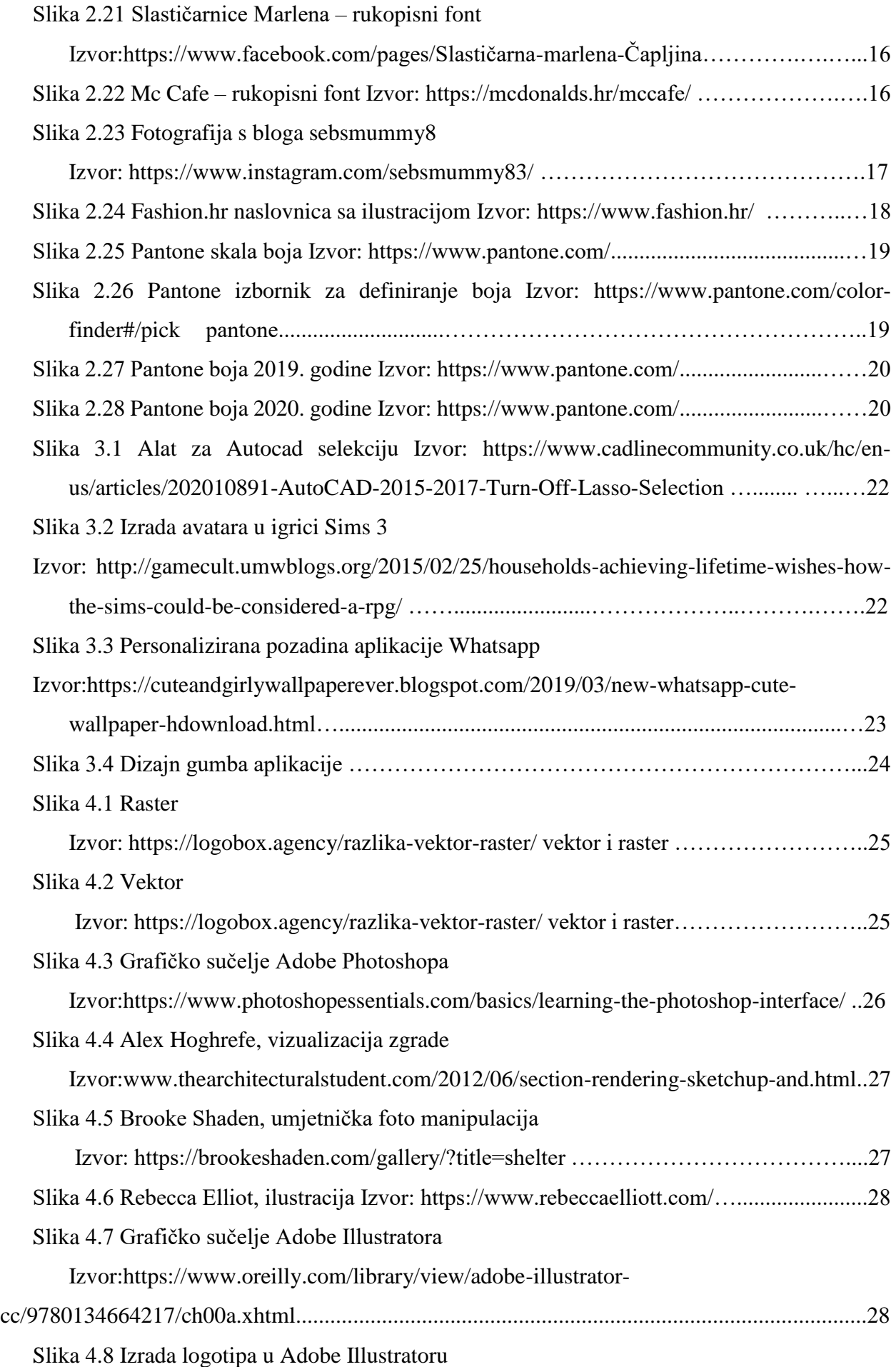

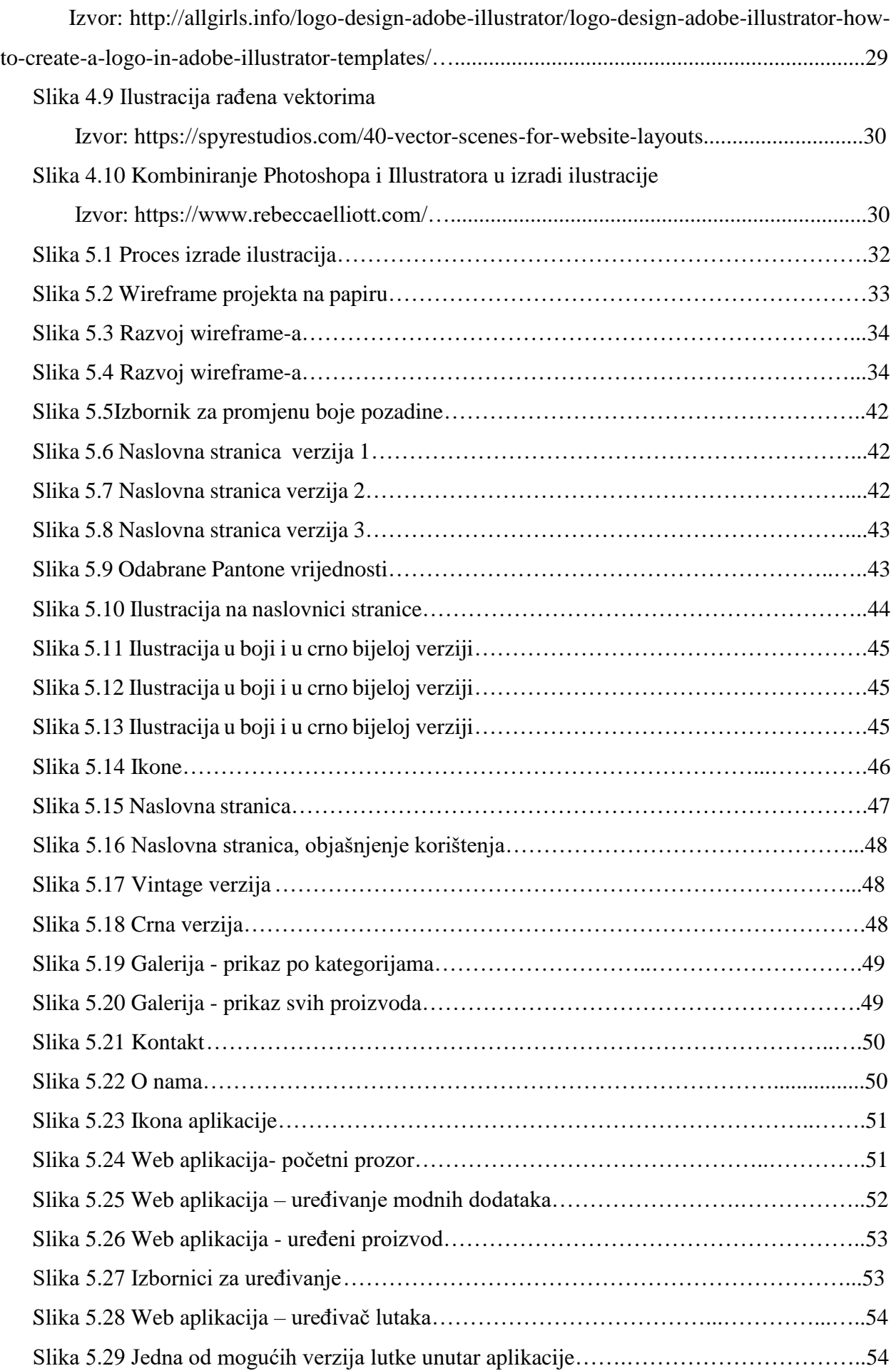
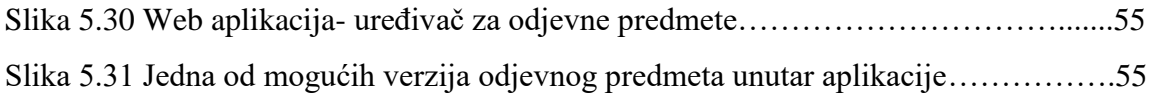

Sveučilište Sjever Sveučilišni centar Varaždin 104. brigade 3, HR-42000 Varaždin

**HINON UNIVERSITY** 

# Prijava završnog rada

## Definiranje teme završnog rada i povjerenstva

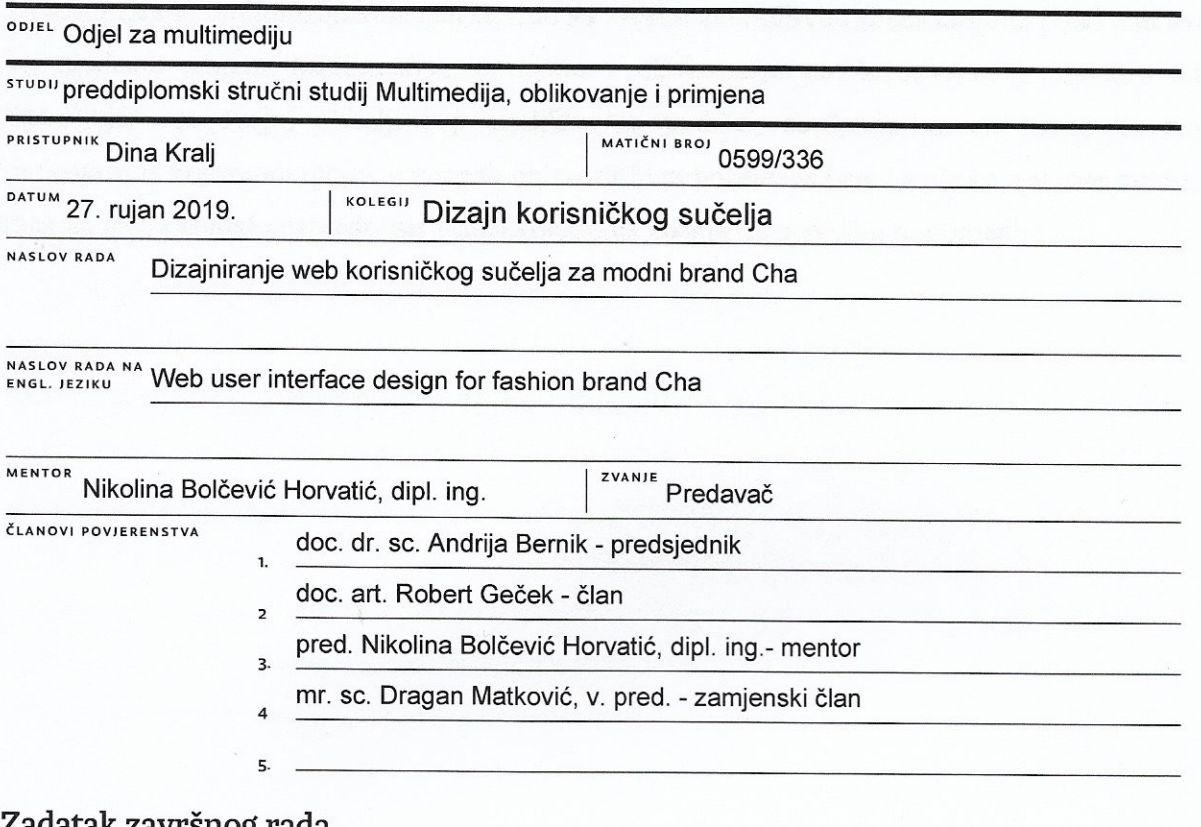

#### zadatak zavrsnog rada

#### **BROJ** 657/MM/2019

OPIS

Svrha ovog rada je izraditi dizajn korisničkog sučelja web stranice i u sklopu nje web aplikaciju za imaginarni modni brand Cha. Web aplikacija doprinosi interaktivnosti i olakšava komunikaciju između klijenta i tvrtke, na način da klijent sam na temelju ponuđenih predložaka dizajnira i naručuje proizvod. U praktičnom dijelu rada će se opisivati koraci izrade dizajna web stranice, od ideje i skice do gotovog izgleda. Uz prikaz dizajna pojedinih segmenata i elemenata unutar same stranice i aplikacije biti će prikazano i njeno funkcioniranje i korištenje.

U radu je potrebno:

- Objasniti pojmove korisničko sučelje (UI) i korisničko iskustvo (UX)
- Definirati aktualne trendove u dizajnu korisničkog sučelja za web stranice
- Opisati najčešće korištene programe za izradu grafičkih elemenata
- Dizajnirati korisničko sučelje web stranice
- Prikazati funkcioniranje web aplikacije
- Izraditi anketu radi provjere funkcionalnosti i razumljivosti sučelja web stranice i aplikacije 一个性目  $\sqrt{2}$

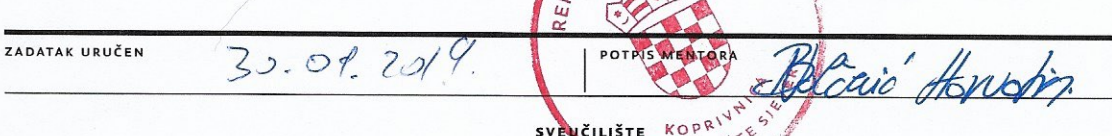

SIEVER SVEUČILIST

HRVATSKA

 $\overline{a}$ 

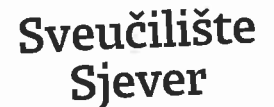

### IZJAVA O AUTORSTVU T SUGLASNOST ZA JAVNU OBJAVU

**HISON VTIRREVINU** 

> SVEUČILIŠTE SJEVER

Završni/diplomski rad isključivo je autorsko djelo studenta koji je isti izradio te student odgovara za istinitost, izvornost i ispravnost teksta rada. U radu se ne smiju koristiti dijelovi tuđih radova (knjiga, članaka, doktorskih disertacija, magistarskih radova, izvora s interneta, i drugih izvora) bez navođenja izvora i autora navedenih radova. Svi dijelovi tuđih radova moraju biti pravilno navedeni i citirani. Dijelovi tuđih radova koji nisu pravilno citirani, smatraju se plagijatom, odnosno nezakonitim prisvajanjem tuđeg znanstvenog ili stručnoga rada. Sukladno navedenom studenti su dužni potpisati izjavu o autorstvu rada.

Ja,  $\frac{\mathcal{D}$ ina  $K$ talj (ime i prezime) pod punom moralnom, materijalnom i kaznenom odgovornošću, izjavljujem da sam isključivi autor/ica završnog/diplomskog (obrisati nepotrebno) rada pod naslovom Dizajniranje web korisničkog sućelja za modni brand Cha(upisati naslov) te da u navedenom radu nisu na nedozvoljeni način (bez pravilnog citiranja) korišteni dijelovi tuđih radova.

> Student/ica: (upisati ime i prezime)

 $\overline{M}$ 

Kralj Dina<br>(vlastoručni potpis)

Sukladno Zakonu o znanstvenoj djelatnost i visokom obrazovanju završne/diplomske radove sveučilišta su dužna trajno objaviti na javnoj internetskoj bazi sveučilišne knjižnice u sastavu sveučilišta te kopirati u javnu internetsku bazu završnih/diplomskih radova Nacionalne i sveučilišne knjižnice. Završni radovi istovrsnih umjetničkih studija koji se realiziraju kroz umjetnička ostvarenja objavljuju se na odgovarajući način.

--- (ime i prezime) neopozivo izjavljujem da Ja, *Dina Kialj* sam suglasan/na s javnom objavom završnog/diplomskog (obrisati nepotrebno)<br>rada pod naslovom Disajnitanje web konsnickog svčelja za modni brend Okupisati naslov) čiji sam autor/ica.

Student/ica: (upisati ime i prezime)

(vlastoručni potpis)